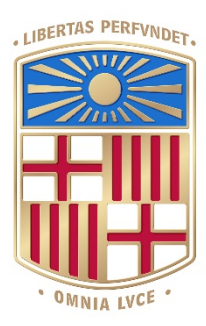

# UNIVERSITATDE BARCELONA

Final Degree Project

# **Biomedical Engineering Degree**

**"Development of a Graphical User Interface for processing and visualization of Brain Computer Interface experiments"** 

> Barcelona, June 14th, 2021 Author: Laura Pérez Carasol Director: Agustín Gutierrez-Galvez Tutor: Agustín Gutierrez-Galvez

#### <span id="page-1-0"></span>**ACKNOWLEDGEMENTS**

To my parents, for their unconditional support at all times.

To Miguel and Dani, for their encouragement and for being a true source of inspiration for me.

To my friends, for their great support and advice throughout the development of this project.

To my tutor, Agustín Gutierrez-Galvez, for giving me the opportunity to carry out this project and for his help and support throughout the whole process.

#### <span id="page-2-0"></span>**EXECUTIVE SUMMARY**

Learning is the process by which new knowledge or skills are acquired and is known to be based on synaptic plasticity and the expansion of the cortical map. However, today it is still difficult to determine the relationship between a specific organizational change at brain level and the learning of a new behaviour. Knowing the functioning of the brain and, in particular, the neural units responsible for the learning process, could make a big difference to those who have suffered a stroke or an amputation and therefore have to relearn the basic locomotor movements.

The project that has been carried out has consisted in the development of a graphical user interface (GUI) that allows the processing and visualization of the data obtained from experiments carried out using Brain Computer Interface (BCI) systems. It has been focused on obtaining the tuning curves, which show the firing rates of the neurons with respect to the angle of perturbation, and the trajectories performed by the subject, in order to subsequently visualize them.

The graphical interface developed consists of a multiwindow application created using MATLAB App Designer based on the data and functions obtained from BCI experiments performed at Carnegie Mellon University. It is mainly aimed at the biomedical sector, although it could be useful in other fields.

*Keywords*: Graphical User Interface, Brain Computer Interface, tuning curves, firing rates, perturbation, trajectories.

# **Table of Contents**

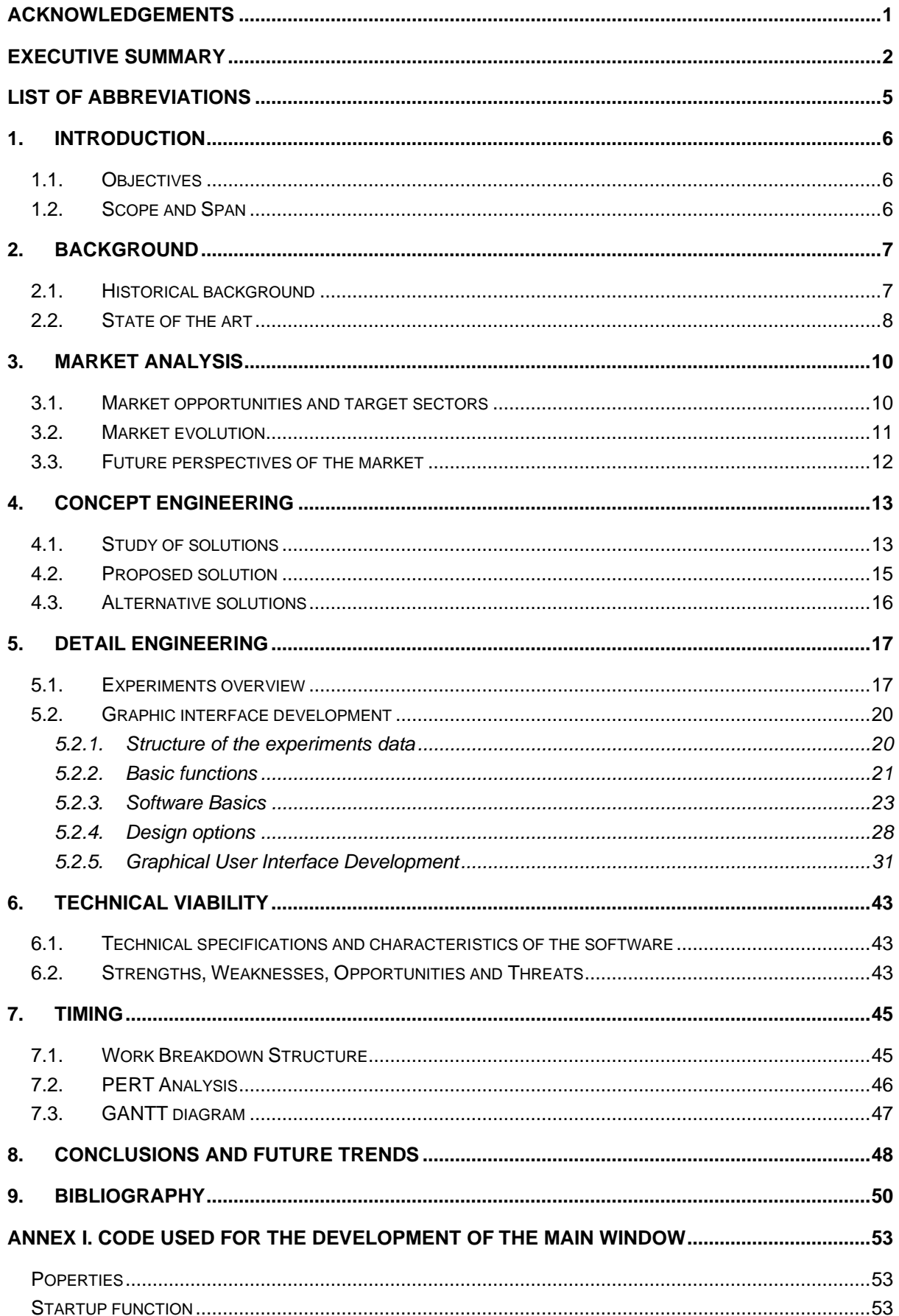

<span id="page-4-0"></span>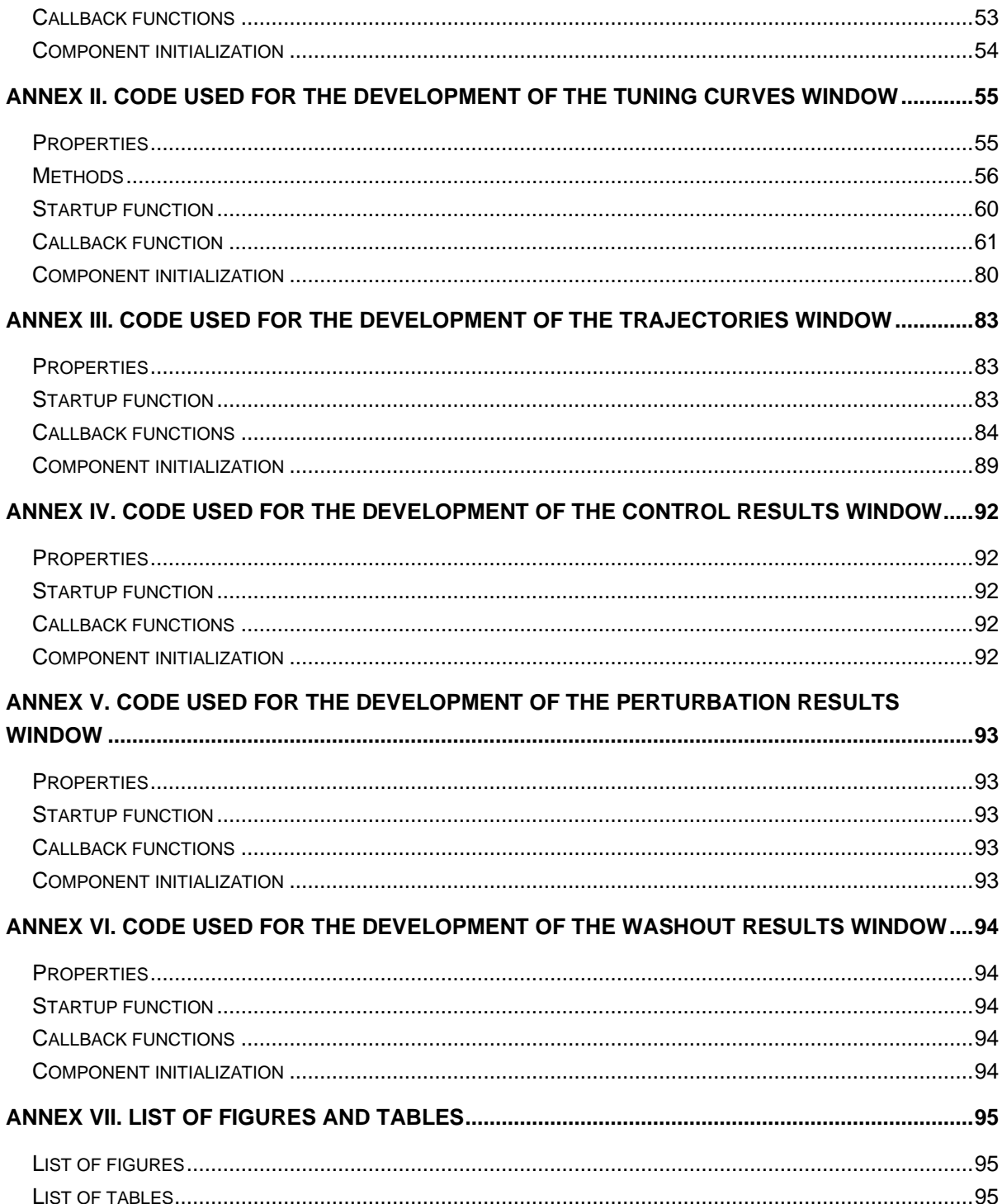

# **LIST OF ABBREVIATIONS**

- BCI: Brain Computer Interface
- GUI: Graphical User Interface
- MATLAB: MATrix LABoratory
- OMP: Outside-Manifold Perturbations
- PD: Pushing Direction
- WMP: Within-Manifold Perturbation

# <span id="page-6-0"></span>**1. INTRODUCTION**

# <span id="page-6-1"></span>1.1. Objectives

The purpose of this project is to develop a graphical user interface (GUI) for the processing and visualization of data obtained from Brain Computer Interface (BCI) experiments. The data used for the development of this app was obtained from a series of experiments with monkeys using BCI at Carnegie Mellon University. If the creation of this app is successful, it will allow the user to obtain and visualize the tuning curves and trajectories of a particular subject, which will be very useful in determining the evolution of the learning process.

In order to achieve the established objective, a series of secondary goals have been defined that make up the strategic plan to ensure the development of the interface:

- Conduct a study on the experiments on which this project is based and determine the utilities and conclusions drawn.
- Obtain and execute the functions generated during the experiments to visualize the tuning curves and trajectories for a clear understanding of their functioning and to be able to determine the possible changes to be made when incorporating them into the interface.
- Propose and choose the design of the interface to be implemented.
- Develop the GUI using the data and functions obtained from the experiments.

In addition, another of the main motivations for the development of this project is the prospect of, in the future, being able to use this interface with data acquired from humans, allowing further progress in the field of BCI, which is expected to be the future of medical prostheses and neurorehabilitation.

# <span id="page-6-2"></span>1.2. Scope and Span

The aim of this document is to carry out an explanation of the motivations, the methodology used, and the results obtained in the final degree project of the Biomedical Engineering Bachelor's Degree at the University of Barcelona.

This project is related to the field of Brain Computer Interface systems and has been carried out during the course 2020-2021 for a total of approximately 300 hours, as stipulated in the study plan of this degree. It has been carried out entirely telematically due to the COVID-19 pandemic.

With this work it is intended to provide users related to this field with a graphical user interface that allows to process the data obtained from BCI experiments and to visualize the tuning curves of each neural unit studied, together with the trajectories performed by the subject during the experiments. This is expected to help researchers determine how neural electrical activity is affected in the process of learning a skill and which neurons are involved in this process.

# <span id="page-7-1"></span><span id="page-7-0"></span>**2. BACKGROUND**

#### 2.1. Historical background

Before the development of BCI systems, certain innovations were made in the field of electrical activity in the human brain. A scientist that is important to highlight is Hans Berger [1] who was the creator of electroencephalography, which allowed scientists to study electricity in the brain as well as the final development of the electroencephalogram (EEC). Furthermore, since this project focuses on the processing of data obtained in animal experiments, it is worth mentioning the discovery of brain electrical signals in animals made by Richard Canton in 1875.

The first major research on BCI was carried out in the 1970s by the Defense Advanced Research Projects Agency (DARPA), which is an agency of the U.S. Department of Defense responsible for the development of new technologies for military purposes. But it was not until 1973 that the term "brain-computer interface" was first used, when a specialized computer scientist named Jacques J. Vidal [2] published a paper introducing the concept of this technology based on signals obtained by electroencephalography in which several electrodes are placed on the patient's skull and data on the electrical activity of the brain is collected. Since then, scientists have attempted to understand brain waves in order to control external devices.

One of the landmark events in mapping the electrical activity of the human brain was the first brain implant performed in 1998 by researcher Philip Kennedy on a human subject that allowed high-quality signals to be captured by means of a wireless dielectrode.

Later, in 1999, Birbaumer and his research team developed a device based on a BCI system that allowed communication to patients affected by total paralysis. For this purpose, slow cortical potentials obtained by an EEG were used to control an electronic spelling device [3]. A year later, the research group led by Miguel Nicolelis [4], professor at Duke University (North Carolina), achieved prolonged control of a robotic arm to reach for food or a cursor using real-time transformations of neural signals derived from multiple cortical areas of owl monkeys. This research used an open-loop BCI in which the primate could not see the moving arm and therefore did not receive feedback.

One example of the application of BCI technology in a human subject that is worth mentioning is the case of Matthew Nagle. He was the first patient with tetraplegia who was able to control a robotic hand using a BCI system to regain functionality lost due to paralysis. This 2005 clinical trial was part of a 9-month human trial to test the efficacy of a chip implant called BrainGate developed by Cyberkinetics. This implant, consisting of 96 electrodes, was implanted in the right precentral gyrus, which corresponds to the part of the brain that controls arm movement. This trial was a great success and allowed Mattew Nagle to use a computer cursor or a remote control for the first time [5]. It is also important to note that, in the same year, the Blue Brain project, promoted by IBM and the École Polytechnique Fédérale de Lausanne in Switzerland, was launched. This project was created to build a computer model (a virtual brain) in which the structure and functioning of a human brain could be contained, with the main objective of being able to load the knowledge and sensations of a human brain into a machine [6].

In the last 10 years, there have been major advances in this field, such as brain-tobrain communication, called BrainNet, which consists of a direct non-invasive brainto-brain interface for several people, by combining electroencephalography to record brain signals and transcranial magnetic stimulation to deliver the emitted information noninvasively [7].

# <span id="page-8-0"></span>2.2. State of the art

Currently, when developing the software for BCI systems, a combination of MATLAB and Simulink is mostly used. These platforms must offer blocks where the data to be studied can be imported, and presentation modules to show the results obtained after extracting the most relevant information. Most of these software packages are usually developed by the laboratories themselves using a wide range of programming languages and tools that are not usually available to the public. However, there are some companies such as the one launched by entrepreneurs from the University of Zaragoza, called BitBrain, that offer, among other products, software solutions for neurotechnology.

In addition, certain platforms are currently available for developing and implementing BCI systems [10]. The BCI2000 consists of a general-purpose software platform for BCI research, which, although programmed with the C++ language, allows inline signal processing code to be written in MATLAB and includes a full Python compatibility layer. It can incorporate one or a combination of brain signals, signal processing methods, external devices and operating protocols. This system works well in online operations and meets the real-time requirements of BCI systems. This platform facilitates the implementation of different BCI systems, as it reduces manpower and costs. In addition to brain signals, the design of this system also allows using inputs from other devices (cursor, keyboards...) [11]. Besides this platform, two others have the necessary functionalities for real-time BCI designs: BCI ++ and BioSig.

Furthermore, a free and open source software platform called OpenViBE, available for Windows and Linux operating systems, allows users to design, test and use braincomputer interfaces. Thanks to its simple user interface, this platform can be used by people without programming skills and can be operated with different acquisition machines (EEG or MEG). An outstanding feature of OpenViBE is the facility with which it can be integrated with other applications such as virtual reality [12].

Finally, there are several more platforms related to the field of BCI such as TOBI which is a set of cross-platform interfaces which connect parts of different BCI systems, BCILAB which consists of an open source MATLAB-based toolbox for advanced research in this area, and xBCI, a generic platform to develop online brain-computer interfaces easily and quickly thanks to its easy-to-use system development tools, among others.

#### <span id="page-10-0"></span>**3. MARKET ANALYSIS**

#### <span id="page-10-1"></span>3.1. Market opportunities and target sectors

BCIs are gradually being introduced in the vast majority of market sectors [13]. This technology has caused a breakthrough in the field of neuroergonomics and the intelligent environment, since it has allowed, for example, the development of a cognitive control system called the Environmental Self-Tuning Control System based on the Smart Computer brain interface (BSLEACS). This system adapts the environment components according to the user's mental state. In this sector, it has been seen that operating rooms would be great candidates for intelligent applications based on BCI, since it would mean great benefits for the surgeon [14].

Another sector that has benefited from this technology is transport, since intelligent driving systems have been developed to detect the driver's cognitive state. This allows, through the use of signals obtained from an electrocardiogram (ECG) and an electroencephalogram (EEG), to regulate the speed of the vehicle according to the driver's level of concentration and stress [15].

In the field of advertising, politics, and education, BCI systems are also beginning to be used. Besides, this technology is also being applied in the video game sector, which allows combining the characteristics of existing games with the innovation of mind control. An example of a video game that uses this technology is BrainArena, in which players can play a soccer game simply imagining movements with the left or right hand. In addition, there are games more focused on emotional control such as Brainball, which aims to reduce the user's stress by making him/her move a ball. Since in this game the player who is less stressed wins, it is a good way for the user to learn to control stress through an entertaining activity.

But the applications of BCI technology in the medical field [16] should be highlighted above all. In the prevention sector, BCI systems can be used to predict dizziness in drivers and thus develop a system to monitor and alert the driver's condition by means of EEG power indicators and thus prevent traffic accidents caused by loss of attention due to dizziness [17]. In addition, it could be applied to sick elderly people living alone to monitor their health. In the detection and diagnostic phase, several applications have been studied that would allow the detection of brain tumors, seizure disorders and brain inflammation [18]. Finally, BCI technology can also be applied to the necessary rehabilitation after suffering a stroke or in the case of paralysis, as studies have been conducted in which the use of prostheses, called neuroprosthetic devices, can allow the full recovery of limb functionality [19]. Moreover, this technology is considered to be the future of medical prostheses.

#### <span id="page-11-0"></span>3.2. Market evolution

The market to which BCI technology is directed has been evolving in recent years [20]. In the beginning, this interface emerged primarily as a binding technology between the electrical signals produced by the brain and the device used to detect the resulting encephalogram. It was not until a decade later, in 1988, that the brain-machine interface began to be used for non-medical purposes. Farwell and Donchin were the first to introduce the paradigm called "P300-speller", known worldwide today. These scientists developed a BCI system that allowed the use of event-related potentials (ERP), which are deviations from an EEG that arise due to the subject's response to a specific event or stimulus.

At the end of the last century, new brain-machine interface systems based on visually evoked steady state potentials (SSVEP) were introduced [21]. These potentials consist of oscillatory electroencephalography activities whose frequency is synchronized with that of a blinking visual stimulus. This type of system allows associating the blinking frequency corresponding to the specific stimulus applied to the subject with specific BCI commands, and was implemented in a flight simulator in which the left and right movement of the aircraft was controlled using two flashing lights placed on the left and right side of the cabin. On the other hand, in 1996 a more specific and advanced machine learning was established for the BCI, in order to classify the signals obtained using an electroencephalogram in a more robust way. This was initially done using support vector machines or neural classifiers, although different algorithms were later implemented. One of the most widely used standards for machine learning in BCI is the spatial filtering algorithm for common spatial patterns (CSP) proposed in 2000 by Ramoser.

Regarding the start of invasive animal BCI investigations, the first ones were carried out between 1999 and 2001 by the research group led by Nicolelis. Rats were used in the first tests, although later they opted for primates. In these investigations it was found that the animals used were able to control robotic arms using only the signals emitted by neurons located in the motor cortex. These signals were obtained by implanting electrodes into the subjects' brains.

On the other hand, if the sectors in which this technology has been introduced are considered, it should be noted that initially it was only used in the medical field. Although BCI has maintained most of its implementation for the healthcare sector, whether for disease prevention, tumor detection and rehabilitation after a stroke, it has also been introduced in sectors such as neuroergonomics, intelligent environments, transportation, advertising, politics, education, etc. The use of this technology has not had a sudden entry into these latter sectors but has been increasing its influence as technology advances.

#### <span id="page-12-0"></span>3.3. Future perspectives of the market

BCI is a breakthrough technology that is advancing rapidly due to the fact that its applications in the vast majority of sectors are highly desired by businesses and governments. Moreover, thanks to the speed of technological advances, the possibility of increasing the scope of action and the number of applications of BCI is growing [22].

A few factors should be highlighted for their influence on the progress of this technology. First, the fact that the number of incidents of mental disorders affecting the motor parts of the body is increasing, leads to greater social pressure for the development of technologies to restore mobility to those who suffer from it. According to the U.S. National Institute of Mental Health, one out of four adults in the U.S. suffers from mental disorders each year and 6% of the population suffers from severe disabilities, and these numbers are expected to increase over the years. Another factor that may greatly influence the progress of brain-computer interfaces is the advance of flexible circuit technology, which allows the components of an electrical circuit to be miniaturized. This technology allows the use of pressure sensors in blood vessels, in the heart or even the implantation of chips directly in the brain, which increases the feasibility of wearable BCI technology, since only one device would be needed to capture the data obtained through sensors or chips. Finally, more and more opportunities are emerging, especially in healthcare. It is expected that healthcare infrastructures in developing economies will grow, together with their governments contributing funds to improve the welfare of the population. As a result, an increase in subsidies for the development of new technologies and new advances in BCI technology is expected.

One fact provided by the World Health Organization (WHO) worth noting is that by 2030, around 82 million people will suffer from dementia and the number of cases of Alzheimer's, Parkinson's and epilepsy will increase dramatically. This will lead to an increase in demand for technologies, such as BCI, that improve the quality of life for people suffering from these disorders and other physical disabilities.

As for the prospects for new applications and new products related to BCI technology, it has been predicted that the first computers capable of simulating a human brain will emerge between now and 2045. This will enable the transplantation of human brains into robots and the complete understanding of the functioning of the human brain. In the very long term, assumptions have been made about the advancement of this technology, including the possibility of dream visualization and interpersonal communication using people' thoughts wirelessly. In addition, it is said that by the year 2090, scientists will be able to transfer the thoughts and knowledge of a deceased person to a computer, which would mean the immortality of the human brain.

# <span id="page-13-0"></span>**4. CONCEPT ENGINEERING**

#### <span id="page-13-1"></span>4.1. Study of solutions

Several options are available for the development of the visualization and data processing tool regarding the software selection. In this section the different options available on the market in terms of programming languages will be outlined, and the advantages and drawbacks considered for the choice of the most optimal programming language will be mentioned.

In the table below, the programming languages that have been discarded after the first exhaustive study of the different programming languages that are used today by programmers can be seen. Despite the fact that all seven of these languages have significant positive points, they are characterized by having a steep learning curve, a non-intuitive code readability, such as PHP, Perl, Java, C++ and C#, a slow code execution and data processing, such as JavaScript and Java, or by being quite inflexible, such as the Swift language [23].

| Programming language | Positive points           | Negative points                 |
|----------------------|---------------------------|---------------------------------|
| PHP                  | Easy to use               | Need for a web server           |
|                      | Open source               | Generic HTML knowledge          |
|                      |                           | needed                          |
|                      |                           | Most used for web development   |
| Perl                 | Simple                    | Slow                            |
|                      | Built-in interpreter      | Hard to read code               |
|                      |                           | Difficult troubleshooting       |
| Java                 | Multi-platform            | Slow execution                  |
|                      | Free distribution         | Complicated learning            |
|                      | Complete                  |                                 |
| $C++$                | <b>Didactic</b>           | Complex for programming         |
|                      | Programming with multiple | databases                       |
|                      | styles                    | Use of libraries is complicated |
| C#                   | Powerful and flexible     | Difficult to do portability     |
|                      |                           | Complicated learning            |
|                      |                           | Lack of documentation for the   |
|                      |                           | tool                            |
| JavaScript           | Easy to use               | Few resources                   |
|                      | Complete                  | Vulnerable                      |
|                      |                           | Need to download the code       |
|                      |                           | before processing               |
| Swift                | Easy learning             | Imposition of a large number of |
|                      | Very secure code          | rules to program                |
|                      |                           | Recent creation                 |

*Table 1. Software comparison*

As for the programming languages chosen as possible candidates for the development of this project, Python, R and MATLAB stand out. The advantages and disadvantages of each of them can be seen below.

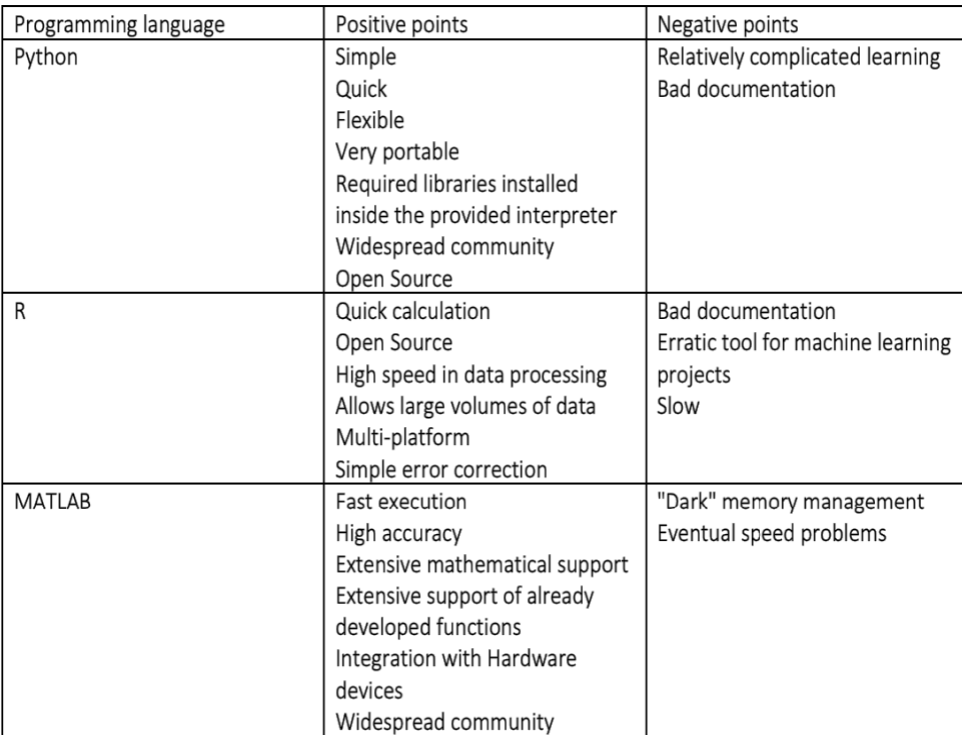

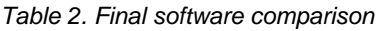

As it can be seen, these languages have a large number of advantages, among which it is worth highlighting the rapid execution of the developed code, their flexibility, and the fact that all of them are widely used by a large community, which facilitates the solution of errors.

#### <span id="page-15-0"></span>4.2. Proposed solution

As mentioned above, the development of the GUI generated in this project has been possible thanks to the data and functions obtained from BCI experiments carried out by Carnegie Mellon University (USA). Since the different functions generated were developed using the MATLAB programming language, the choice of the language to be used was determined mainly by external factors.

Regardless of this issue, the choice between Python, R and MATLAB would have resulted in this programming language. One of the reasons for this is that the MATLAB programming language is highly accurate and fast when it comes to processing data and performing mathematical operations. Moreover, it stands out for its broad mathematical support and for having a large number of functions already developed, which greatly facilitates code development. An outstanding feature of MATLAB is that it has a wide community, which allows a faster resolution of errors that may occur during the development of the software. This will also facilitate the resolution of any doubts that may arise during the process and allow the development of an optimized, error-free software.

As already mentioned in the main objectives of the work, the purpose of this project is to develop a GUI for the visualization and processing of the data obtained through the experiments performed with BCI systems. For this purpose, the fact that the MATLAB programming language allows the elaboration of a large number of graphs and images and that these can be displayed on any graphical output device, makes it an exceptional tool for visualization of technical information. In addition, the MATLAB software provides an interactive development environment in which applications can be designed while programming the behavior of each of its elements.

For the development of this project, two computers with Windows and iOS operating systems will be used. This will not pose any problem when programming in MATLAB, since this numerical calculation system is independent of the platform on which it is used, which means that code can be developed using this programming language on iOS, Linux, Windows and UNIX, and can be run on any of the operating systems. In addition, the information files that are written can be read on any platform. Thanks to MATLAB's platform independence, information and code can be exchanged between different computers regardless of their operating system.

The negative point that could lead to the rejection of this option would be its cost, since it is five to ten times more expensive than a C or FORTRAN compiler. This has not seriously affected the choice of the programming language to be used to carry out this project, since this cost is covered by the University of Barcelona.

#### <span id="page-16-0"></span>4.3. Alternative solutions

This section will show the alternative solutions that have been considered in case the project could not be developed using the MATLAB platform.

The first option that has been studied as a programming language alternative to carry out this project has been Python. This decision was based on the study and balance of the advantages and disadvantages that it could provide. One of the positive points to emphasize is that this computer language is flexible when programming and stands out for its speed in code execution. In addition, it provides the user with a large number of libraries already installed in the provided interpreter, avoiding the time-consuming task of searching, downloading and importing libraries available on the Internet. On the other hand, it should be noted that Python also has a large community of users that would facilitate the development of the code and would allow most of the errors or bugs produced when programming the software to be resolved quickly and easily. The reason why this programming language was discarded as the first option was because it is complicated and slow to learn, which would make it necessary to extend the deadline established for the development of this project.

A second alternative to be used in the event that the first two options were not possible would be the R programming language. Like the other main options proposed, this computer language is characterized by its calculation and high data processing speed. In addition, R allows an easy correction of the errors and is able to support large volumes of data, which is essential for the development of this project since the software to be developed will have to be able to process a large amount of information. On the other hand, the disadvantage that has made R the third option and not the first one is its slowness when executing the programs, which is not desirable if, in addition, the code is extensive and there is not much time to develop it and check its efficiency.

In the case that none of these options were possible, a more exhaustive study of the other proposed options would be made in order to choose the most suitable one for this project.

# <span id="page-17-0"></span>**5. DETAIL ENGINEERING**

#### <span id="page-17-1"></span>5.1. Experiments overview

It is known that learning is based on synaptic plasticity and the expansion of the cortical map, in other words, it is related to organizational changes that occur in the brain. However, it is still challenging to determine a relationship between a specific change and the learning of a new behaviour. The experiments on which this project is based, carried out by Carnegie Mellon University, attempt to demonstrate that new neural networks can be created through learning and enable new behaviours or skills.

In order to demonstrate this, it is necessary to first determine which neurons are responsible for the behavioral changes that are learned. The use of a BCI system facilitates the task, since it allows to detect and establish the relationship between neuronal activity and the behavior shown by the subjects, which makes it a very useful when studying the learning process.

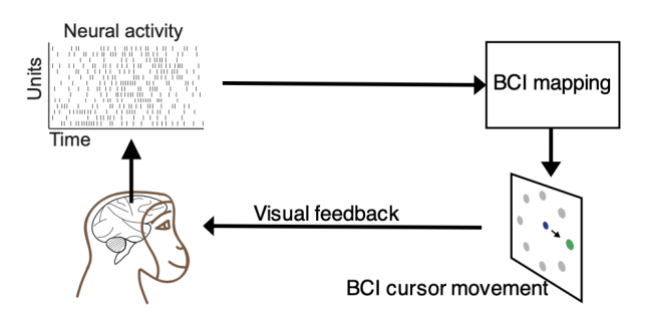

*Figure 1. Schematic of a BCI system*<sup>1</sup>

The main hypothesis established when carrying out these experiments was that the acquisition of new skills is due to the formation of new patterns of neural activity. To

<sup>&</sup>lt;sup>1</sup> Image extracted from the article referenced in [24]

affirm this theory, it was necessary to motivate the formation of new neural patterns to detect whether these patterns are indeed produced and, if so, to determine whether they are directly related to learning or not. To carry out these three steps, a paradigm using BCI was used, as previously mentioned, in which a monkey had to move a cursor from the center of the screen to one of the possible targets located in the periphery, which were shown one by one. It should be noted that by using this paradigm, it was stablished that the cursor movement is solely due to the neural activity in the studied population, which implies that any mismatch between the desired cursor movement and the decoded cursor movement can only be corrected by altering the activity of these recorded neurons. The information from these trials was collected using a multielectrode array, which was chronically implanted in the primary motor cortex of the subject, specifically in the arm region.

The daily learning capacity has been shown not to be unlimited, but to be bounded by the activity structure of the neural population. The "intrinsic manifold" was therefore established as how neurons covary naturally, intuitively. Because of this, two types of BCI mappings can be created depending on how consistent it is with the "intrinsic manifold". This is important when determining whether new neural networks are created or not, since one-day learning of a within-manifold perturbation (WMP) is easily achievable since in the case of this type of perturbation only the reassociation of existing neural activity patterns with different movements is necessary and, therefore, no new patterns are created. In the case of outside-manifold perturbations (OMPs), the opposite occurs since they are inconsistent with the "intrinsic manifold" of the individual and, therefore, they cannot be learned in a single day since new neural patterns must be formed.

Experiments were conducted on two monkeys. For the development of the graphical interface created for this project, data from only one of the monkeys, named Arthur, were used. Before starting the experiments, the "intuitive neural repertoire" was defined based on the patterns of neural activity prior to learning. Subsequently, the patterns that form the "intuitive neural repertoire" of the neural units were projected onto the OMP map as 2D cursor velocities, which defined the speed limit. After learning, it was observed that if the monkey managed to generate velocities higher than the established speed limit, it meant that these had been generated due to the creation of new patterns of neural activity, since these must be beyond this repertoire for the velocity to be outside the limit. As a result, the percentage of neural activity was seen to increase with time, indicating that the brain is capable of generating new patterns, although learning is not imminent. In addition, the speed component in the target direction was observed to determine the level of progress, as high level of progress means faster and straighter course movements.[24]

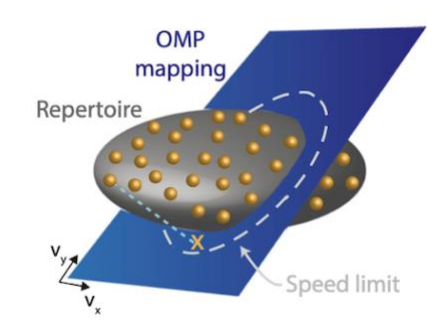

*Figure 2. Intuitive neural repertoire obtained while using an intuitive mapping.*<sup>2</sup>

Using the electrodes implanted in the subjects, the firing rates produced by the neurons to be studied were collected, which allowed, through the use of a series of equations, the determination of the decoding preferred direction (dPD) of the neurons.

The BCI paradigm used in this study consisted of a series of experiments divided into 3 phases. The first one is the control phase, during which an intuitive BCI mapping between neural activity and cursor movement was used for several days in order to establish baseline performance metrics. To establish this mapping, a fitting with a cosine-tuning function centered on the PD of each neuron was performed and, subsequently, the velocities were estimated using the population vector (PV) algorithm as the sum of the PD of each unit weighted by its normalized firing rate. [25] This was followed by the perturbation phase, in which the intuitive mapping was changed to a perturbed BCI mapping, where the relationship between neural activity and cursor movement was modified to motivate learning, for a few days. The mapping modification was performed by rotating the dPDs of specific neurons at a given angle. This type of mapping is called Credit Assignment Rotation Perturbation (CARP) and causes the cursor to move at an angle relative to the desired direction or to move more slowly. Thanks to this type of mapping it was possible to see if the subjects were able to use the error signals and correct their movements, identifying and modifying the set of neurons causing these errors, being the ones that have been perturbed. The last phase is called washout, where the original dPDs of all neurons are restored to revert to the intuitive mapping used in the first phase for several days or weeks. In this latter phase it was seen, especially in the first weeks, that the errors made by the subject were of similar magnitude to those occurring in the perturbation phase but in the opposite direction, and it could be observed that the unlearning process is slower than the learning process. To consider that a trial had been successful, it was determined

<sup>&</sup>lt;sup>2</sup> Image extracted from the article referenced in [25]

that the monkey had to manage to move the cursor to the target in less than 3 s. It was found that in the case of the control phase, the success rate was high, which makes sense because an intuitive mapping was being used and therefore no learning process had to occur [26].

Therefore, it could be concluded that fast learning can be achieved by reassociating existing neural activity patterns, whereas slow learning usually involves the creation of new patterns which would involve changes in the tuning curves of specific neurons.

As results of these experiments, the trajectories performed by the subjects, which allows to see the evolution of their learning progress, and also the tuning curves of each neural unit studied, which consist of plots where their firing rates are represented with respect to the angle of perturbation, were obtained. The changes in the tuning curves of the neurons is what causes the improvements in learning and, therefore, the comparison of the tuning curves in the different phases is very useful to see if these have undergone a great change or if they have remained the same, which would indicate that this neural unit in question does not intervene in the learning of the movement towards that target.

The importance of being able to visualize the evolution of the trajectories and tuning curves is the reason why it was decided to develop the graphical interface created in this project, aiming to facilitate the user the processing and visualization of the data obtained in the experiments in an effortless and visual way.

# <span id="page-20-0"></span>5.2. Graphic interface development

Prior to the development of the graphical user interface, the structure of the data and functions generated during the experiments used to obtain the tuning curves and trajectories were analyzed and studied.

# <span id="page-20-1"></span>5.2.1. Structure of the experiments data

The results obtained from the experiments carried out in the United States at Carnegie Mellon University are gathered in a folder with the name of the monkey, Arthur. Within this folder there are different subfolders, each of which corresponds to a specific day on which a series of trials were carried out. Each file corresponding to a trial is defined by a series of four or five identifying numbers, and all file names have a common structure, *Arthur.BC.#####.CenterOut.mat,* which is important to take into account when importing the data into the graphical interface.

In addition, inside each folder there is a file called *file\_inds.mat* which contains the identification number of the files corresponding to the three phases of the experiments: control, perturbation and washout. This will allow access to the specific files of a given phase, which will be very useful when visualizing the data.

| file_inds.mat (MAT-file)<br>Name | Value                                               |
|----------------------------------|-----------------------------------------------------|
|                                  |                                                     |
| control_inds                     | [4056,4057,4058,4059,4060,4061,4062,4063,4064,4065] |
| perturb_inds                     | 1x20 double                                         |
| washout inds                     | [4086,4087,4088,4089,4090,4091,4092,4093,4094,4095] |

*Figure 3. Contents of a file\_inds.mat file*

As for the structure of each of the files, these are composed of 9 structures in which all the information collected during the experiments is stored. These include the "header" structure, where the basic information of the specific experiment is included (date, time, monkey name, etc), the "spikes" variable, where all the spikes produced during the experiment by each of the target cells studied are collected, and the "em\_feedback" structure, which contains the cursor position at each moment and the location of the targets used. In addition, within the files there are also three structures that correspond to the information of the successful, fail and catch trials.

The data to be loaded in the graphical interface developed in this project must have the same structure as the one mentioned in this section, otherwise it will not be possible to correctly read the information needed to visualize the tuning curves and trajectories.

#### <span id="page-21-0"></span>5.2.2. Basic functions

As for the functions used to develop this project, the first one studied was the *Visualize\_tuning\_curves* function. In it, the days and the target cell of interest, and the files to be studied are established, and the corresponding file *file\_inds.mat* is loaded, where the identification number of the files corresponding to each of the three phases of the experiments is indicated. Subsequently, the file of interest is imported.

Once the file is loaded, a subfunction called *get\_seq\_rate\_info\_short\_win* is executed. This subfunction provides the rates, which correspond to the frequency of response of a neuron, for different directions, corresponding to the targets used. The input that this function receives is the response, the spikes that each of the neurons have in a certain interval of time and for several experiments. In addition, two other inputs required by this function are the range mode and the regress mode. The first one refers to the type of window to be used when counting the firing rates, for which the "half\_rate" option was chosen. As for the regress mode, this corresponds to the regression mode being used. In this case it was decided to use a regression on the number of spikes/bindwidth, i.e. the number of spikes in a certain time window is counted and divided by the time of the window, which corresponds to the option "rates". Finally, the size of the spike window must also be specified, which has been set to 0.3. Short win refers to the fact that it uses a short time interval to count the spikes. To obtain the rates, this subfunction detects how many activations, which correspond to a higher frequency of electrical activity, there have been in a certain period of time. For each target position, the activation of that neuron, which is proportional to the number of spikes in a given time interval, is sought.

Therefore, by using this subfunction it is possible to obtain a series of outputs including the " info" variable where the basic information about the experiments is collected such as the obtained rates, among other things, and the "cellnames" variable where the target cells available for the day, the phase and the set files are included.

Once these variables are obtained, the index of the position of the desired target cell in the list established in the variable "cellnames" is determined. Finally, the positions of the targets are ordered from smallest to largest angle to facilitate the visualization, and only the rates corresponding to the desired target cell are selected, which is done by extracting exclusively the column determined by the index obtained previously.

This whole procedure is carried out for all the files corresponding to the selected days and phases chosen by the user, and the rates obtained for each case are added to a matrix called "all\_rates".

Before visualizing the tuning curves, a vector is created in which the average of the spiking rates of each angle is included to obtain a representative value for each case. To obtain the final figure, a graph is created with all the rates obtained as a function of the angles, on which a line graph created from the average values obtained is added.

On the other hand, to visualize the trajectories produced by the monkey during the experiments and thus be able to see the evolution of its learning, two functions developed during the experiments were used.

The first function, *extract\_trajectories*, allows, as its name suggests, to extract the trajectories produced by the cursor in a given experiment. The operating mode of this function consists of loading the desired file in order to access and extract the information about the cursor positions throughout the experiments. These positions are located in a nx3 matrix within the "em\_feedback" structure since the positions were generated taking into account the 3 coordinate axes x, y, and z as three-dimensional targets were used in some experiments. However, for the development of this project only a 2D plane will be considered. First, the zero positions of the cursor, located at coordinates (0,0,0), are found in the matrix in order to determine the positions corresponding to each trajectory. This is because the range of positions corresponding to a trajectory will go from a zero position to the position before the next zero. Once the cursor positions corresponding to each trajectory have been obtained, using the function *Visualize\_trajectories*, they are plotted together with the corresponding targets, whose positions are defined in the "trials" structure within the "TargetPos" variable.

#### <span id="page-23-0"></span>5.2.3. Software Basics

This section will describe the software used for the realization of this project. First, a basic introduction of the programming language used will be given, followed by a description of the environment employed for the development of the graphical interface and the basic components used.

# **MATLAB**

MATLAB<sup>3</sup>, an abbreviation of MATrix LABoratory, is a programming and numerical computing platform that provides the user with an integrated development environment (IDE). This platform has its own programming language, M, which is a matrix-based language and has the advantage of being a multiplatform program, which means that it is available for Windows, macOS, Unix and GNU/Linux. This will be especially useful because macOS and Windows operating systems will be used for the development of this application.

The following is a brief description of the most valuable functions that have allowed the execution of this project in order to facilitate the understanding of the developed code.

Load *(filename):* This function enables loading the desired file into the workspace.<sup>4</sup>

<sup>&</sup>lt;sup>3</sup> For more information about MATLAB visit<https://es.mathworks.com/discovery/what-is-matlab.html>

<sup>&</sup>lt;sup>4</sup> For more information about the Load function visi[t https://es.mathworks.com/help/matlab/ref/load.html](https://es.mathworks.com/help/matlab/ref/load.html)

- **Ismember** (A, B): The output of this function determines whether the element(s) of variable A are also present in variable B. This function returns an array of logical values: 1 if the values are present in B, and 0 if they are not.<sup>5</sup>
- **Length** (x): This function can be used to determine the value of the length of a vector or a matrix. In the case of a matrix, the function will return the length of the largest array.<sup>6</sup>
- **Size** *(A)*: This function provides as output a vector in which the dimensions of the matrix are found.<sup>7</sup>
- **Isempty** (A): By using this function it can be determined whether an array is empty  $(1)$  or not  $(0)$ .<sup>8</sup>
- **Dir** (path): This function lists the contents of the folder in question.<sup>9</sup>
- **Strcmp** (s1, s2): With this function it is possible to compare arrays of strings, character vectors and arrays of cells of character vectors. Its output is of logical type, which means that if all the elements of the two arrays are identical, the function will return a 1, and if not, a 0.<sup>10</sup>
- **Strcat** (s1,...,sN): This function is used to concatenate strings horizontally.<sup>11</sup>
- **For:** It enables a group of instructions to be executed a certain number of times. To do this, it is necessary to include an index in which it is indicated how many times the commands inside the loop are to be repeated.<sup>12</sup>
- **If/elseif/else:** Using this type of loop, it can be checked whether a condition is fulfilled or not. If the established condition is met, the instructions inside the if statement will be executed, but if not, the instructions inside the else statement will be the ones executed. In addition, if a second condition is needed, an elseif statement can be added.<sup>13</sup>
- **Try/catch:** The use of these commands has been very useful in this project since it shows if any error has occurred during the execution of a series of functions, which facilitates their localization. <sup>14</sup>
- **Switch:** This function evaluates an expression and chooses one of several groups of statements to perform the execution. <sup>15</sup>

<sup>&</sup>lt;sup>5</sup> For more information about the Ismember function visit<https://es.mathworks.com/help/matlab/ref/double.ismember.html>

<sup>&</sup>lt;sup>6</sup> For more information about the Length function visi[t https://es.mathworks.com/help/matlab/ref/length.html](https://es.mathworks.com/help/matlab/ref/length.html)

<sup>&</sup>lt;sup>7</sup> For more information about the Size function visi[t https://es.mathworks.com/help/matlab/ref/size.html](https://es.mathworks.com/help/matlab/ref/size.html) <sup>8</sup> For more information about the Isempty function visi[t https://es.mathworks.com/help/matlab/ref/isempty.html](https://es.mathworks.com/help/matlab/ref/isempty.html)

<sup>9</sup> For more information about the Dir function visit <https://es.mathworks.com/help/matlab/ref/dir.html>

<sup>&</sup>lt;sup>10</sup> For more information about the Strcmp function visit <https://es.mathworks.com/help/matlab/ref/strcmp.html>

<sup>11</sup> For more information about the Strcat function visi[t https://es.mathworks.com/help/matlab/ref/strcat.html](https://es.mathworks.com/help/matlab/ref/strcat.html)

<sup>&</sup>lt;sup>12</sup> For more information about the For loop visit <https://es.mathworks.com/help/matlab/ref/for.html>

<sup>&</sup>lt;sup>13</sup> For more information about the If/elseif/else loop visit <https://es.mathworks.com/help/matlab/ref/if.html>

<sup>&</sup>lt;sup>14</sup> For more information about the Try/catch loop visit <https://es.mathworks.com/help/matlab/ref/try.html>

<sup>&</sup>lt;sup>15</sup> For more information about the Switch function visit <https://es.mathworks.com/help/matlab/ref/switch.html>

#### APP DESIGNER

MATLAB App Designer is a program that allows the development of professional applications without having to be an expert programmer in the field of software design.

The application development process can be divided into two sections, the one that corresponds to the development of the code and the part that focuses on the visual part of the application. Both parts are of vital importance since, on the one hand, the developed code must be optimal and error-free to ensure the correct functioning of the application and, on the other hand, the visual part must attract the user's attention and be intuitive to facilitate its use.

For the graphical development of the application, App Designer provides a blank canvas in which the creator can add all desired elements, such as buttons, tables, drop-down lists, among many others that will be described later, by dragging them to the canvas. In addition, the size and appearance of both the canvas and the different elements can be modified by means of an integrated editor that automatically creates the code corresponding to the desired settings. Another advantage of this program is that almost all the components provided have associated functions called *Callbacks*, which are executed when the user interacts with the app. On the other hand, the detection of basic errors during the code development is performed instantly using Code Analyzer, which allows to speed up the process.

App Designer provides both simple and very specific components, including content and instrumentation components. The following is a brief summary of the main elements used.

#### **Button**

This component responds when the user presses and releases it. Its appearance can be modified by changing different properties, e.g., its size, color, font, etc.<sup>16</sup>

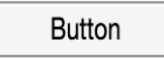

#### *Figure 4. Button component*

In the development of this project, this component has been used to select the directory, to choose the display and processing option, i.e., to choose between displaying the tuning curves and the trajectories, as well as to select the days, phases and target cells to be used.

<sup>&</sup>lt;sup>16</sup> For more information about the Button component visit [https://es.mathworks.com/help/matlab/ref/matlab.ui.control.button](https://es.mathworks.com/help/matlab/ref/matlab.ui.control.button-properties.html)[properties.html](https://es.mathworks.com/help/matlab/ref/matlab.ui.control.button-properties.html)

#### **Label**

This component contains static text, that is, text that cannot be modified during the execution of the app, and is used to identify parts of an app, which serves as a guide for the user.<sup>17</sup>

During this project, labels have been used to identify lists, determining those elements that the user must choose and thus, facilitating the use of the interface. In addition, this component has also been used to identify the lists where the selected items are included.

#### **List Box**

The main function of this component is to display items in a list. In addition, it allows the creator to determine whether to activate the Multiselect option or not, which would allow the user to select more than one item in the list. A very useful property when developing an application, is that, as in all the elements provided by App Designer, the size of this component can be varied, in order to adjust it properly to the dimensions of the app and the desired layout. In addition, a scrollbar is automatically created to enable the visualization of all the elements if the list has more components than those that are visible due to the determined size.

| Item 1 |  |
|--------|--|
| ltem 2 |  |
| ltem 3 |  |
| Item 4 |  |

*Figure 5. List Box component*

This component has been used to display the different options of days, phases and target cells and also the selected items. It should be noted that duplicate elements are allowed, which needs to be taken into account in order to avoid repetition of elements, and that only string type items are allowed, so different functions such as *string* have been needed in order to adjust the data to the type of elements allowed in this component.<sup>18</sup>

<sup>&</sup>lt;sup>17</sup> For more information about the Label component visit [https://es.mathworks.com/help/matlab/ref/matlab.ui.control.label](https://es.mathworks.com/help/matlab/ref/matlab.ui.control.label-properties.html)[properties.html](https://es.mathworks.com/help/matlab/ref/matlab.ui.control.label-properties.html)

<sup>&</sup>lt;sup>18</sup> For more information about the List Box component visit [https://es.mathworks.com/help/matlab/ref/matlab.ui.control.listbox](https://es.mathworks.com/help/matlab/ref/matlab.ui.control.listbox-properties.html)[properties.html](https://es.mathworks.com/help/matlab/ref/matlab.ui.control.listbox-properties.html)

#### **Text Area**

This component's main function is to display multiple lines of text and has been used in the development of this GUI to determine the number of target cells available. In addition, the Editable option has been deselected to prevent the user from modifying this number. The advantage of this component over the use of a label is that it has a label associated with the text area, which makes it easier to identify what is being displayed by this component.

#### **Panel**

As for the container components used in this project, only the Panel component has been used. This allows grouping different components, which provides a clearer and more orderly visual effect of the application, facilitating its use.<sup>19</sup>

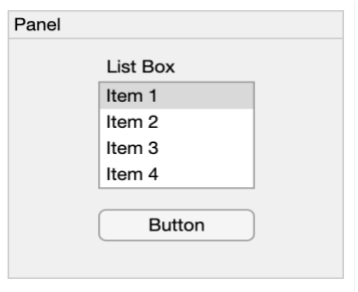

*Figure 6. Panel component*

The use of panels in the development of this app has allowed the separation and visual distinguishment between the three parts corresponding to the selection of days, phases, and target cells to study.

Finally, it should be noted that other elements have been used such as the Table component, which has allowed to visualize the outputs with matrix or vector structure of the functions used and mentioned in section 5.2.2., allowing to compare the results obtained by both in MATLAB and App Designer. This has been very useful when developing this project since it has been necessary to modify the code due to the fact that the functioning and code structure of App Designer is not exactly the same as in the MATLAB Editor. The Edit Field component has also been used to view the iterations as the code is executed and determine during which iteration an error occurred.

<sup>19</sup> For more information about the Panel component visit <https://es.mathworks.com/help/matlab/ref/matlab.ui.container.panelappd-properties.html>

#### <span id="page-28-0"></span>5.2.4. Design options

As aforementioned, the main objective of this project is to develop a graphical user interface to process and visualize the data obtained from experiments related to Brain Computer Interfaces. Specifically, the developed app allows to obtain and visualize the tuning curves of the selected target cells, enabling the user to see the changes that occur in the spiking rates of the neurons and determine the angle of preference of each of them according to the day. In addition, this graphical interface allows the visualization of the trajectories performed in each of the experiments performed by the subject under study, allowing to determine if there were variations in the linearity of these, which would indicate an advance in learning.

Throughout this project, two different versions have been developed. In the original version, it was considered that the application should have a main screen in which the user could select the directory where the data of interest is located. In addition, in this same screen, the user also had to choose the experiment phase to visualize. In this case, it was only allowed to select a single phase, as it was considered that this would simplify the application. Finally, the target cell had to be chosen, as shown in the image below.

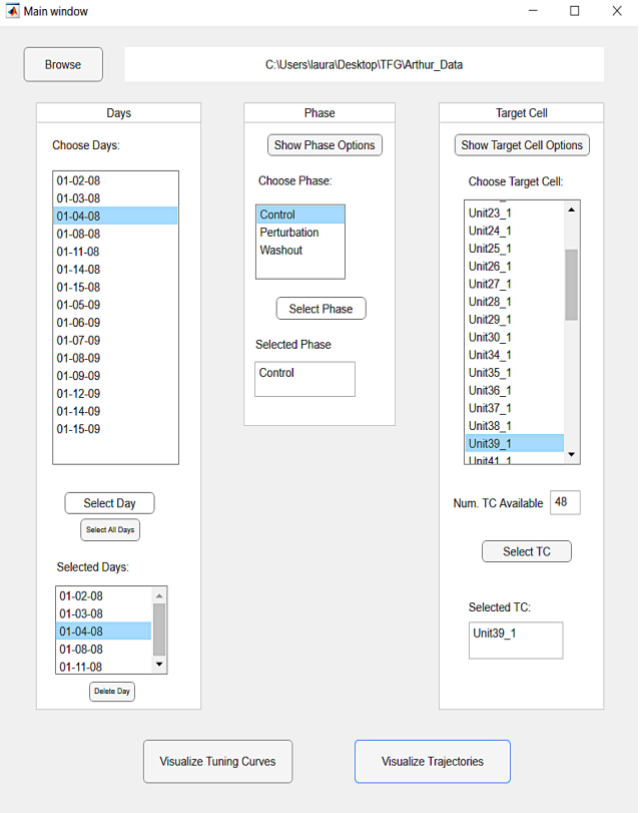

*Figure 7. Main window from the first version*

At the end of this window, two buttons executed the code of two independent windows, one specific to visualize the tuning curves and the other to show the trajectories performed by the subject for the given days.

Figure 8 shows the window generated by interacting with the Visualize Tuning Curves button. The data selected by the user could be seen in the upper part of the window, and then the tuning curves of the selected days were displayed vertically and in descending order.

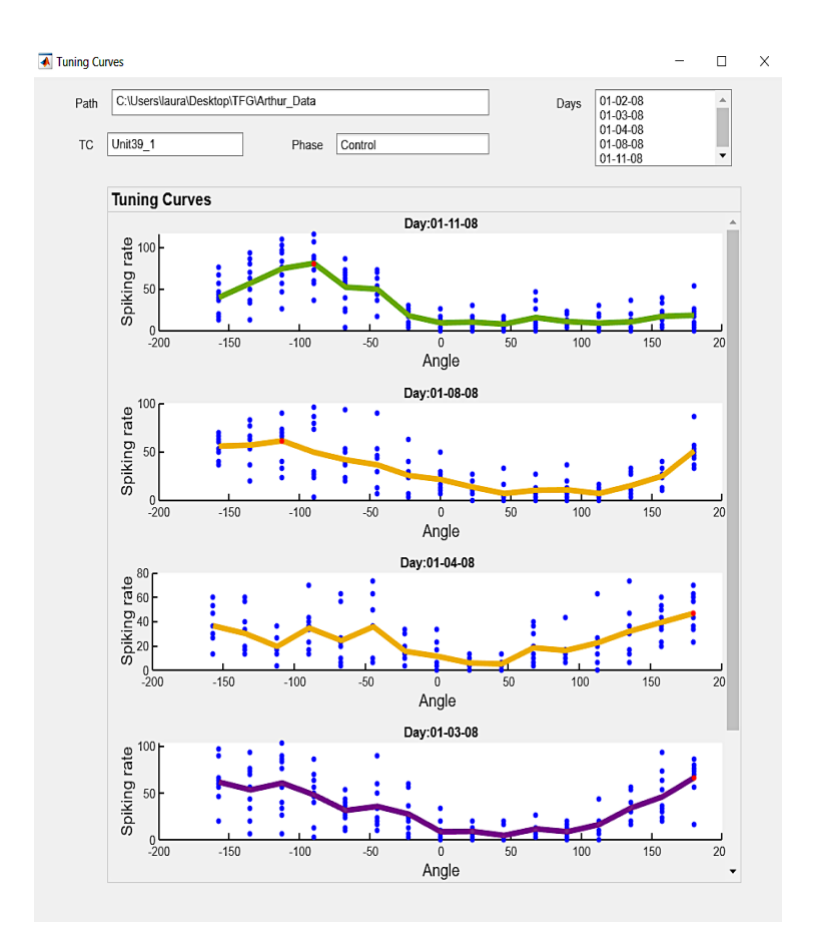

*Figure 8. Tuning Curves window from the first version*

As for the screen corresponding to the trajectory display, which can be seen in Figure 9, it was decided to show only the trajectories performed by the subject during the first experiment of each day.

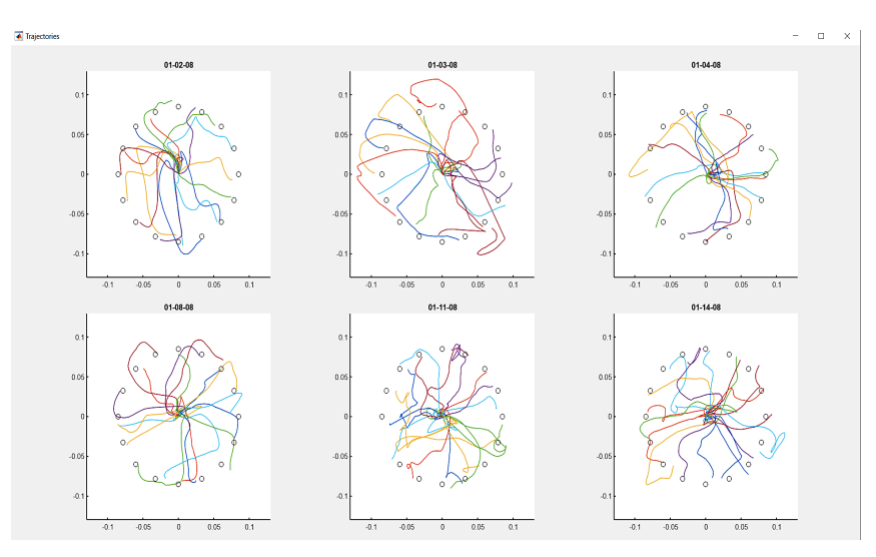

*Figure 9. Trajectories window from the first version*

After finishing this first version of the application, an analysis of the final aspect and the level of usefulness of the information provided by this interface was performed, and it was concluded that certain aspects should be modified in order to provide the user with a greater amount of information, which would allow the comparison of more relevant data and thus make it possible to draw a greater number of conclusions.

For this purpose, it was decided that when viewing the tuning curves, it would be more convenient to compare results from different phases, rather than only displaying results from a single stage, as this would facilitate the determination of whether the spiking rates of a target cell vary depending on the phase of the experiments under study. In the case of trajectories, however, it was thought that being able to visualize all trajectories from each day's experiments would be preferable for defining linearity changes between trials. In addition, it was decided that, depending on the number of days selected, the size of the panels where the different trajectories were displayed would be modified, so that the maximum number of experiments would be visible.

Since for each option the user must choose different factors, it was decided that, in the main screen, only the option to select the directory of the folder where the data to be studied are collected will be shown, and that the rest of the parameters will need to be set in the following windows. In the case of the option Visualize Tuning Curves, the user will be able to choose more than one phase, in order to allow the comparison of the results, and it was decided that additional windows would be added for each selected phase to show the preference angles and the corresponding spiking rates obtained each day.

#### <span id="page-31-0"></span>5.2.5. Graphical User Interface Development

This section will describe in detail the process of creating each of the windows that compose the interface.

As it has been previously explained, the functioning of this application is based on the selection of the desired data and the necessary parameters depending on the objective to be achieved.

The developed interface has a main window, as mentioned in the previous section, in which the user must select the folder where the data of the experiments are stored. It is essential to highlight the need for this data to have exactly the structure mentioned in section 5.2.1., otherwise the program will not be able to execute the code correctly.

Once the directory has been selected, the user must choose the option of interest, either to visualize the tuning curves or the trajectories. In both cases, a window will appear showing only the available days, and two buttons to select a specific day or all days at once, which can speed up the use of the application. Once the days have been chosen, a list will appear showing the selected elements, where it is possible to delete a specific date, or all of them in case the user wants to start again with the selection of days. As for the phase options (control, disturbance and washout), they will be displayed with a single button to select the desired option, in the case of the trajectories window since only one phase can be selected, or with two buttons, one to select phases one at a time, and another to select all phases at once, in the case of the tuning curves window since it has been determined that allowing multi-selection of phases would increase usability. Additionally, a list of selected phases will be provided, where it will be possible to delete the non-desired phases that the user finally decides to discard, in case the option to visualize the tuning curves has been selected.

As in the case of the days, once the phases are selected, a list of common target cells for the selected days and phases will be displayed to ensure that the execution and comparison of the data are possible. After specifying the target cell of interest, the tuning curves and trajectories corresponding to the given parameters will be automatically displayed, depending on the option chosen.

Next, the code developed for the creation of each window will be explained, differentiating between properties, startup functions and callback functions. In addition, at the beginning of each section, the design of the window and its components will be described.

#### **MAIN WINDOW**

When executing the application, the user is presented with the main window, which is the simplest of all the graphical interface since it is composed of only three buttons and a label. In the center, a button to select the desired folder, located next to a label, which will show the specified directory, can be found. At the bottom, the two buttons that will redirect the user to the desired window can be seen. Each button has been renamed to facilitate its location, as shown in Figure 10.

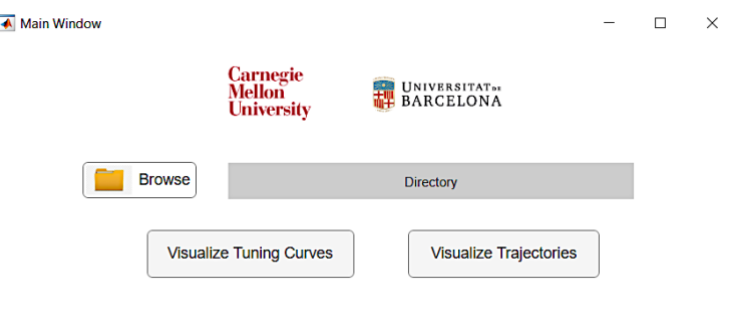

*Figure 10. Main window*

In addition, the logos of the two universities that have made possible the realization of this project, Carnegie Mellon University and the University of Barcelona, can be seen at the top of the window. For this purpose, two Image components have been used, in which it has been necessary to modify some parameters such as position and size to adjust the images correctly.

As for the names that have been defined for each component, the image components where the logos are displayed have been named as app.ImageCMU and app.ImageUB, and the buttons that redirect the user to the following windows have been called app.VisualizeTuningCurvesButton and app.VisualizeTrajectoriesButton. In addition, the name of the button that allows selecting the folder and the name of the label where the selected directory is shown have been changed to app.BrowseButton and app.DirectoryLabel, respectively.

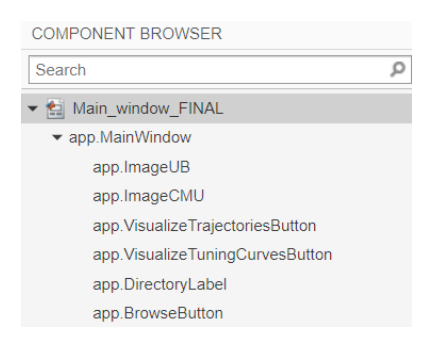

*Figure 11. Main window components*

It should be noted that when inserting the components in the canvas, App Designer automatically generates the necessary code for the creation of the components, where the established design parameters are reflected.

#### **Properties**

When generating an application in App Designer, it is defined with a class, to which correspond a series of properties and methods. For the development of this window it has been necessary to use three properties, two that refer to the following windows that will be generated when clicking on the Visualize Tuning Curves and Visualize Trajectories buttons, and another property that will be used to share the directory selected in this window with the following ones.

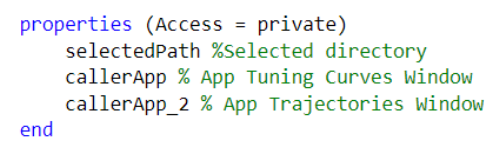

*Figure 12. Main window properties*

#### **Startup Function**

The execution of this function occurs every time the application is opened. The variable app refers to the application that is running, in this case Main window FINAL.mlapp. As can be seen in Figure 13, when this function is executed, the name of the window is set, along with the source of the two logo images.

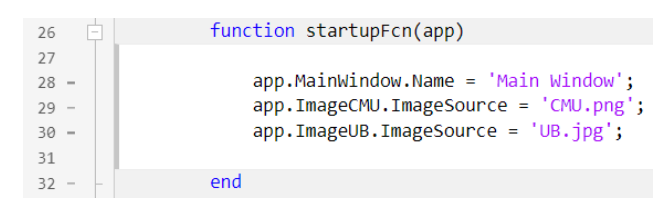

*Figure 13. Main window Startup function*

#### **Callback functions**

This type of function refers to those that are executed when the user interacts with the application components. As this window presents three buttons, the generation of a callback function for each one of them is necessary. They can be found in their entirety in Annex I.

In Figure 14, the function that determines the behavior of the Browse button can be seen.

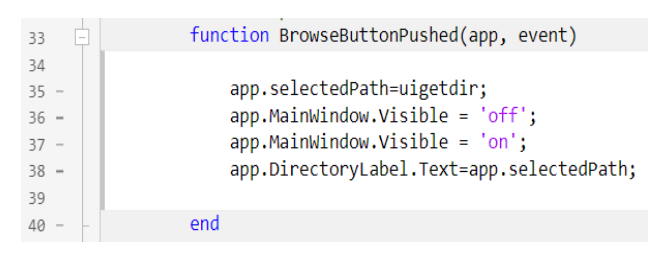

*Figure 14. Browse button callback function*

As explained above, this button is used to allow the user to select the desired folder. For it, the *uigetdir* function has been used, which allows obtaining the directory of the desired location, which is saved in the app.selectedPath property so that it can be used in the next windows. The following two lines of code have been used to avoid the window to be sent to the background after selecting the folder of interest, and the last line sets the label text from the app.DirectoryLabel to be the selected path.

Finally, the following two functions observed in Figure 15, correspond to the callback functions of the buttons that redirect to the secondary windows.

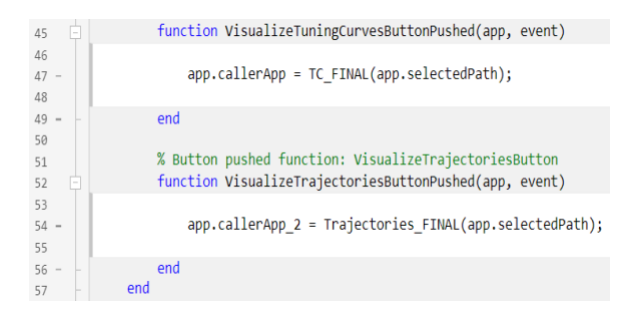

*Figure 15. Visualize Tuning Curves button and Visualize Trajectories Button callback functions*

In both lines of code, 47 and 54, the corresponding application of the window to be opened is called, adding as input argument the path selected by the user and setting as output the objects app.callerApp and app.callerApp2 defined in Properties.

#### **TUNING CURVES WINDOW**

In this window, the user can visualize the tuning curves of interest. For this purpose, three independent panels have been created to facilitate selecting the days, the phases, and the target cell to be studied. As explained above, this selection will be made gradually to guide the user and prevent errors. This means that, when initializing the window, not all three panels visible in the upper part of Figure 16 will be observed. First, only the day panel will be accessible, and once the desired days have been selected, the phase panel will appear, and the same with the target cell panel. Finally, when the desired neural unit is selected, the tuning curves will be displayed. To this end, a panel will be created for each selected phase, where the obtained curves will be visible.

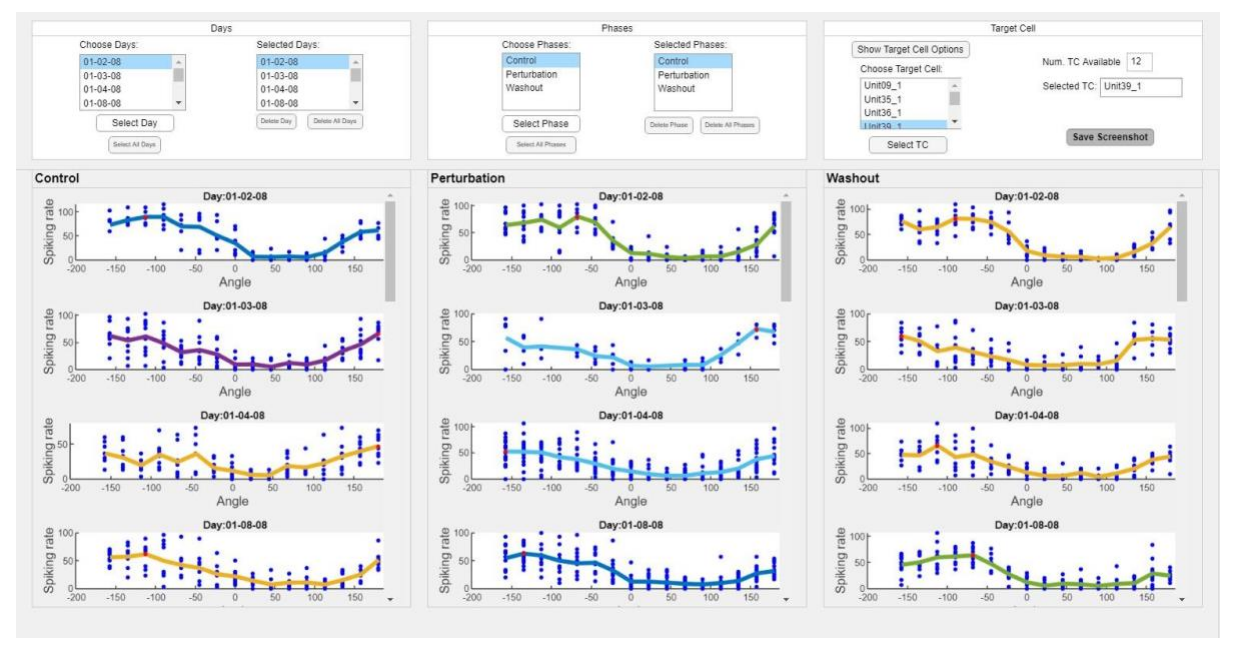

*Figure 16. Tuning Curves window*

As shown in Figure 17, the first two panels are composed of two list boxes each, the first one where the available options are displayed, app.ChooseDaysListBox and app.ChoosePhaseListBox, and the second one where the selected items are exposed, app.SelectedDaysListBox and app.SelectedPhasesListBox. In addition, both contain four buttons, two for each list box. The ones corresponding to the list of options to choose from are the ones that allow the user to select individual items or all items at once. In contrast, the ones below the list of selected items allow the user to delete items one by one or clear the entire list.

As for the third panel, it is composed of three buttons, app.ShowTargetCellOptionsButton, which allows displaying the options from which
the user can choose, app.SelectTCButton, which saves the selected item in the list of available target cells and executes the option to display the tuning curves, and finally, app.SaveScreenshotButton, that allows to generate and save a screenshot in order to allow the user to access the results after closing the application. In addition, two Text Area components have been added in which the number of available units and the chosen option are shown.

| v app.DaysPanel         | • app.PhasesPanel         | app.TargetCellPanel             |  |
|-------------------------|---------------------------|---------------------------------|--|
| app.ChooseDaysListBox   | app ChoosePhasesListBox   | app.ChooseTargetCellListBox     |  |
| app.SelectedDaysListBox | app.SelectedPhasesListBox | app.NumTCAvailableTextArea      |  |
| app.SelectDayButton     | app.SelectPhaseButton     | app.SelectedTCTextArea          |  |
| app.SelectAIIDaysButton | app.SelectAllPhasesButton | app.ShowTargetCellOptionsButton |  |
| app.DeleteDayButton     | app DeletePhaseButton     | app.SelectTCButton              |  |
| app.DeleteAllDaysButton | app.DeleteAllPhasesButton | app.SaveScreenshotButton        |  |

*Figure 17. Tuning Curves window components*

Finally, it was considered useful to provide the user with an independent window per phase to provide the data of the angle of preference and the respective spiking rate obtained for each day, for a faster comparison of the results. In addition, as can be observed in Figure 18, each of these windows includes a button that allows the user to save these results in a CSV file for further study.

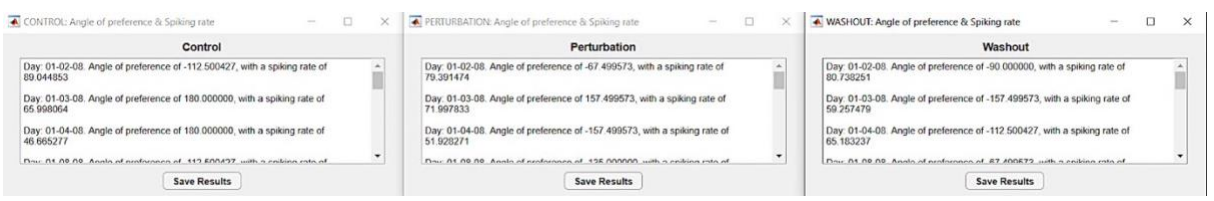

*Figure 18. Independent windows showing the angle of preference and its spiking rate*

#### **Properties**

For the development of this window, a total of 47 properties have been necessary due to the large amount of information that must be shared between the different components of the interface. These variables can be divided into four groups depending on their function during the execution of the window: variables used when selecting the options, when obtaining the target cells list, when generating and plotting the tuning curves and, the variables used to open the windows where the main results are shown. For more information on the properties used, consult Annex II.

#### **Startup Function**

The startup function corresponding to this window has an input parameter, path, which has been necessary to add in order to access the directory chosen by the user in the main window, which has been stored in the variable app.selectedPath. Subsequently,

the names of the folders found in this directory have been extracted, which correspond to the days on which the experiments were carried out. On the other hand, it has been verified that the file *file\_inds.mat* is accessible in all the folders and, in order to be able to show the dates in ChooseDaysListBox in chronological order, it has been necessary to convert the names of the folders to scalar datetime arrays using the *datetime*  function. It was necessary to specify "MM-dd-yy" as the output format to match the one used when the folders were created. Finally, control, perturbation, and washout were set as possible phases to be chosen by the user, in addition to the title of the window, which was named "Tuning Curves" using the *app.TCWindow.Name* function. It was also established that when starting the window only the available days and the corresponding selection buttons would be visible.

#### **Callback functions**

Due to the large number of components that make up this window, only the most relevant functions that have been used will be mentioned in this section. To consult the complete code used for the development of this window, refer to Annex II.

#### *ShowTargetCellOptionsButtonPushed(app, event)*

This function allows showing the common target cells for all the days and phases selected by the user, when interacting with this button. This is very important in order to compare the evolution of the behavior of a target cell for the different days and phases since, if the user chooses a unit whose data have not been collected during the development of the experiments of interest, the desired comparison would not be possible.

For this purpose, the identification number of the cells studied in each experiment has been extracted using the *fieldnames* function, and subsequently, the *intersect* function has been used in order to obtain a vector formed only by the cells common to the selected day's experiments.

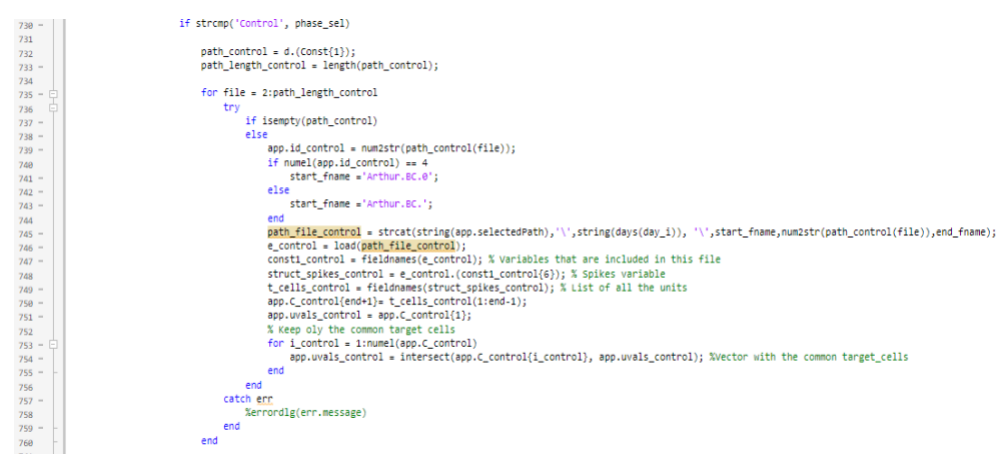

*Figure 19. Code used to obtain the common cells list*

Figure 19 shows the code used to obtain the total number of common target cells for the control phase. On the other hand, a distinction was made according to the situations that could occur since, if only one phase is selected by the user, the resulting vector of target cells does not have to go through any other procedure, unlike if several phases are selected. In this latter case, after obtaining the vector of each of the specified phases, the *intersect* function needs to be applied to obtain only the target cells belonging to all the vectors.

Finally, only the target cells with name ending in 1 are selected, since they correspond to the valid units.

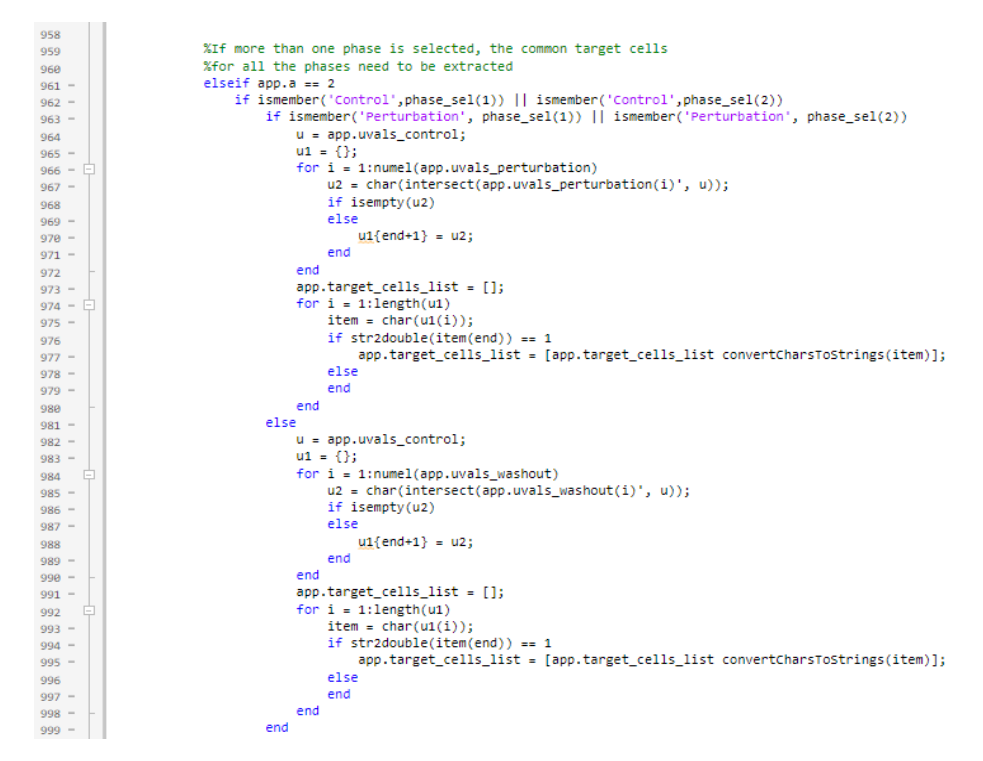

*Figure 20. Generated code to obtain the final target cell list*

#### *SelectTCButtonPushed(app, event)*

The main purpose of this window is to display the tuning curves corresponding to the options selected by the user in order to compare the subject's neural activity on different days and phases. This has been possible mainly thanks to this function, which is executed once the user has selected the cell of interest. For the visualization of the graphs it has been considered that the use of one panel per phase is the most logical layout for visual comparison. With this in mind, the size of the panels has been set so that, depending on the number of phases selected, they are more or less wide, to optimize the use of the available space. In addition, it has been determined for the panels to have a scrollable bar so that the user can visualize the totality of the curves in case of selecting several days.

The base function used to obtain the desired graphs was *Visualize\_tuning\_curves*, described in section 5.2.2., by means of which the rates and angles extracted from the data of each experiment are obtained and plotted. The subfunctions used to obtain these values have been described as methods in the application, which allows them to be called from different places in the code.

#### *SaveScreenshotButtonValueChanged(app, event)*

As mentioned earlier, a button has been provided so that the user can generate and save a screenshot of the window, in order to be able to share and study the visible plots. This is possible thanks to the execution of this function, the code of which can be seen in Figure 21. First of all, it has been established the file formats in which the user can save the image as convenient, and the *uiputfile* function has been used to provide a dialog box in which the user can determine the name of the file and its saving directory. If the file name has the correct format, the *exportapp* function generates and saves the screenshot. In addition, the last two lines of code have been added to prevent the Visualize Tuning Curves window from being sent to the back.

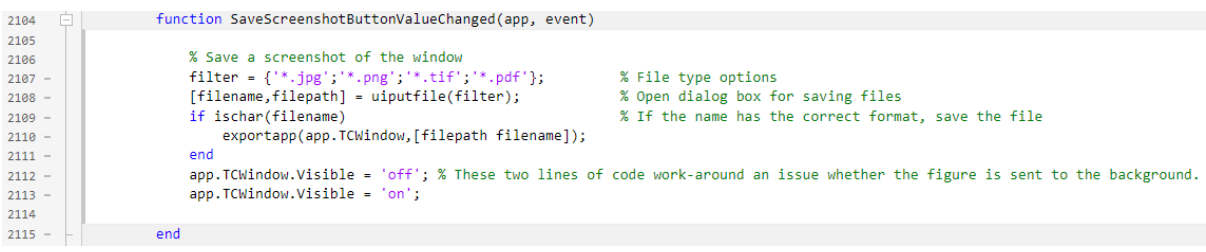

*Figure 21. Code used to generate and save the screenshot*

#### **TRAJECTORIES WINDOW**

Another valuable aspect to be studied from the data obtained from the experiments carried out by Carnegie Mellon University, is the evolution of the trajectories performed by the subject, since it has been seen that an increase in the linearity of the trajectories is indicative of an advance in the learning process. For this reason, a window has been developed to allow the user to visualize the trajectories of all the experiments performed in a day, as well as giving the option to visualize several days at a time. When developing this window, it was considered to be more useful allowing the visualization of several days' data for a single phase than displaying trajectories for several phases but for a single day. Therefore, the three-panel structure used for selecting options in the Visualize Tuning Curves window was retained, but in this case, the user is only allowed to select a single phase. For this reason, the buttons for selecting all phases and deleting those already selected have been suppressed. Despite this, the basic functionality of both windows is the same, i.e., the panels will appear progressively as the user selects the options.

To visualize the different trajectories, it has been decided to create one panel per selected day that gathers the results of all the experiments performed, as shown in Figure 22. Its size will be determined by the number of days to be analyzed, but it has been designed to show as many experiments as possible.

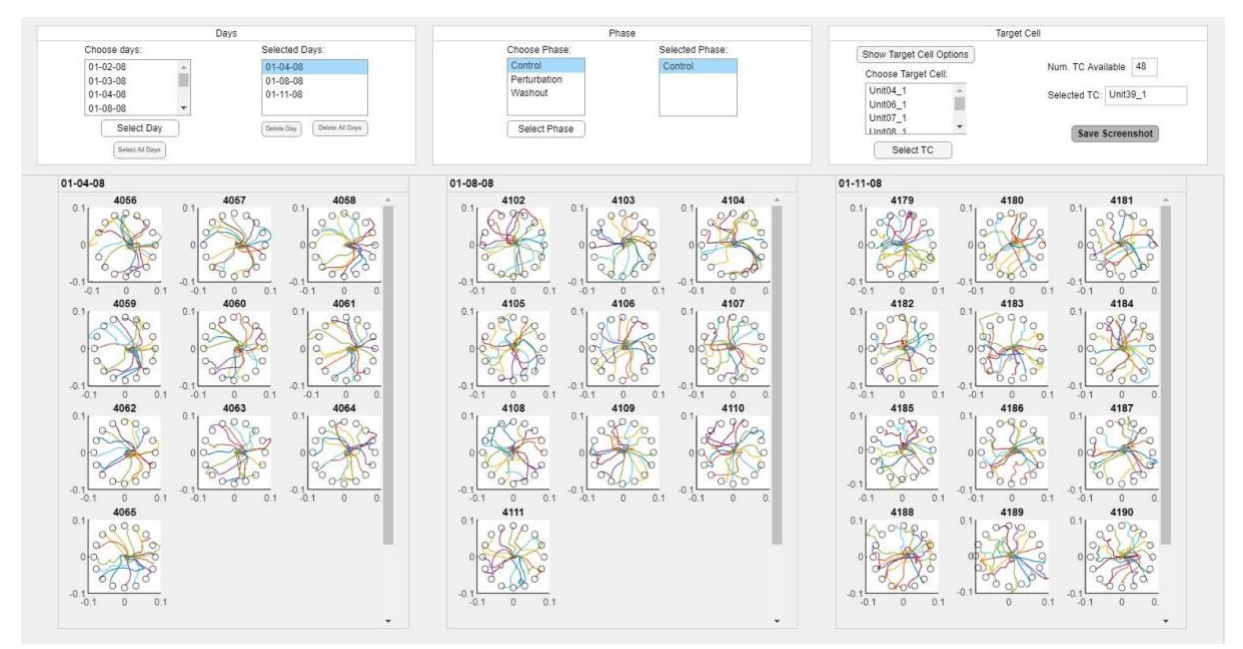

*Figure 22. Trajectories window*

#### **Properties**

For the development of this window, significantly fewer properties have been required compared to those needed for the Visualize Tuning Curves window, since the acquisition of trajectories and targets is much simpler. A total of 13 properties have been created to share information between the different components of the window. Among them, it is worth mentioning the two variables that collect the information about target positions and trajectories, which have been called app.targs and app.trajs. The rest of the variables created are used to store the options selected by the user and to define the list of available target cells. For a detailed description of the properties of this window, refer to Annex III.

#### **Startup Function**

The startup function of this window coincides with the one used in the application to visualize the tuning curves, since in this window it is also necessary to obtain the available days that correspond to the names of the folders where the files of each experiment are stored. It is also required to ensure that the *file\_inds.mat* file, located in each folder, is accessible in order to know the identification number of the files corresponding to each phase of the experiments.

#### **Callback functions**

In this section, the operation mode of the two most important callback functions generated during the development of this app will be explained. To consult the rest of the callback functions corresponding to the remaining window components, refer to Annex III.

#### *ShowTargetCellOptionsButtonPushed(app, event)*

The objective and structure of this function are very similar to the one used for the Tuning curves window as the intention is the same, to obtain a vector with the target cells common to the established options. In this case, the code has been significantly reduced because, since the user is not allowed to select more than one phase, it is only necessary to consider the case of a specific stage of the experiment. Therefore, only the common target cells for the files of the selected days have been determined in the case of the specified phase, and it has not been necessary to intersect with the vectors obtained for the other options.

#### *SelectTCButtonPushed(app, event)*

This function is the one that corresponds to the acquisition and visualization of the trajectories, which is executed when the user selects the target cell of interest.

First of all, as mentioned above, it has been necessary to create a panel per selected day to visualize the results obtained, whose size and location will depend on the number of days chosen. Concerning this, in order to allow the user to visualize as many experiments as possible, it has been determined that if the number of days selected is less than eight, a single row of panels will be available, whose number of columns will be reduced as the number of days increases. On the other hand, if this selection is greater than 8, it has been considered necessary to distribute the panels in two rows, reducing the number of experiments that the user can visualize per day but allowing comparing the experiments of a greater number of days.

Once the panels have been established, the trajectories positions are extracted using the *extract\_trajectories* subfunction mentioned in section 5.2.2., for the subsequent plotting of the results obtained using the code provided by the *visualize\_trajectories* function. In this case, it has been necessary to include the code of the subfunction inside the main function, due to problems produced by App Designer when trying to call the subfunction when it was defined as a method. This has allowed the use of the *try/catch* function to determine the errors produced in a straightforward way, which has facilitated the adaptation of the code.

#### APP PACKAGING

Once the development of the graphical interface was completed, the final version was generated using the MATLAB Compiler tool, which allows the application developed in App Designer to be packaged and shared as a standalone desktop application. This tool generates an *.exe* file that limits the use of this interface to computers with Windows operating systems.

### **6. TECHNICAL VIABILITY**

#### 6.1. Technical specifications and characteristics of the software

As mentioned above, the interface generated during this project is packaged as a standalone desktop application limited to the Windows operating system. In case the user does not have this operating system, it will be necessary to install a virtualization software such as Virtualbox to use Windows and access the application.

In addition, regardless of the computer available, it will be necessary to install the free MATLAB runtime tool, specifically version 9.9, since MATLAB version R2020b has been used for this project. This consists of a series of independent libraries that allow the execution of applications generated with MATLAB. Once this program is installed, the user will be able to access the app.

On the other hand, as the software generated is implemented as a set of *.mlapp* files (one for each generated window), another option to share the application would be to compress these files in a zip folder. To read such files, the end user will need to have the MATLAB license fully installed. It should be noted that in this case, the application could be modified by anyone in possession of these files, since the developed code would be fully accessible.

#### 6.2. Strengths, Weaknesses, Opportunities and Threats

In this section, an analysis of the internal (strengths and weaknesses) and external (threats and analysis) characteristics will be carried out.

As can be seen in Table 3, some of the main strengths include a basic knowledge of programming, which has allowed speeding up the development of this project, and the availability of the basic functions to process and visualize the data. As for the main weaknesses, the time limitation to finish the project, and the complexity of the data and functions to be used, in addition to the lack of specific knowledge in the field of BCI and in app development, stand out. It should be noted that these weaknesses have been overcome by devoting a considerable part of the time to understand the data and functions of the experiments on which the project is based, and to become familiar with the tool used to develop the GUI.

Regarding the external analysis carried out, the rapid advancement of BCI technology and the vast experience of the competition in this field stand out among the threats. But, a great number of opportunities have been found, such as the increase in cases of mental disabilities, as well as the applications of BCI technology. Finally, it is important to note that in recent years an increase in the concern for health by society has been observed, and it is predicted that this will increase in the future. This opens up a large number of opportunities as this will lead to an increase in the use of this technology.

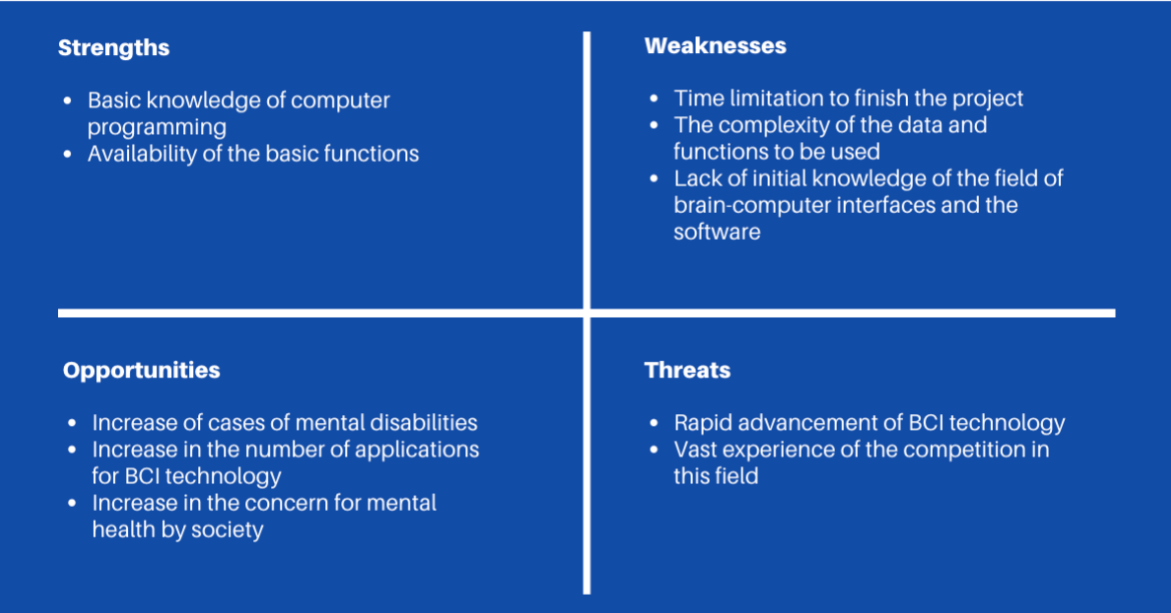

*Table 3. SWOT analysis*

### **7. TIMING**

#### 7.1. Work Breakdown Structure

The WBS scheme for this project is shown below. As it can be seen, in this project there are four main blocks that include the rest of the subtasks. In the first place, there is the study of the BCI technology since, for the correct development of this project, it has been necessary to know everything related to this technology, since the objective of this work is the development of a tool for the visualization and processing of data obtained from experiments carried out with BCI technology. Likewise, a market study has been carried out to know the technological trends in this field and the development of this technology, as well as the existing software currently in use. As for the development of the user interface, first of all the structure and function of the tool to be developed have been established, and a study of the most optimal design options has been carried out. Subsequently, the corresponding software has been developed. Once the programming and design part has been completed, functional and evaluation tests have been carried out to confirm the absence of errors in the program and to determine the degree of usefulness provided by the developed tool when visualizing and processing data related to BCI technology. Later, a revision of the document to be delivered was carried out, after describing the project development in its entirety. As the last phase of the project, the supporting material will be prepared either in Power Point format or video presentation and an oral presentation and defense will be conducted for the evaluation of the project by a jury.

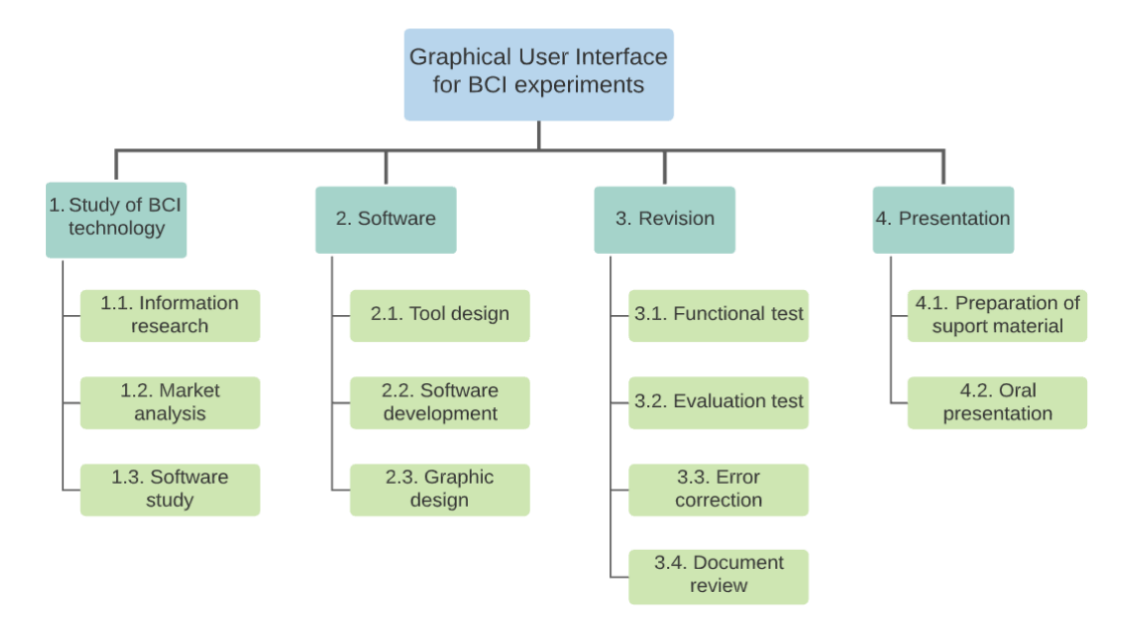

*Figure 23. Work Breakdown Structure*

### 7.2. PERT Analysis

Below, a table where it is shown the progress of the project clearly and simply can be seen. The corresponding PERT diagram was developed from the data contained in this table, where the identifiers correspond to the ones used in the previous section. It can be seen the line of work that will be followed throughout the project, as well as the time it will take to develop each activity.

| <b>Activity</b>                    | <b>Identifier</b> | <b>Previous activity</b> | <b>Duration (in days)</b> |
|------------------------------------|-------------------|--------------------------|---------------------------|
| Information research               | A                 |                          | 12                        |
| Market analysis                    | в                 |                          | 8                         |
| Software study                     |                   | A, B                     | 8                         |
| Tool design                        | D                 |                          | 19                        |
| Software development               | F                 | D                        | 165                       |
| Graphic design                     | F                 | D                        | 38                        |
| <b>Functional test</b>             | G                 | E, F                     | 14                        |
| <b>Evaluation test</b>             | н                 | E, F                     | 18                        |
| <b>Error correction</b>            |                   | G, H                     | 22                        |
| Document review                    |                   |                          | 14                        |
| Preparation of support<br>material | К                 |                          | 12                        |
| Oral presentation                  |                   | κ                        |                           |

*Table 4. Sequence and time matrix of the activities*

The PERT diagram obtained after analyzing the above table is shown below. The critical path is highlighted, which is formed by the set of tasks that, if delayed, affect the project's final deadline.

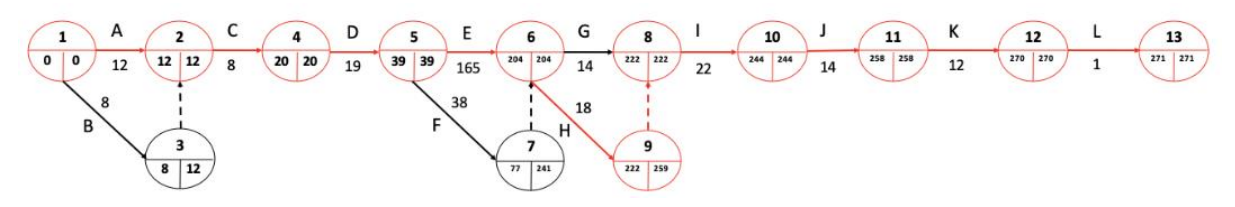

*Figure 24. PERT diagram*

## 7.3. GANTT diagram

The GANTT diagram is a graphic tool that allows to establish the course of the project in greater detail. In this diagram it can be observed the deadlines established for each activity, which allows to organize correctly the process of development of the project and thus to be able to meet the established delivery deadlines.

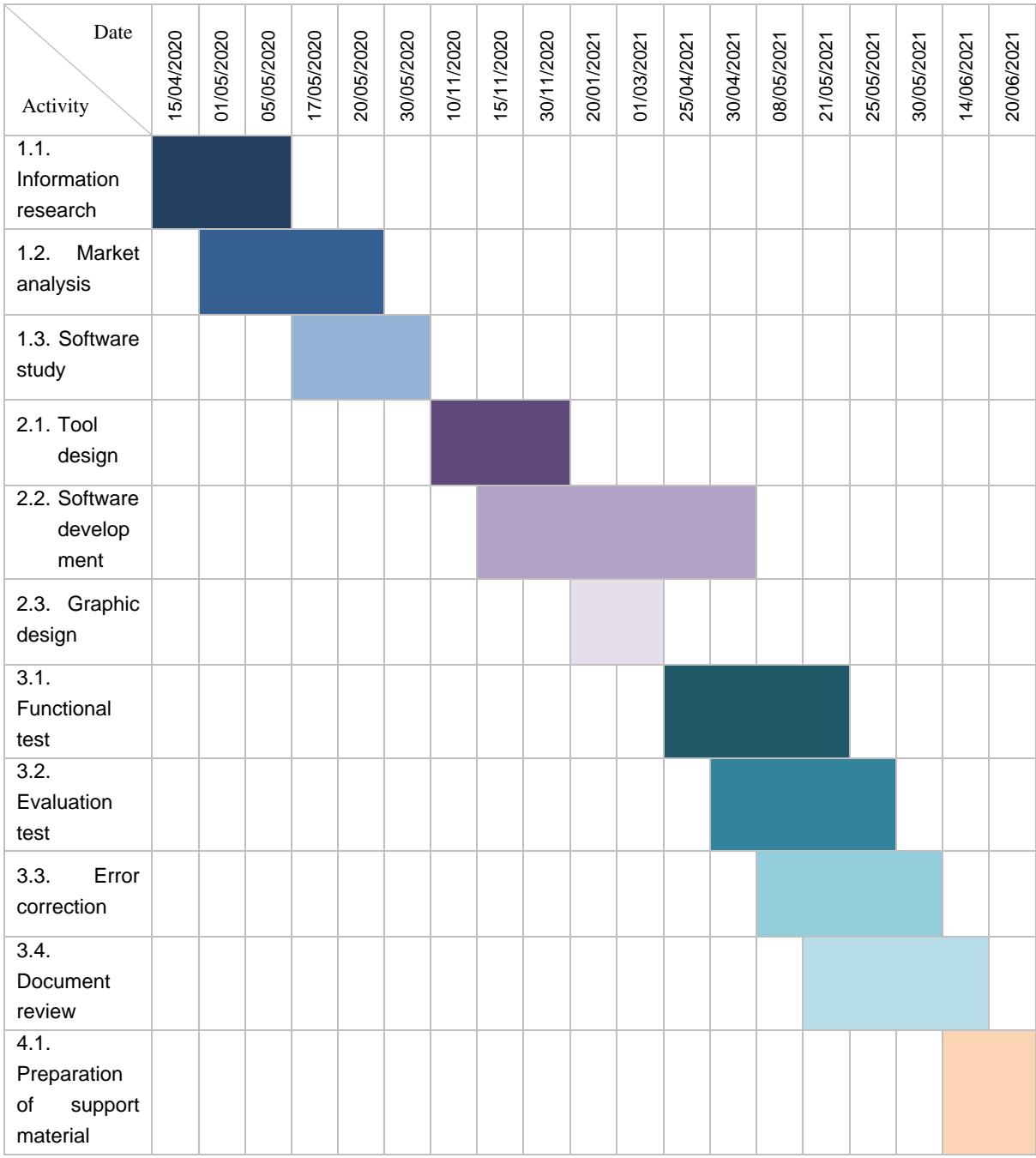

*Table 5. GANTT diagram*

#### **8. CONCLUSIONS AND FUTURE TRENDS**

Technically, knowing the tuning curves of the neural units studied and being able to observe if they undergo any variation during the learning process could allow the determination of the cells involved in this process and to understand the level of brain plasticity of the subject, in order to determine the limits of learning. In addition, being able to compare the trajectories performed during the different trials could help to determine the level of learning of the subject, since it has been seen that an increase in the linearity of the trajectories implies an improvement in learning.

For this reason, it has been decided to develop a graphical user interface that allows researchers to visualize the curves of neural activity as a function of the angle of the target, along with the trajectories performed by the subject to be studied. To do this, an exhaustive study of the experiments on which this project is based, which were conducted by Carnegie Mellon University, was carried out in order to understand the neural functioning of the learning process, and to comprehend the methodology followed for the development of the experiments in question. This last point was of utmost importance since it allowed to determine the parameters or functions that the application to be developed should show.

For the programming and creation of the graphical interface, the MATLAB programming language was chosen since the functions generated during the experiments were developed with this language, in addition to the fact that this language has an app development environment that allows the development of graphical interfaces without the need of being an expert in software design. This resulted in the implementation of a multi-window application composed of three main windows, which allow the user to visualize the tuning curves and trajectories from the data of the experiments determined in the main window. Therefore, despite the difficulties encountered throughout the development of this project, it can be concluded that the main objective has been successfully achieved.

In addition, it has been concluded that this type of application could help in many advances in the medical field, such as rehabilitation after a stroke, as it could be used to determine whether a person will be able to relearn certain movements, which could avoid demotivation and reduce the suffering of the patient in cases where the individual does not have the ability to recover from the lesions. In addition, in the prosthetic sector it would also be useful to determine the neural cells responsible for limb movements and thus be able to determine where to place the electrodes in a more optimal way, as well as to see how the patient's neural activity evolves during the learning process and determine how long it will take the patient to learn to use the prosthesis in question.

Finally, as possible lines of improvement of the project, the following are proposed:

- Program optimization: although the application is capable of allowing the user to visualize and process experimental data, there are different elements that could be improved to achieve greater usability and efficiency in the use of the interface. As an example of an aspect that has not been possible due to lack of time, the code reduction of the Visualize Tuning Curves window could be considerably reduced to minimize execution time. Testing with other databases and reducing the specificity of the structure of the experiment results could also be done to make it more accessible to other research groups. Another aspect that may slow down the use of the application would be the requirement for the user to use the Show Target Cells button to display and select the unit of interest, when modifying the days and phases of interest. One solution would be by automating the update of the list of available target cell options when modifying the selection of the other parameters. Finally, it could be tested with different users to determine the benefits and constraints of the application, so that improvements could be made as necessary.
- Multiplatform application: as mentioned in this document, the developed user interface is only available for users with Windows operating system, which considerably limits the market sector to which it is addressed. Therefore, the application could be implemented to be independent of the operating system to be used.
- Saving the results : An improvement that could be useful for the user would be to allow, not only to take a screenshot of the results as has been done in this project, but also to save all the graphs generated in an external file to be able to share or study the results afterwards. In addition, the option to save the selected parameters could be generated to be able to replicate the results at another time without having to repeat the whole process, as well as allowing to collect the data used to generate the tuning curves and trajectories and save them in a CSV file.

### **9. BIBLIOGRAPHY**

- 1. Arafat, I. (2013). Brain Computer Interface: Past, Present & Future. *International Islamic University Chittagong (IIUC), Chittagong, Bangladesh*, 1–6. Retrieved from https://www.academia.edu/1365518/Brain\_Computer\_Interface\_Past\_Present\_a nd\_Future
- 2. Vidal, J. J. (1973). Toward direct brain-computer communication. *Annual Review of Biophysics and Bioengineering*, *2*, 157–180. https://doi.org/10.1146/annurev.bb.02.060173.001105
- 3. Birbaumer, N., Ghanayim, N., Hinterberger, T., Iversen, I., Kotchoubey, B., Kübler, A., ... Flor, H. (1999). A spelling device for the paralysed. *Nature*, *398*(6725), 297– 298. https://doi.org/10.1038/18581
- 4. Lebedev, M. A., & Nicolelis, M. A. L. (2006). Brain-machine interfaces: past, present and future. *Trends in Neurosciences*, *29*(9), 536–546. https://doi.org/10.1016/j.tins.2006.07.004
- 5. Hochberg, L. R., Serruya, M. D., Friehs, G. M., Mukand, J. A., Saleh, M., Caplan, A. H., ... Donoghue, J. P. (2006). Neuronal ensemble control of prosthetic devices by a human with tetraplegia. *Nature*, *442*(7099), 164–171. https://doi.org/10.1038/nature04970
- 6. Chandani R. Suryawanshi, V. N. (2013). Blue Brain. *Journal of Advances in Chemistry*, *10*(1), 2146–2161. Retrieved from https://www.researchgate.net/publication/331085055\_BLUE\_BRAIN
- 7. Jiang, L., Stocco, A., Losey, D. M., Abernethy, J. A., Prat, C. S., & Rao, R. P. N. (2019). BrainNet: A Multi- Person Brain-to-Brain Interface for Direct Collaboration Between Brains. *Scientific Reports*, *9*(1), 1–11. https://doi.org/10.1038/s41598- 019-41895-7
- 8. Musk, E. (2019). An Integrated Brain-Machine Interface Platform With Thousands of Channels. *Journal of Medical Internet Research*, *21*(10), 12. https://doi.org/10.2196/16194
- 9. Jantz, J., Molnar, A., & Alcaide, R. (2017). A brain-computer interface for extended reality interfaces. *ACM SIGGRAPH 2017 VR Village, SIGGRAPH 2017*, (July), 2. https://doi.org/10.1145/3089269.3089290
- 10.Brunner, C., Andreoni, G., Bianchi, L., Blankertz, B., Breitwieser, C., Kanoh, S., ... Müller-Putz, G. R. (2012). *BCI Software Platforms*. 303–331. https://doi.org/10.1007/978-3-642-29746-5\_16
- 11.Schalk, G., McFarland, D. J., Hinterberger, T., Birbaumer, N., & Wolpaw, J. R. (2004). BCI2000: A general- purpose brain-computer interface (BCI) system. *IEEE*

*Transactions on Biomedical Engineering*, *51*(6), 1034– 1043. https://doi.org/10.1109/TBME.2004.827072

- 12.Renard, Y., Lotte, F., Gibert, G., Congedo, M., Maby, E., Delannoy, V., ... Lécuyer, A. (2010). OpenViBE: An open-source software platform to design, test, and use brain-computer interfaces in real and virtual environments. *Presence: Teleoperators and Virtual Environments*, *19*(1), 35–53. https://doi.org/10.1162/pres.19.1.35
- 13.Abdulkader, S. N., Atia, A., & Mostafa, M. S. M. (2015). Brain computer interfacing: Applications and challenges. *Egyptian Informatics Journal*, *16*(2), 213–230. https://doi.org/10.1016/j.eij.2015.06.002
- 14.Lin, C. T., Lin, B. S., Lin, F. C., & Chang, C. J. (2014). Brain computer interfacebased smart living environmental auto-adjustment control system in UPnP home networking. *IEEE Systems Journal*, *8*(2), 363– 370. https://doi.org/10.1109/JSYST.2012.2192756
- 15.Shin, D., Kim, T., Kim, S., & Shin, D. (2011). Design and implementation of smart driving system using context recognition system. *ISCI 2011 - 2011 IEEE Symposium on Computers and Informatics*, 84–89. https://doi.org/10.1109/ISCI.2011.5958889
- 16.Mak, J. N., & Wolpaw, J. R. (2009). Clinical Applications of Brain-Computer Interfaces: Current State and Future Prospects. *Bone*, *23*(1), 1–7. https://doi.org/10.1038/jid.2014.371
- 17.Lin, C. T., Tsai, S. F., & Ko, L. W. (2013). EEG-based learning system for online motion sickness level estimation in a dynamic vehicle environment. *IEEE Transactions on Neural Networks and Learning Systems*, *24*(10), 1689–1700. https://doi.org/10.1109/TNNLS.2013.2275003
- 18.Sharanreddy, M., & Kulkarni, P. K. (2013). Automated EEG signal analysis for identification of epilepsy seizures and brain tumour. *Journal of Medical Engineering and Technology*, *37*(8), 511–519. https://doi.org/10.3109/03091902.2013.837530
- 19.Ang, K. K., Guan, C., Chua, K. S. G., Ang, B. T., Kuah, C., Wang, C., ... Zhang, H. (2010). Clinical study of neurorehabilitation in stroke using EEG-based motor imagery brain-computer interface with robotic feedback. *2010 Annual International Conference of the IEEE Engineering in Medicine and Biology Society, EMBC'10*, (August 2010), 5549–5552. https://doi.org/10.1109/IEMBS.2010.5626782
- 20.Lotte, F., Nam, C. S., Nijholt, A., Lotte, F., Nam, C. S., & Nijholt, A. (2018). Introduction: Evolution of Brain-Computer Interfaces. *CRC Press*, 1–8. https://doi.org/10.1201/9781351231954
- 21.Işcan, Z., & Nikulin, V. V. (2018). Steady state visual evoked potential (SSVEP) based brain-computer interface (BCI) performance under different perturbations. *PLoS ONE*, *13*(1), 1–17. https://doi.org/10.1371/journal.pone.0191673
- 22.Arafat, I. (2013). Brain Computer Interface: Past, Present & Future. *International Islamic University Chittagong (IIUC), Chittagong, Bangladesh*, 1–6.
- 23.K P Naveen Reddy, Geyavalli Y, Sujani D, R. S. M. (2018). Comparison of Programming Languages: Review. *International Journal of Computer Science & Communication*, *9*(2), 113–122.
- 24.Oby, E. R., Golub, M. D., Hennig, J. A., Degenhart, A. D., Tyler-Kabara, E. C., Byron, M. Y., ... & Batista, A. P. (2019). New neural activity patterns emerge with long-term learning. *Proceedings of the National Academy of Sciences*, *116*(30), 15210-15215.
- 25.Jarosiewicz, B., Chase, S. M., Fraser, G. W., Velliste, M., Kass, R. E., & Schwartz, A. B. (2008). Functional network reorganization during learning in a brain-computer interface paradigm. *Proceedings of the National Academy of Sciences*, *105*(49), 19486-19491.
- 26.Zhou, X., Tien, R. N., Ravikumar, S., & Chase, S. M. (2019). Distinct types of neural reorganization during long-term learning. *Journal of neurophysiology*, *121*(4), 1329-1341.

# **ANNEX I. Code used for the development of the main window**

## **Poperties**

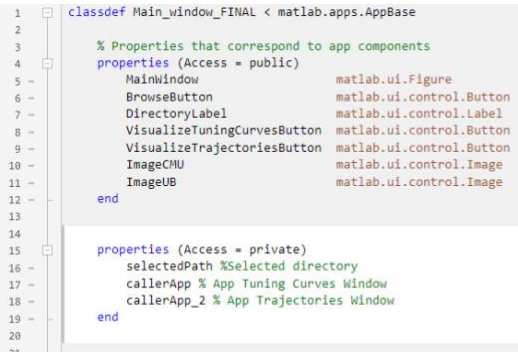

## **Startup function**

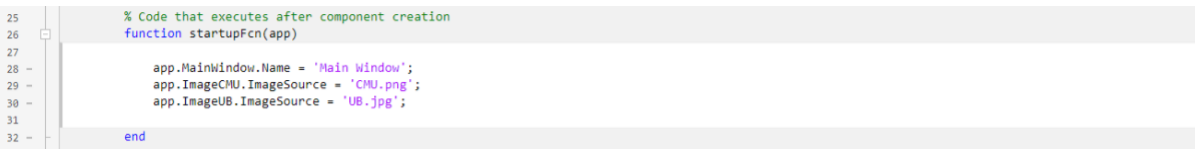

### **Callback functions**

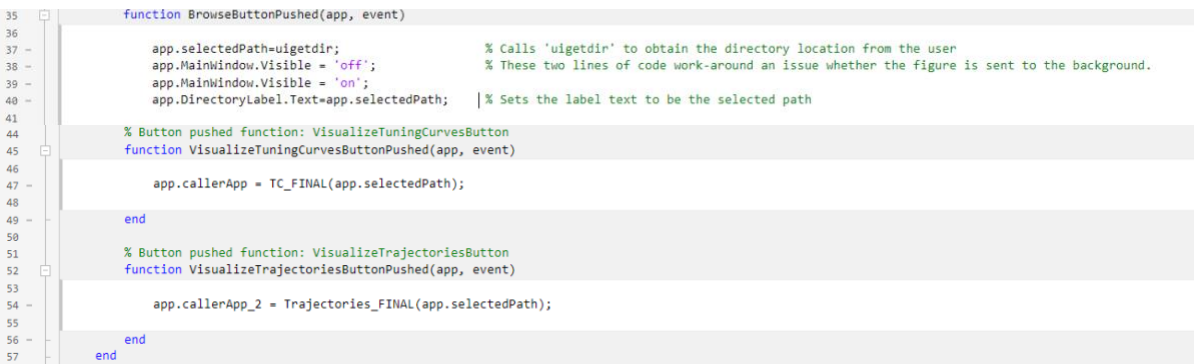

# Component initialization

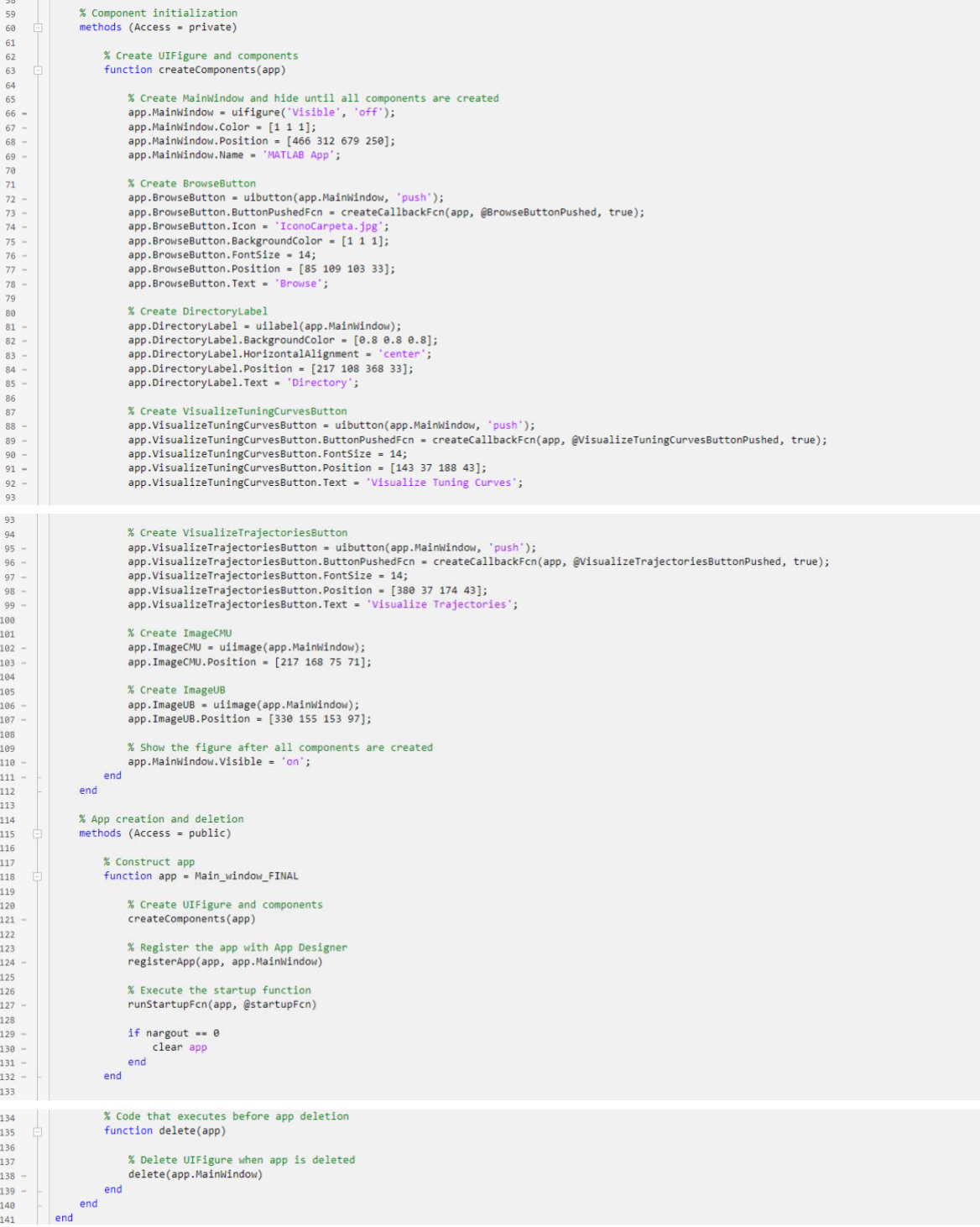

# **ANNEX II. Code used for the development of the Tuning Curves window**

# **Properties**

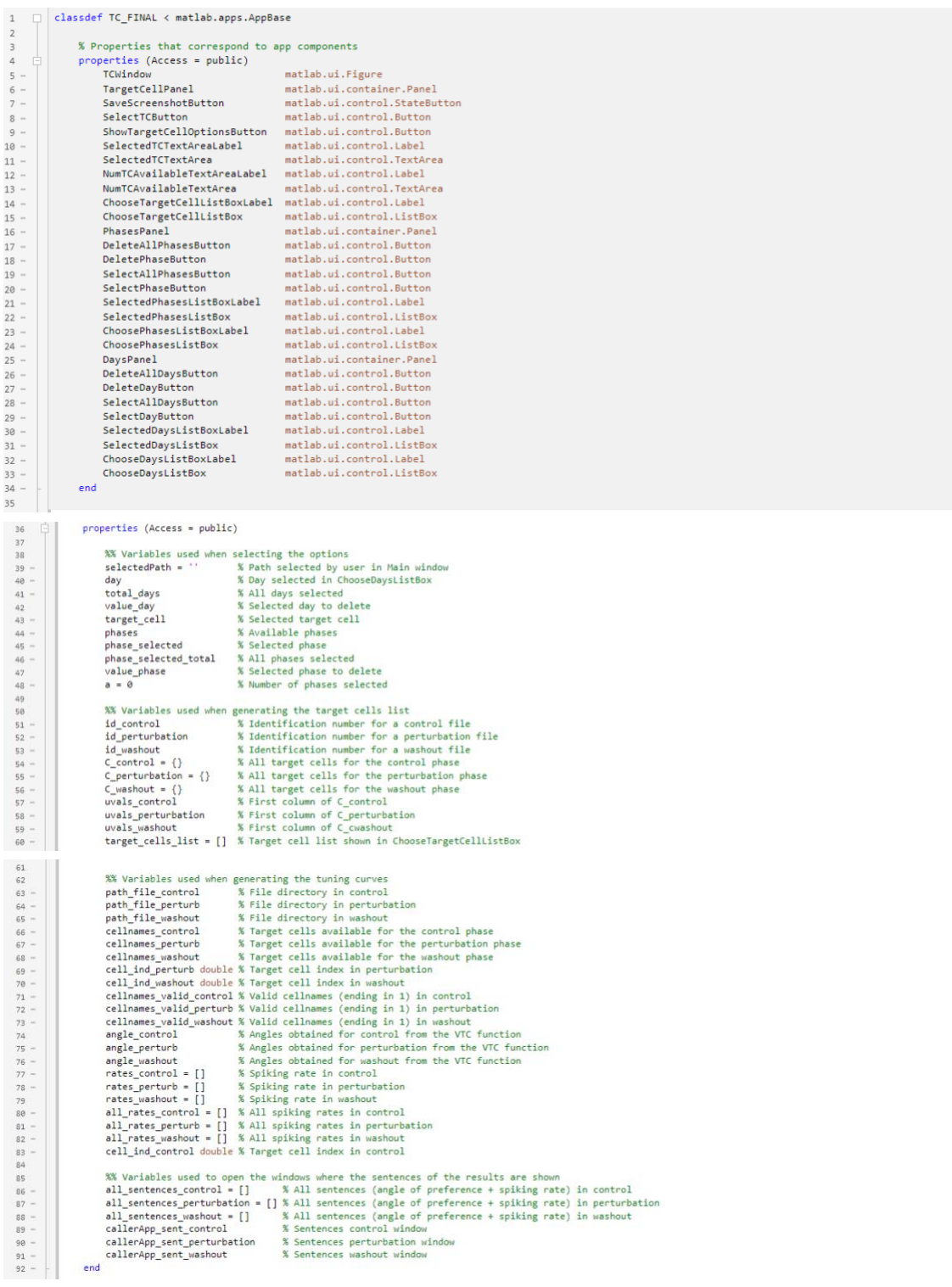

## **Methods**

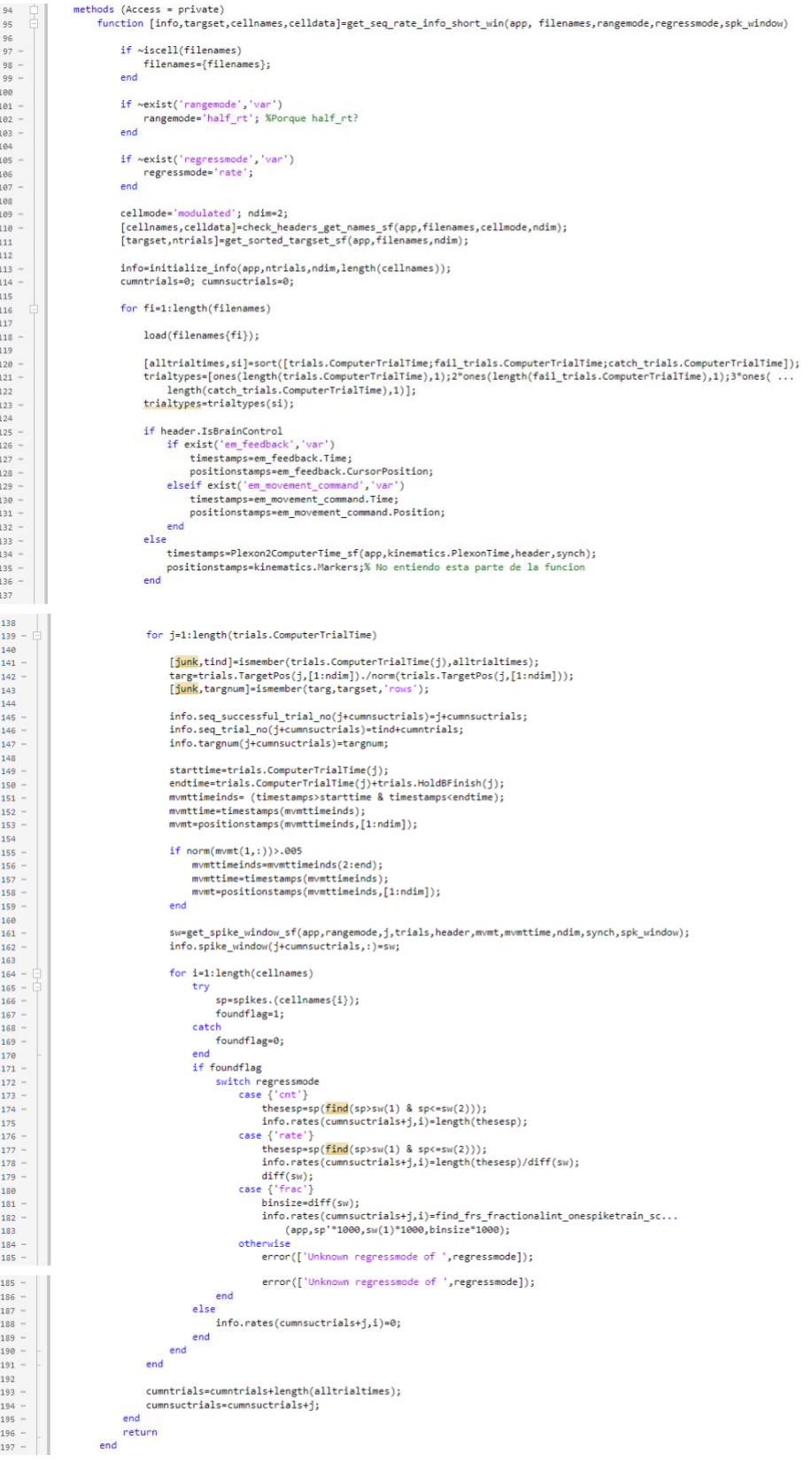

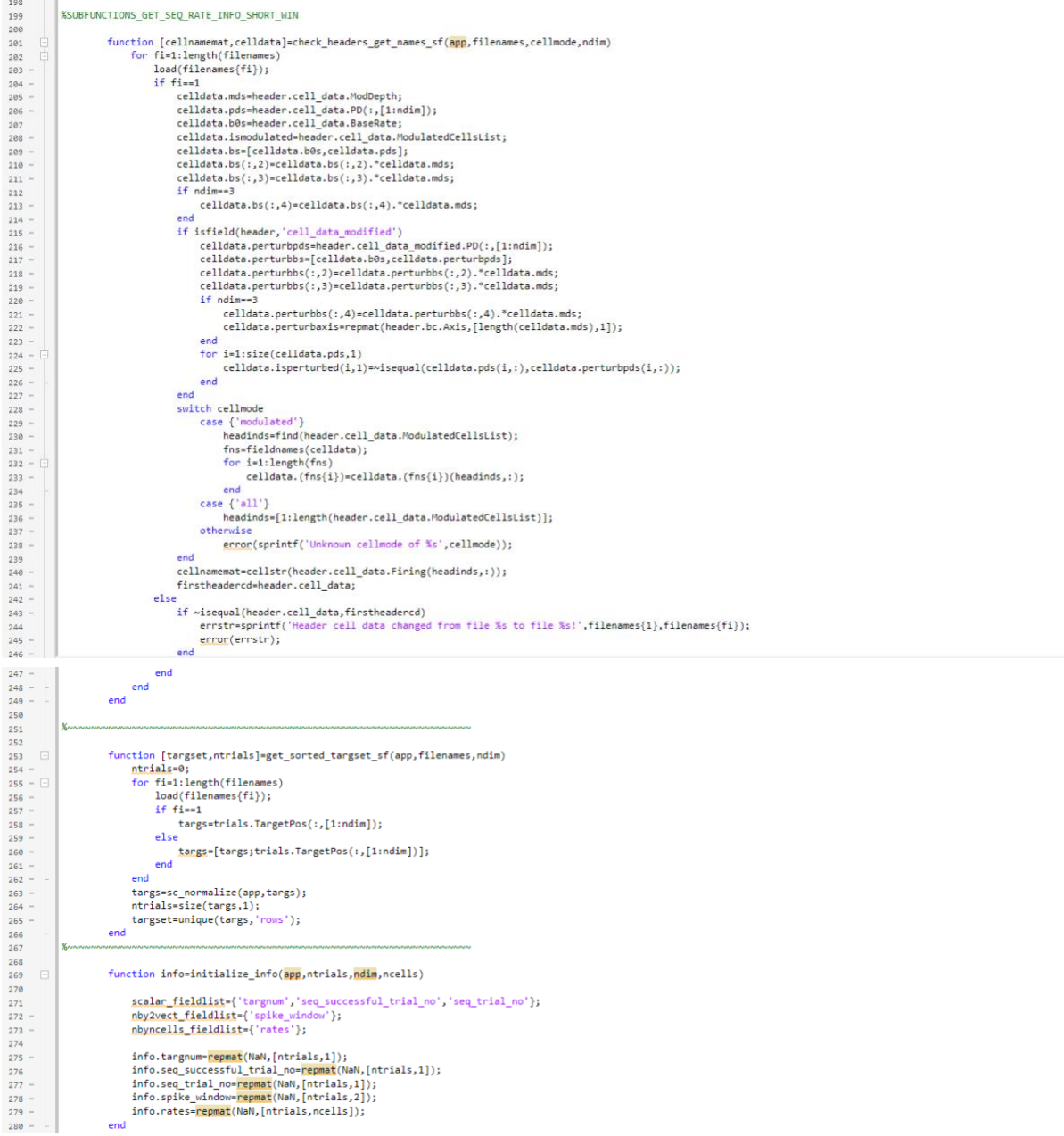

a.

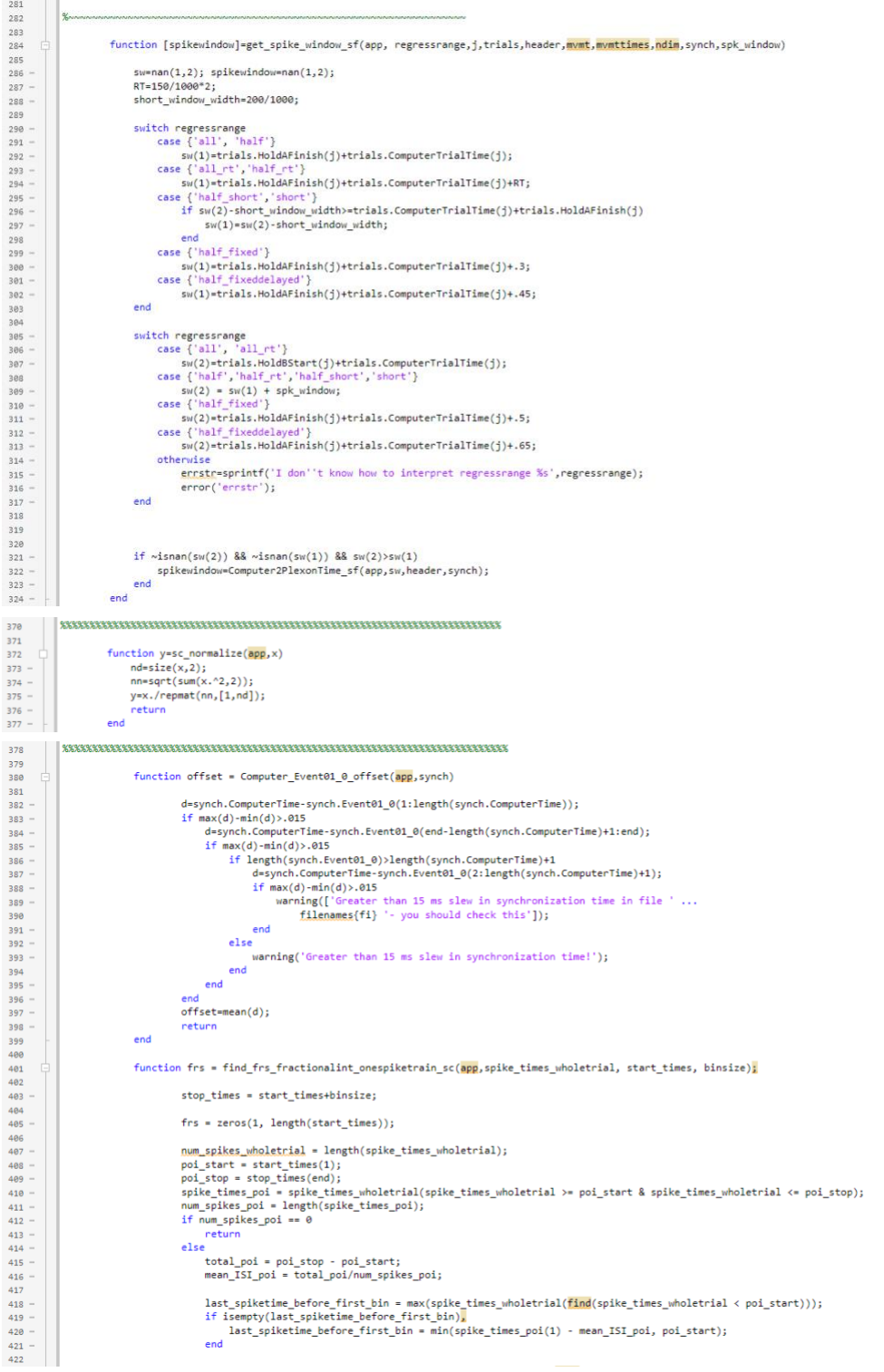

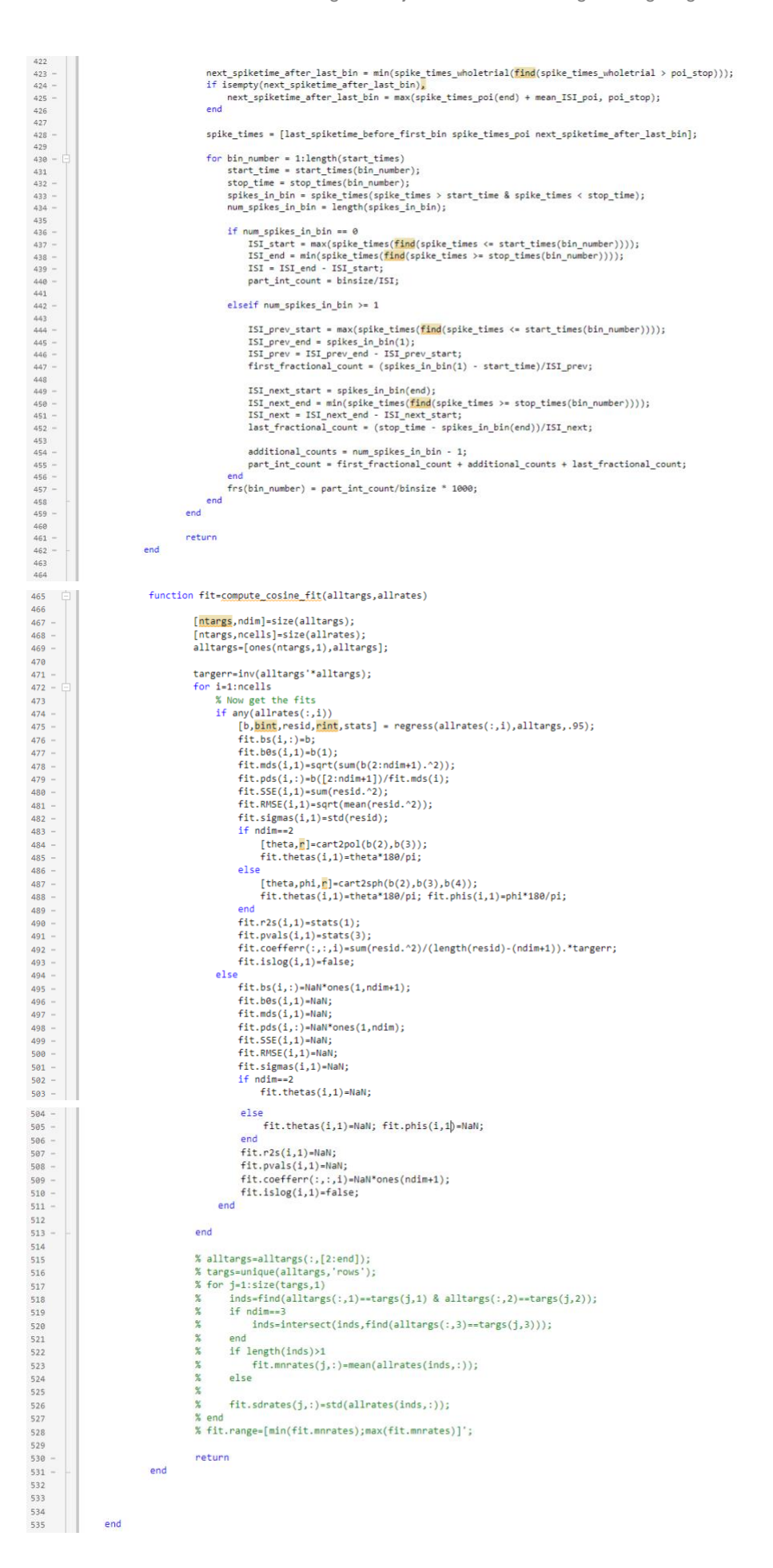

59

# **Startup function**

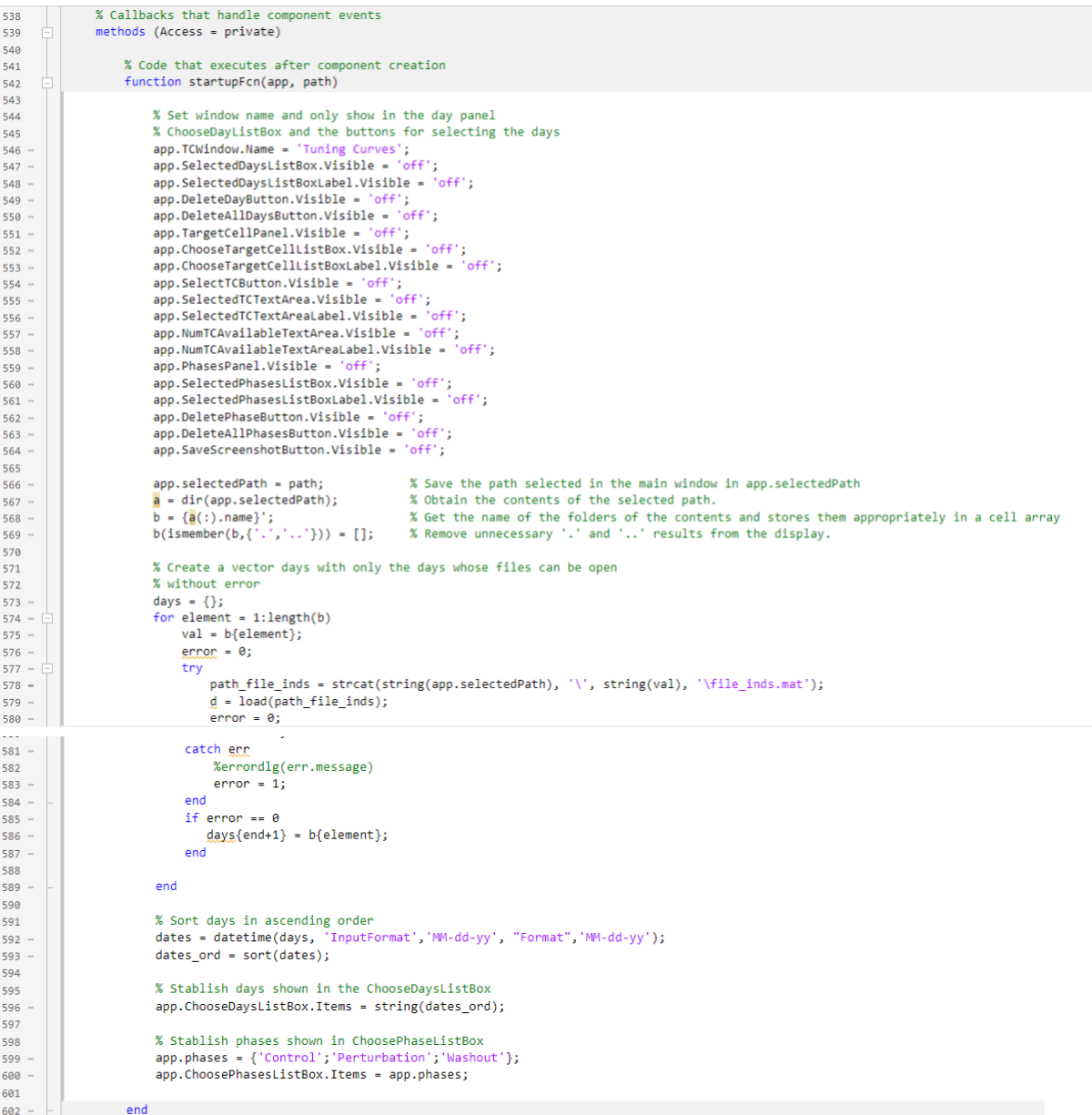

## Callback function

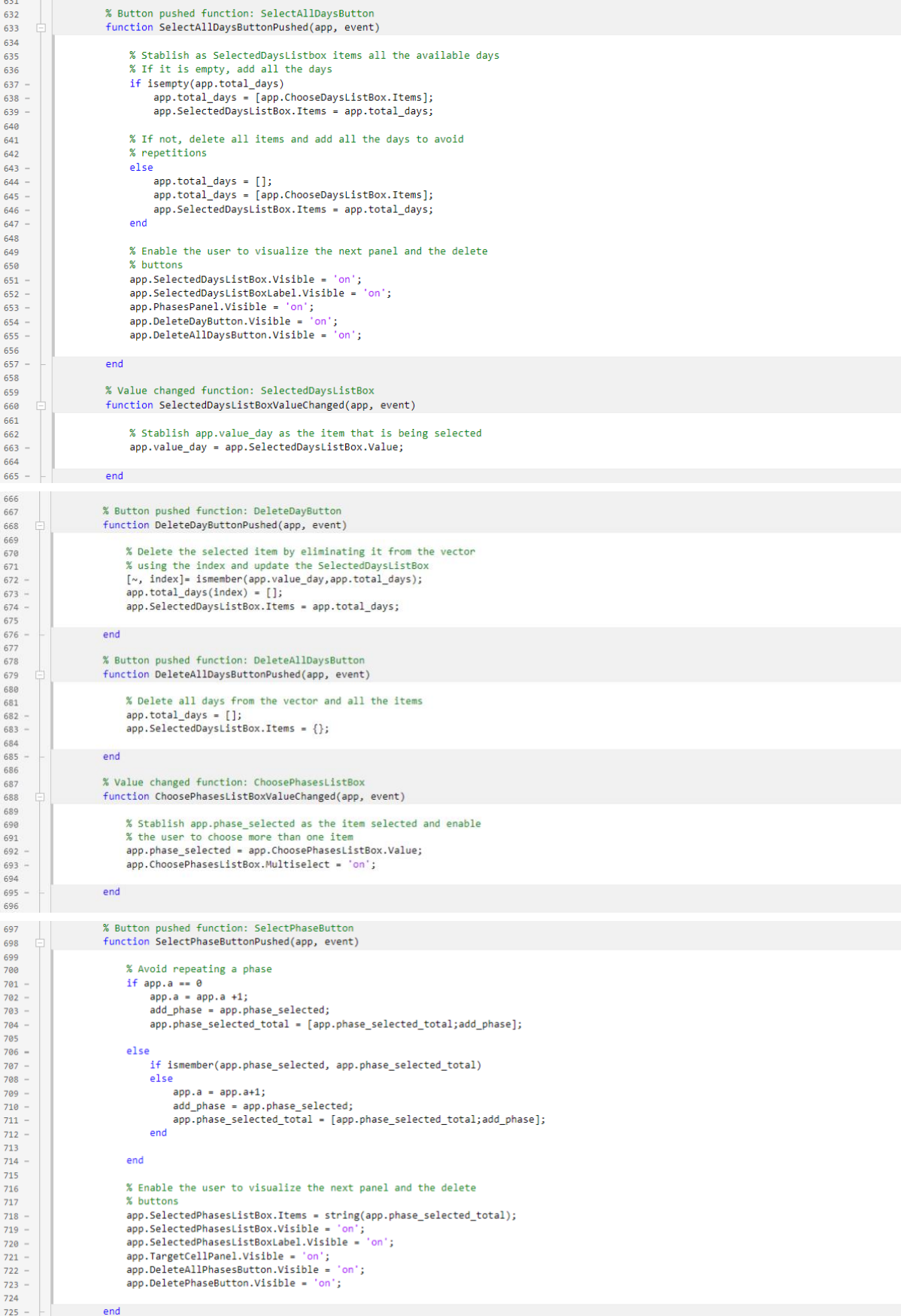

```
726
727
                          % Button pushed function: SelectAllPhasesButton
                          function SelectAllPhasesButtonPushed(app, event)
728
729<br>730% Add all phases to the list considering if there are other
731
                                % items already selected
                                if isempty(app.phase_selected_total)
732733 - 734app.phase_selected_total = [app.phases];<br>app.SelectedPhasesListBox.Items = app.phase_selected_total;
735<br>736else
                                      app.phase_selected_total = [];<br>app.phase selected total = [app.phases];
737<br>738 -
                                      app.SelectedPhasesListBox.Items = app.phase_selected_total;
 739
                                end
 740% Stablish app.a to 3 and enable the visualization of the % delete buttons and the last panel
 741742
 743.apo.a = 3:app.SelectedPhasesListBox.Visible = 'on';<br>app.SelectedPhasesListBoxLabel.Visible = 'on';
 744 -745 -app.TargetCellPanel.Visible = 'on';<br>app.TargetCellPanel.Visible = 'on';<br>app.DeleteAllPhasesButton.Visible = 'on';
 746747 -app.DeletePhaseButton.Visible = 'on';
 748 -end
749 -750
                          % Value changed function: SelectedPhasesListBox
 751
 752
                          function SelectedPhasesListBoxValueChanged(app, event)
 753
                                % Stablish app.value to the phase seleted in the<br>% SelectedPhaseListBox
 754
 755
 756
                                app.value_phase = app.SelectedPhasesListBox.Value;
757
758 -end
759
759<br>760<br>761
                         % Button pushed function: DeletePhaseButton<br>function DeletePhaseButtonPushed(app, event)
 762% Delete the phase chosen
763
                               %<br>
[w, index]= ismember(app.value_phase,app.phase_selected_total);<br>
app.phase_selected_total(index) = [];<br>
app.SelectedPhasesListBox.Items = app.phase_selected_total;
764<br>765766
767% Reduce app.a as one phase has been deleted
768
769app.a = app.a-1;770<br>771<br>772
                         end
773<br>774
                          % Button pushed function: DeleteAllPhasesButton
                         function DeleteAllPhasesButtonPushed(app, event)
775<br>776% Delete all phases selected<br>app.phase_selected_total = [];
777<br>777<br>778<br>779
                                app.SelectedPhasesListBox.Items = {};
                               app.a = 0; % Set app.a to 0780
                         end
781 -782
783<br>783<br>784
              % Button pushed function: ShowTargetCellOptionsButton<br>function ShowTargetCellOptionsButtonPushed(app, event)
785<br>786
                    % Description of the variables<br>and forms = ' CenterOut mat'.
787
                    end_fname =
                                        .CenterOut.mat';
                    days = app.total_days;
788<br>789
                    aays = app.total_days;<br>phase_sel = app.phase_selected_total;<br>app.C_control = {};<br>app.C_perturbation = {};<br>app.C_washout = {};<br>day_s = 1;<br>day_e = length(days);
790
---<br>791<br>792 -
793 -<br>794 -<br>795796
                    % Extract the possible target cells for each day
                          day_i = day_s:day_e<br>day_i = day_s:day_e<br>path_file_inds = strcat(string(app.selectedPath), '\', string(days(day_i)), '\file_inds.mat');
797
798 -
                          d = load(path_file_index);<br>
Const = fieldnames(d);
799 - 800801
802if app.a == 1803
                               if strcmp('Control', phase sel)
804 - 805path\_control = d. (Const{1});
806 -
807 -path_length_control = length(path_control);
808for file = 2:path_length_control
809 -try<br>try<br>if isempty(path_control)<br>else
810<br>811812 -813app.id_control = num2str(path_control(file));
                                                       if <math>num</math> = 1(<math>app.id\_control</math>) == 4814 -815 - 816 -start_fname ='Arthur.BC.0';
                                                       else
                                                            -<br>| start_fname ='Arthur.BC.';
817 -818 -path_file_control = strcat(string(app.selectedPath),'\',string(days(day_i)), '\',start_fname,num2str(path_control(file)),end_fname);
819 -e_control = load(path_file_control);<br>e_control = load(path_file_control);<br>constl_control = fieldnames(e_control); % Variables that are included in this file<br>struct_spikes_control = e_control.(constl_control(6)); % Spikes v
820 -821 -822 -823 -825 -
```
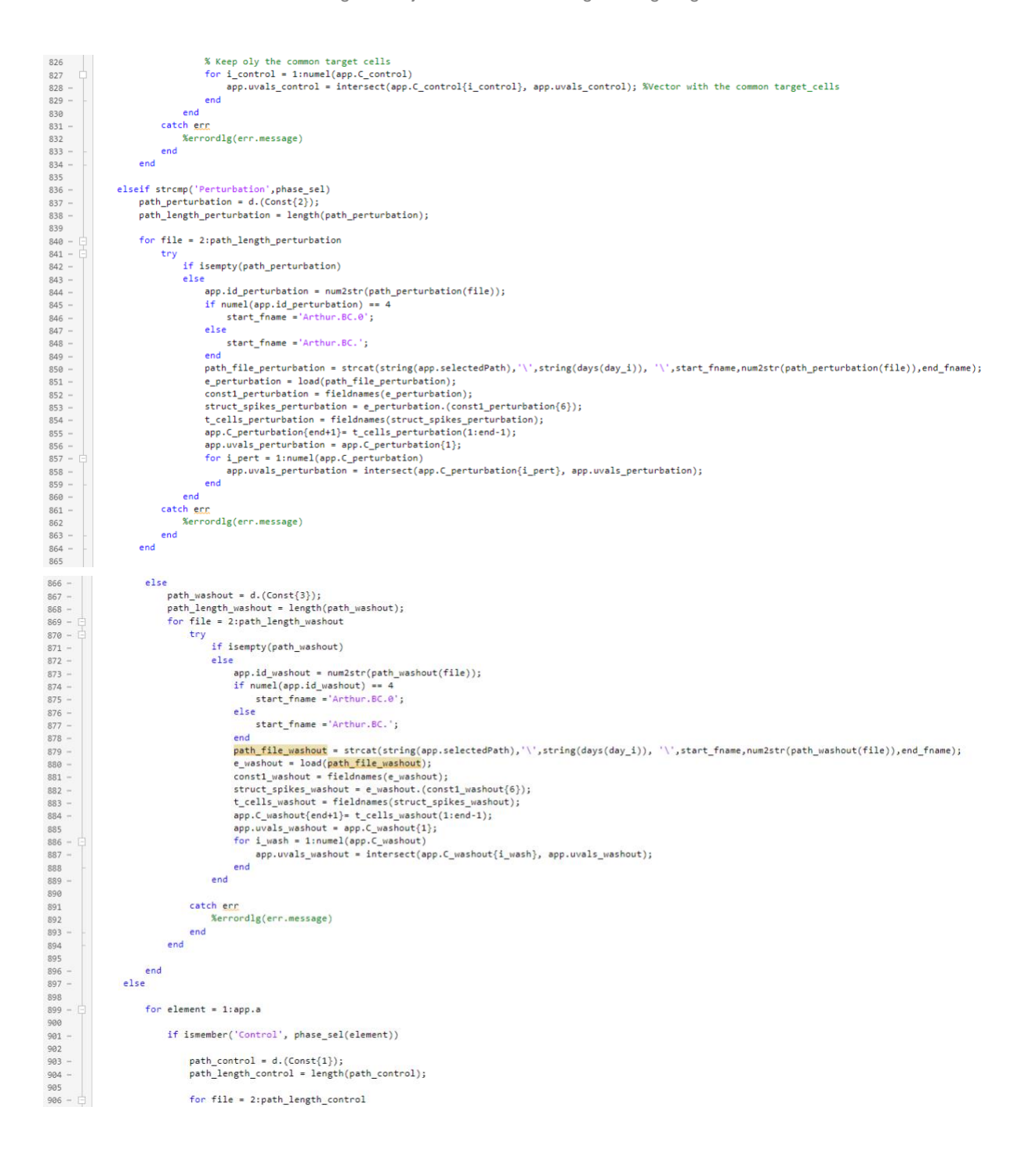

```
\begin{array}{r} 907 \\ 908 \\ 909 \\ 910 \\ 911 \\ 911 \\ 913 \\ 914 \\ 915 \end{array}try
                                                             if isempty(path_control)
                                                             else
                                                                    app.id_control = num2str(path_control(file));
                                                                    app.id_control = num/str(path_co<br>if numel(app.id_control) == 4<br>start_fname ='Arthur.BC.0';<br>else
                                                                      else<br>start_fname ='Arthur.BC.';<br>end
919<br>916<br>917<br>918<br>919<br>920
                                                                  end<br>
end<br>
endthe Control = strcat(string(app.selectedPath),'\',string(days(day_i)),'\'<br>
e_control = load(<mark>path file_control</mark>);<br>
const_control = fieldnames(e_control);<br>
struct_spikes_control = e_control.(constl_control(6));
                                                                     end<br><mark>path_file_control</mark> = strcat(string(app.selectedPath),'\',string(days(day_i)), '\',start_fname,num2str(path_control(file)),end_fname);
921end
                                                     catch err
                                                             x_{\alpha}prordlg(enr.message)
                                                      endend
                                       elseif strcmp('Perturbation',phase_sel(element))<br>path_perturbation = d.(Const{2});<br>path_length_perturbation = length(path_perturbation);
                                               for file = 2:path_length_perturbation
                                                     try<br>
if isempty(path_perturbation)<br>
else
                                                             it isempty(patn_perturbation)<br>else<br>app.id_perturbation = num2str(path_perturbation(file));<br>if numel(app.id_perturbation) == 4
                                                                    if numel(app.id_perturbation) == 4<br>start_fname = 'Arthur.BC.0';
                                                                    else<br>start_fname ='Arthur.BC.';<br>end
                                                    end<br>
path_file_perturbation = strcat(string(app.selectedPath),'\',string(days(day_i)), '\',start_fname,num2str(path_perturbation(file)),end_fname);<br>
e_perturbation = load(path_file_perturbation);<br>
const1_perturbation = fie
endend
                                      catch err
                              rac{end}{end}Merrordlg(err.message)
                       e1se.<br>path washout = d.(Const{3});
                               path_Neshout = u:(Const\5));<br>path_length_washout = length(path_washout);<br>for file = 2:path_length_washout
                                      try<br>try<br>if isempty(path_washout)<br>else
                                                    e<br>app.id_washout = num2str(path_washout(file));<br>if numel(app.id_washout) == 4<br>start_fname ='Arthur.BC.0';<br>else
                                                            -<br>| start_fname ='Arthur.BC.';
                                                    end<br>
<u>path file washout</u> = strcat(string(app.selectedPath),'\',string(days(day_i)), '\',start_fname,num2str(path_washout(file)),end_fname);<br>
e_washout = load(<mark>path file washout</mark>);<br>
const1_washout = fieldnames(e_washout);<br>

                                                     endفاست
                                      catch enn
 988
                                              --- www.<br>%errordlg(err.message)
989
 \frac{1}{990}end
                                end
```

```
end<br>end<br>d
\begin{array}{r} 992 \\ 993 \\ 994 \\ 995 \\ 996 \\ 997 \\ 998 \\ 999 \\ 1000 \\ 1001 \\ 1002 \\ 1003 \end{array}.\begin{array}{c}\n\mathsf{end}\n\end{array}% Obtain the final list of target cells. Only the ones ending<br>% in 1 can be used.<br>if \mathfrak{sp}_{1,2} = -1<br>if \mathfrak{so}_{2} is the sum ('Control', phase_sel)<br>app.target_cells_list = [];<br>for i - liem = char(app.uvals_control(i));<br>
1004
1004<br>1005<br>1006<br>1007<br>1008<br>1009
                                                                                                           app.target_cells_list = [app.target_cells_list convertCharsToStrings(item)];
                                                                                                 else
                                                                                                 endend1010
1010<br>1011<br>1012
                                                                         elseif strcmp('Perturbation', phase_sel )
1013
                                                                                      app.target_cells_list = [];
1014
                                                                                     epp.torge=_ceius_ilst = [j}<br>for i = lilength(app.uvals_perturbation)<br>item = char(app.uvals_perturbation(i));<br>if str2double(item(end)) == 1<br>app.target_cells_list = [app.target_cells_list convertCharsToStrings(item)];<br>els
1014<br>1015<br>1016<br>1017
1018
1019<br>1019<br>1020<br>1021
                                                                                                 end
                                                                                     end
                                                                          else
1022
                                                                                     app.target_cells_list = [];
1023
                                                                                     epp.tary<br>
for i = 1:length(app.uvals_washout)<br>
item = char(app.uvals_washout(i));<br>
if str2double(item(end)) == 1<br>
app.target_cells_list convertCharsToStrings(item)];<br>
else
 1024
-<br>- 1025<br>1026<br>1027
1028 -
1010<br>1029 -<br>1030 -<br>1031 -
                                                                                                 end
                                                                                     endend1032
                                                           %If more than one phase is selected, the common target cells<br>%For all the phases need to be extracted<br>elseff app.a = 2<br>if isomeher('Control',phase_sel(1)) || ismember('Control',phase_sel(2))<br>if isomeher('Perturbation', pha
 1033<br>1034<br>1035 -<br>1036 -<br>1037 -
 \begin{array}{l} 1038 \\ 1039 \\ 1044 \\ 1044 \\ 1044 \\ 1044 \\ 1044 \\ 1044 \\ 1044 \\ 1044 \\ 1045 \\ 1045 \\ 1045 \\ 1055 \\ 1055 \\ 1054 \\ 1065 \\ 1066 \\ 1066 \\ 1066 \\ 1066 \\ 1067 \\ 1069 \\ 1071 \\ 1073 \\ 1089 \\ \end{array}\begin{aligned} \n\text{if } \text{isempty}(u2) \\ \n\text{else} \\ \n\text{u1}\{\text{end}+1\} &= u2 \\ \n\text{end} \n\end{aligned}\mathbb{R}end<br>
app.target_cells_list = [];<br>
for i = 1:length(u1)<br>
item = char(u1(i));<br>
if str2double(item(end)) == 1<br>
app.target_cells_list = [app.target_cells_list convertCharsToStrings(item)];<br>
else<br>
else
                                                                                                       end
                                                                                            end
                                                                                 else
                                                                                           ie<br>
u = app.uvals_control;<br>
u1 = {};<br>
for i = linumel(app.uvals_washout)<br>
u2 = char(intersect(app.uvals_washout(i)', u));<br>
if isempty(u2)<br>
else<br>
ul{end+1} = u2;
                                                                                                      e1s \cos(\omega t)<br>
e1s \cos(\omega t) = u2;<br>
and<br>
e1s \cos(\omega t) = u2;end<br>
emp.target_cells_list = [];<br>
for i = 1:length(u1))<br>
if str2double(item(end)) == 1<br>
emp.target_cells_list = [app.target_cells_list convertCharsToStrings(item)];<br>
alen.
                                                                                                      else
                                                                    e<br>
end<br>
end<br>
else<br>
else
  1074
```
 $\sim$ 

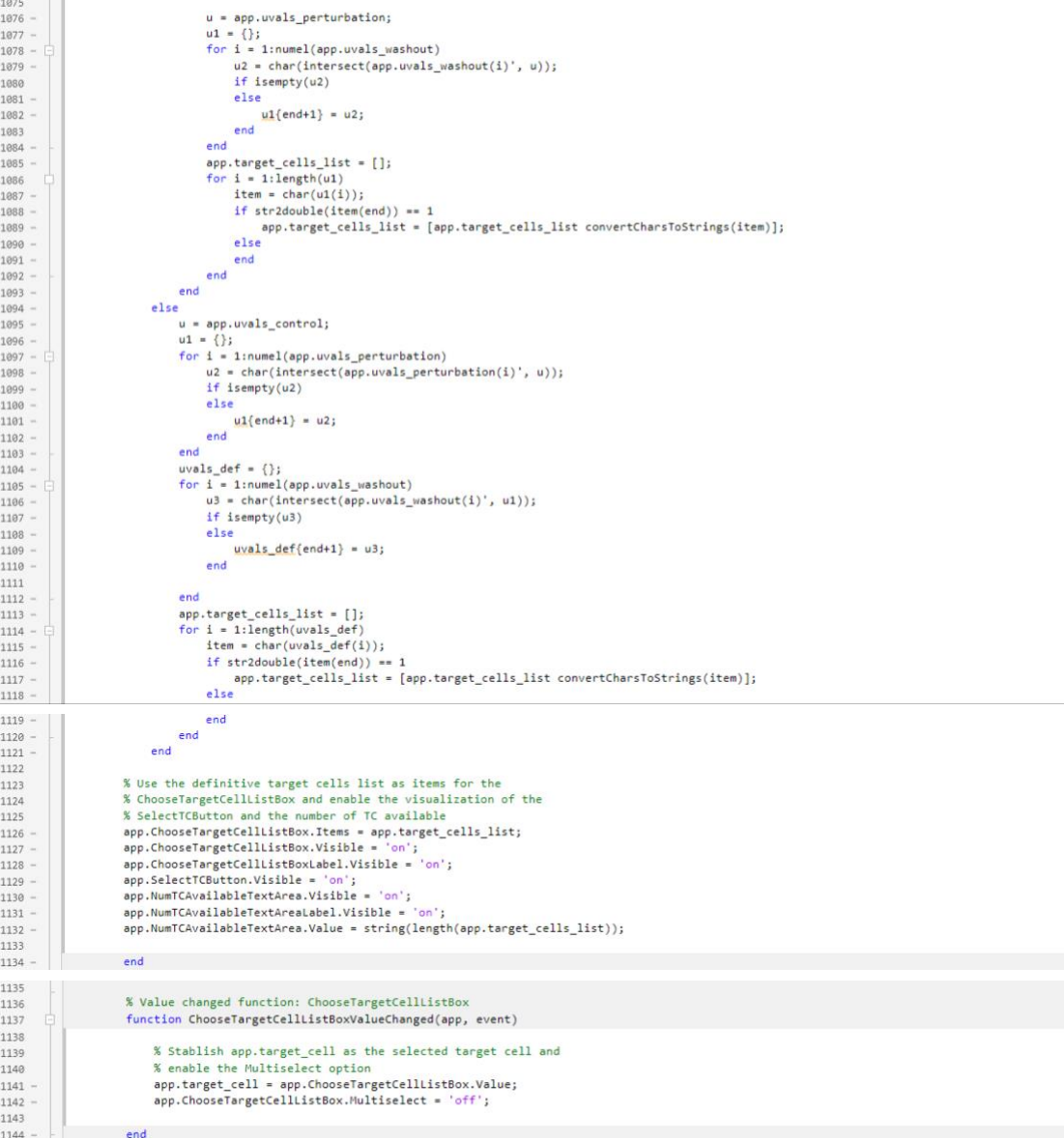

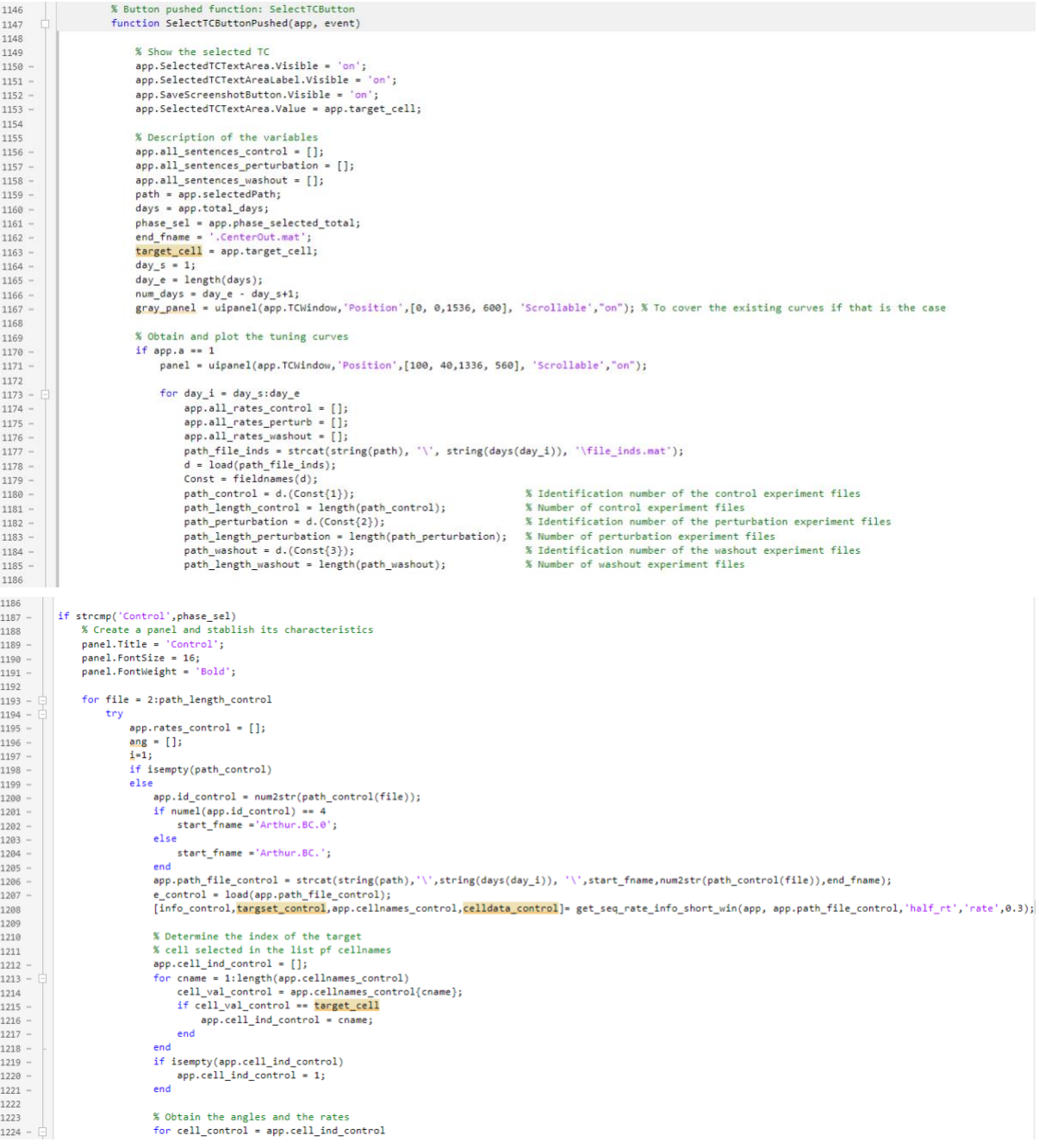

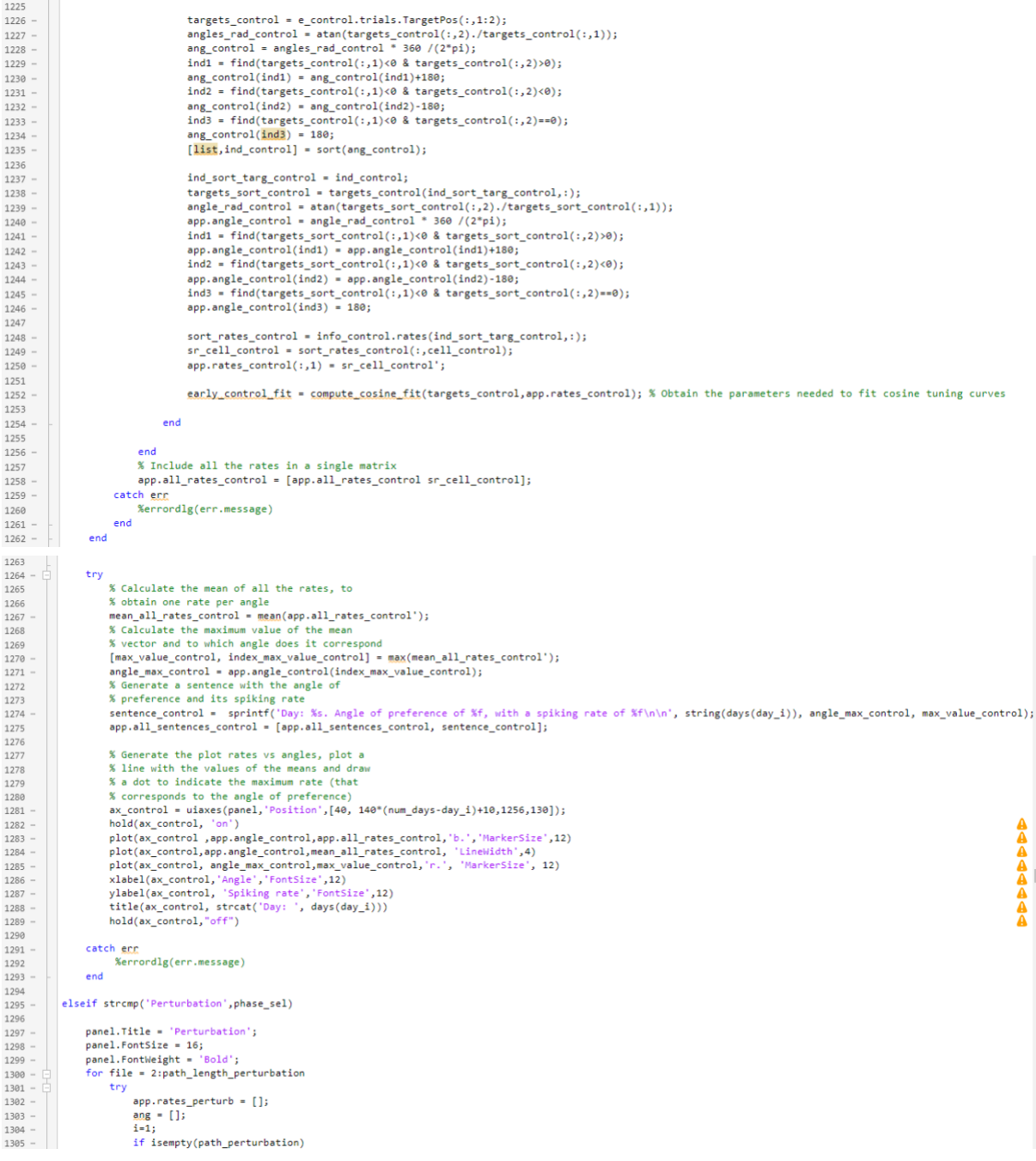

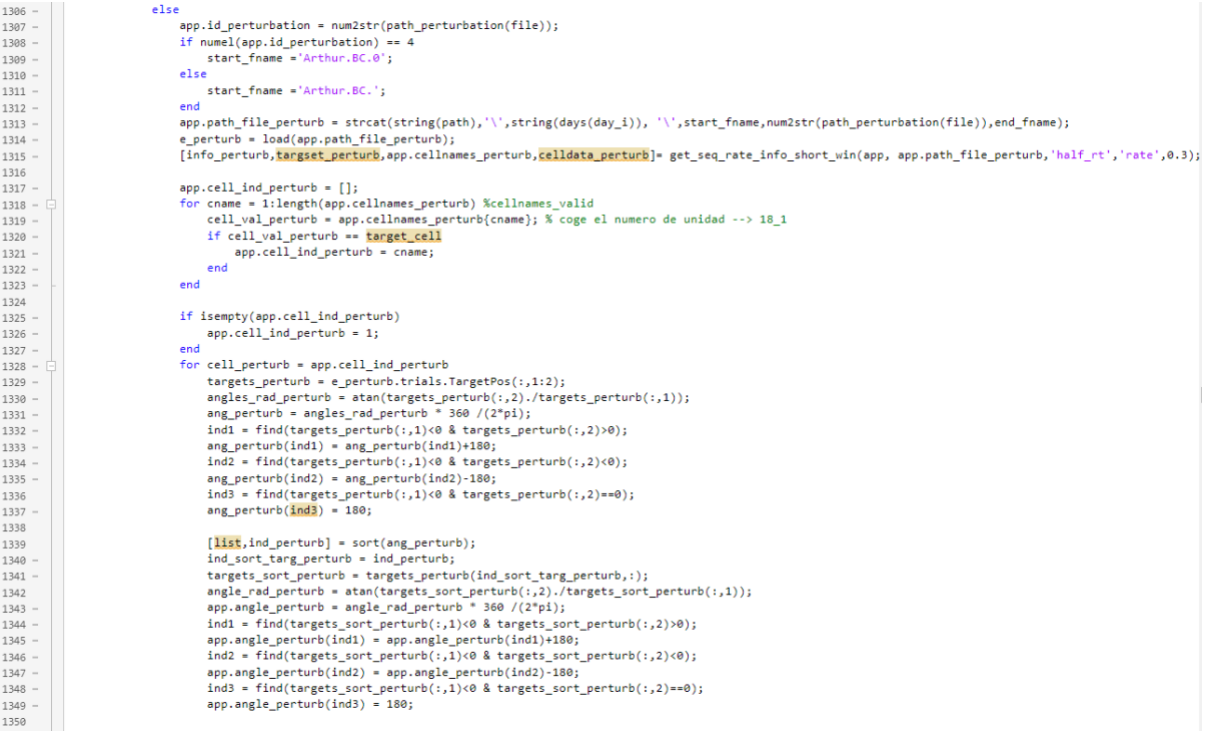

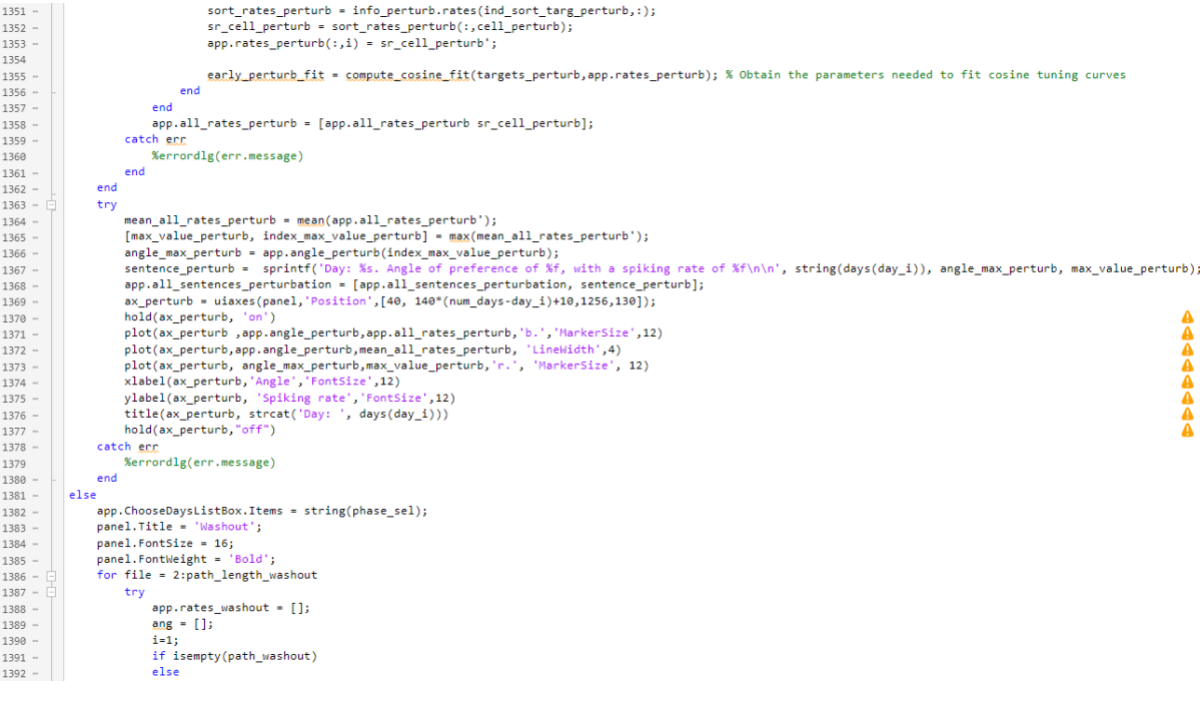

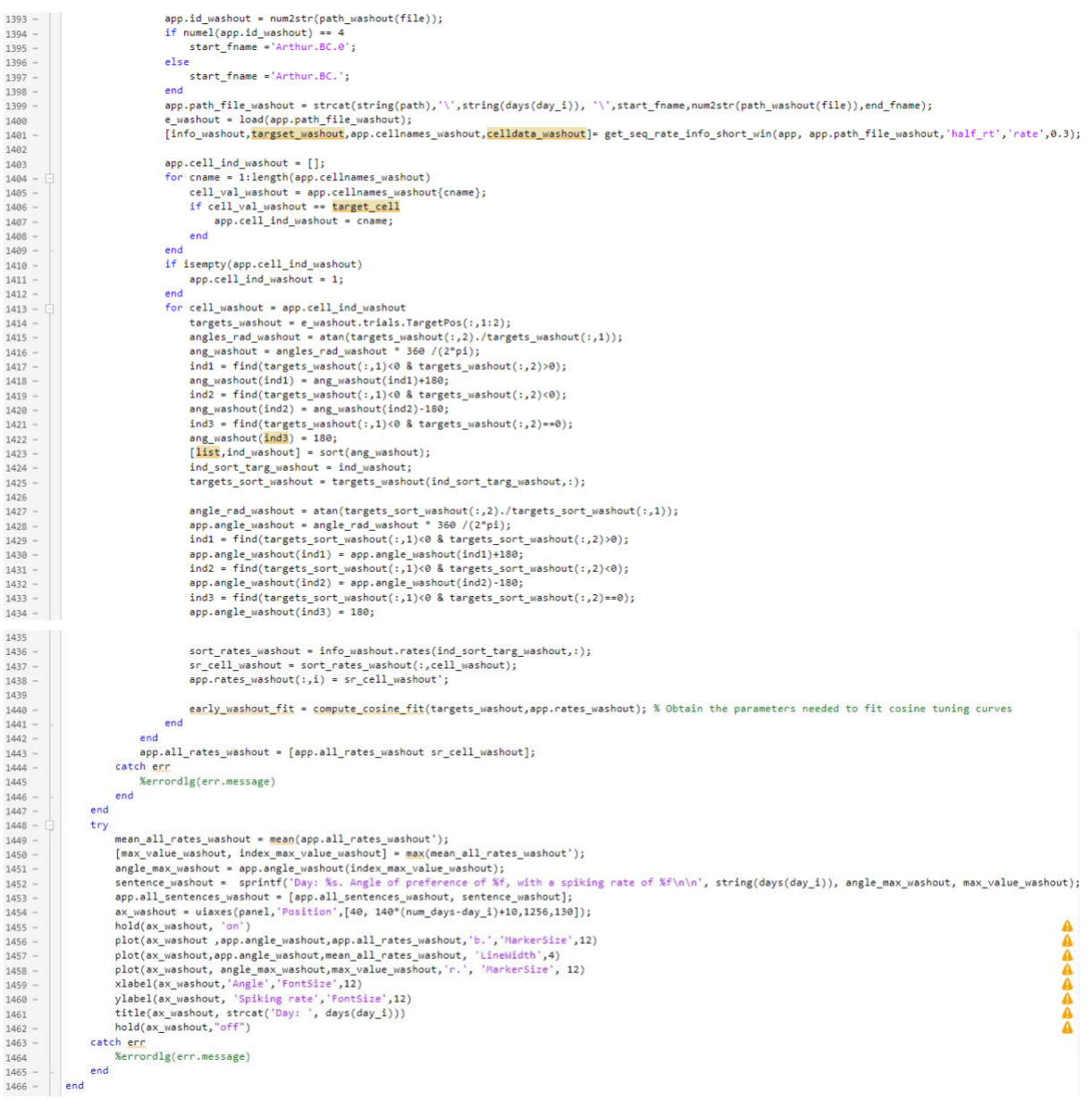

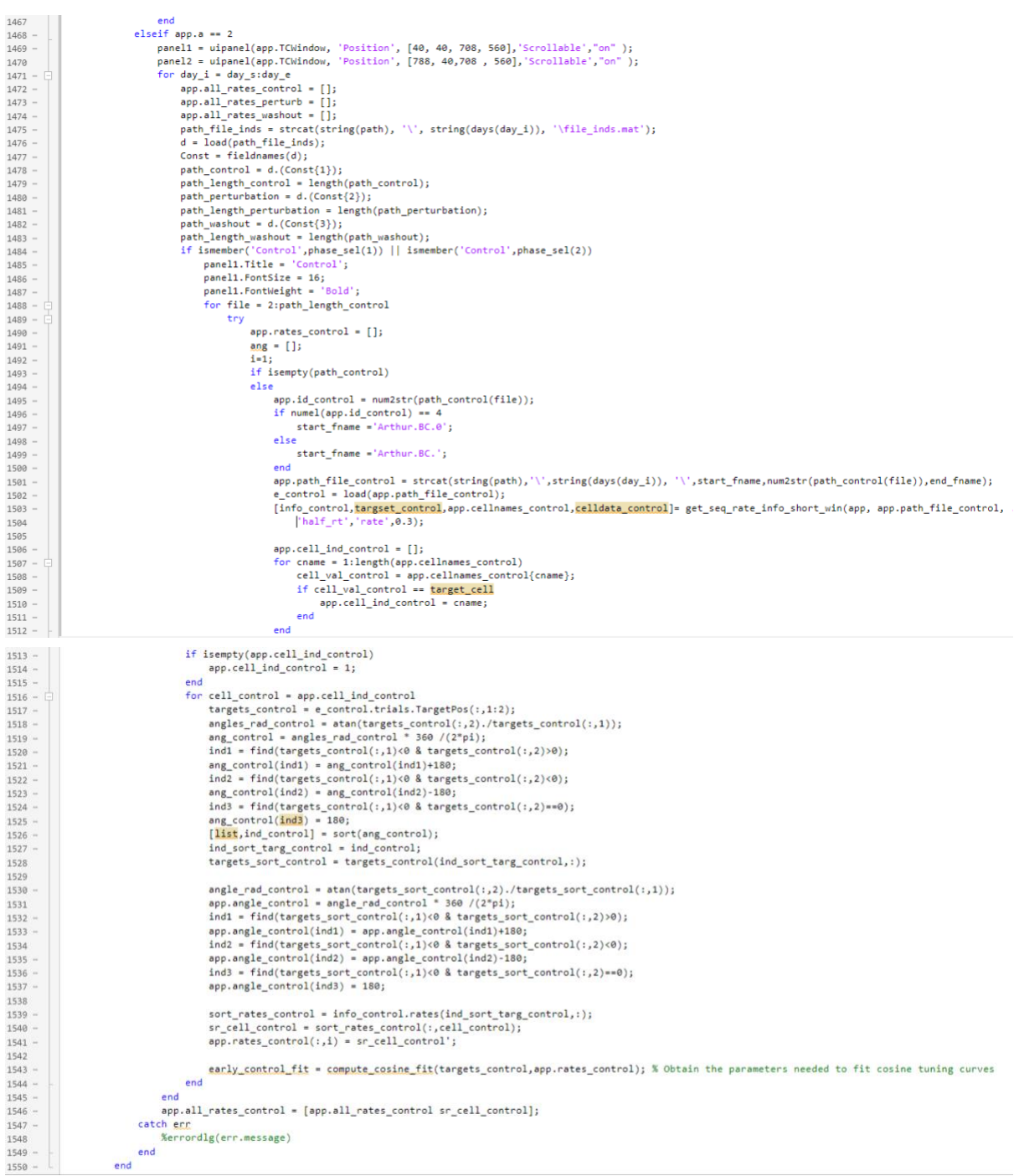
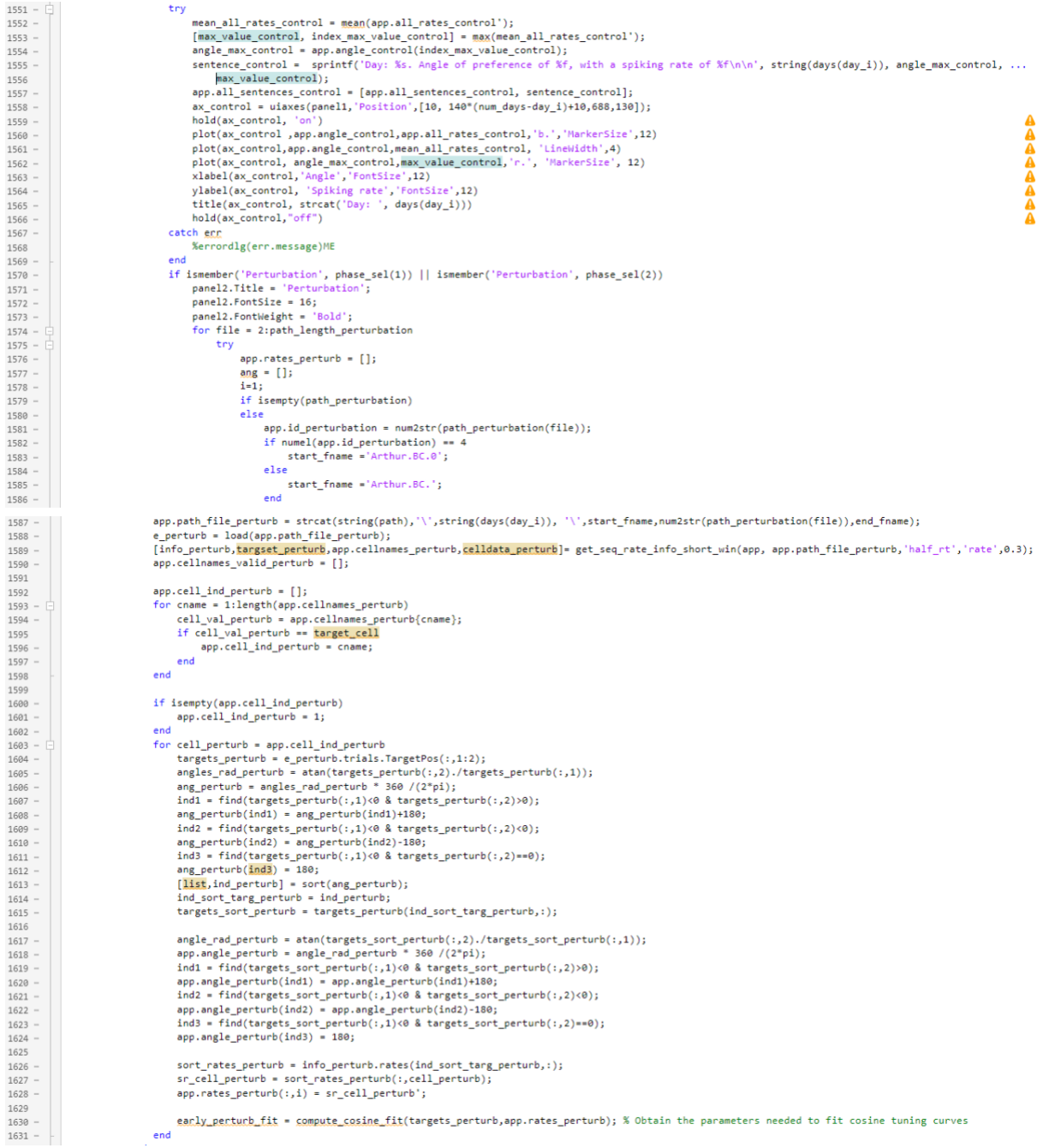

turb); R he pa ng

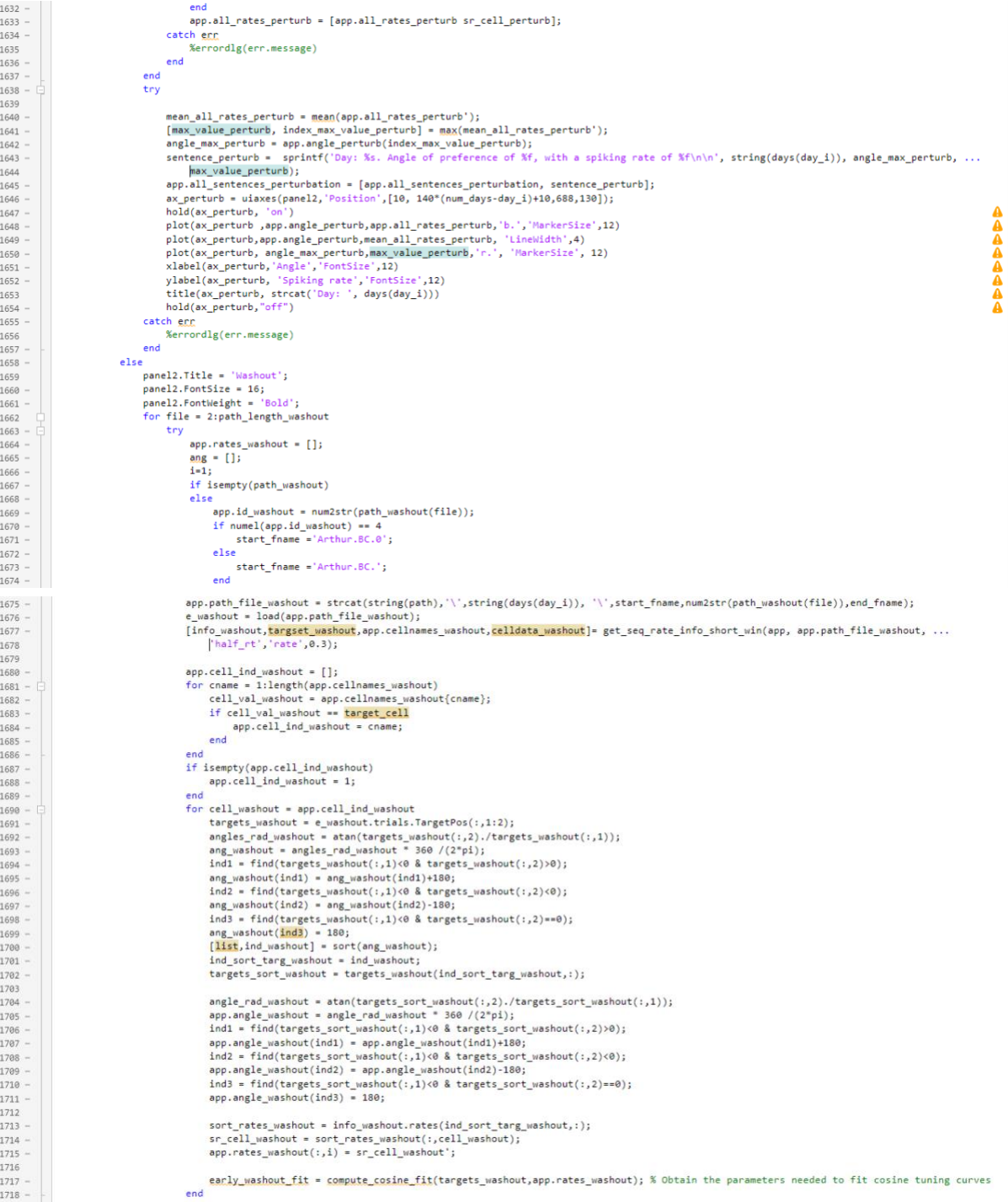

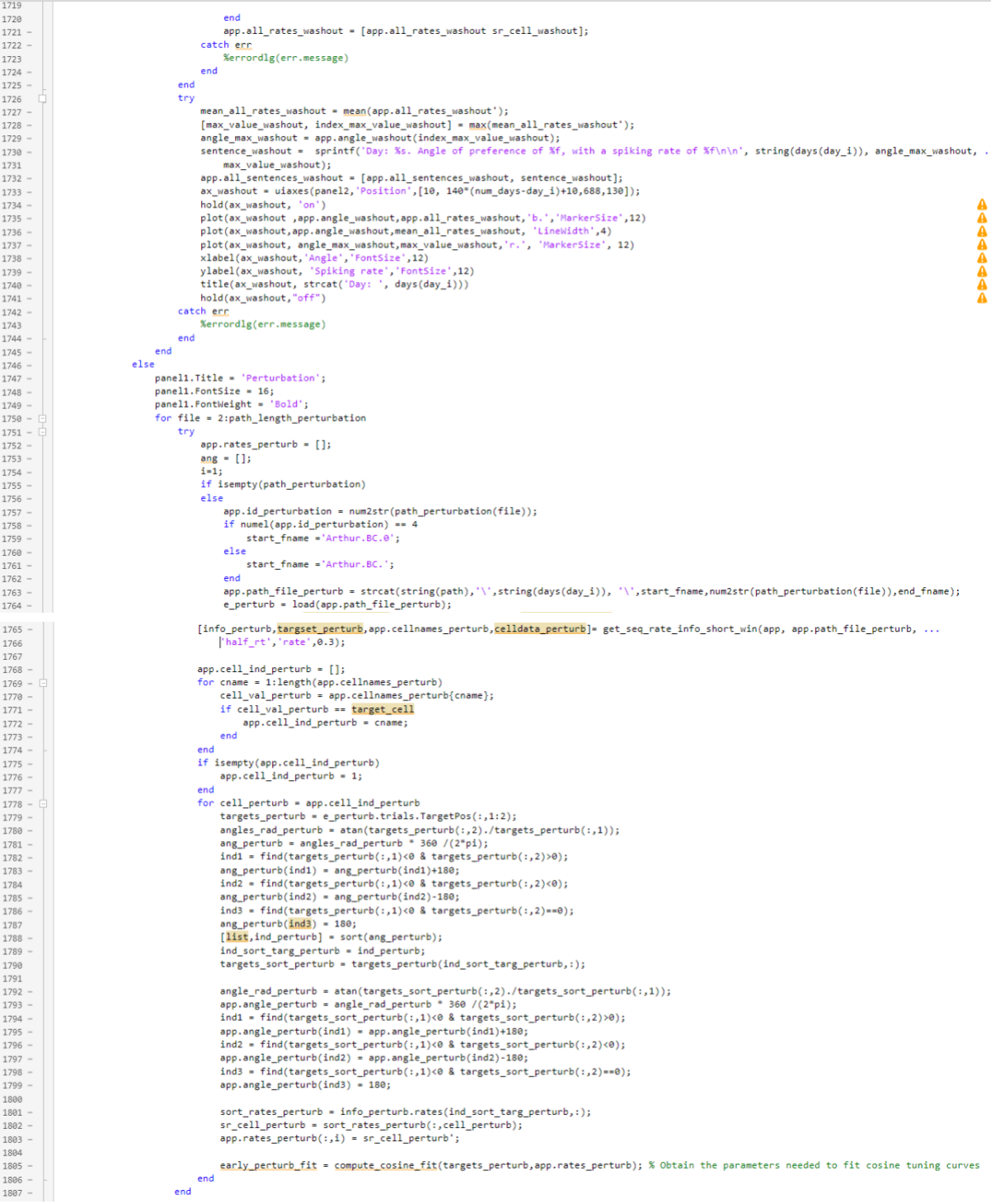

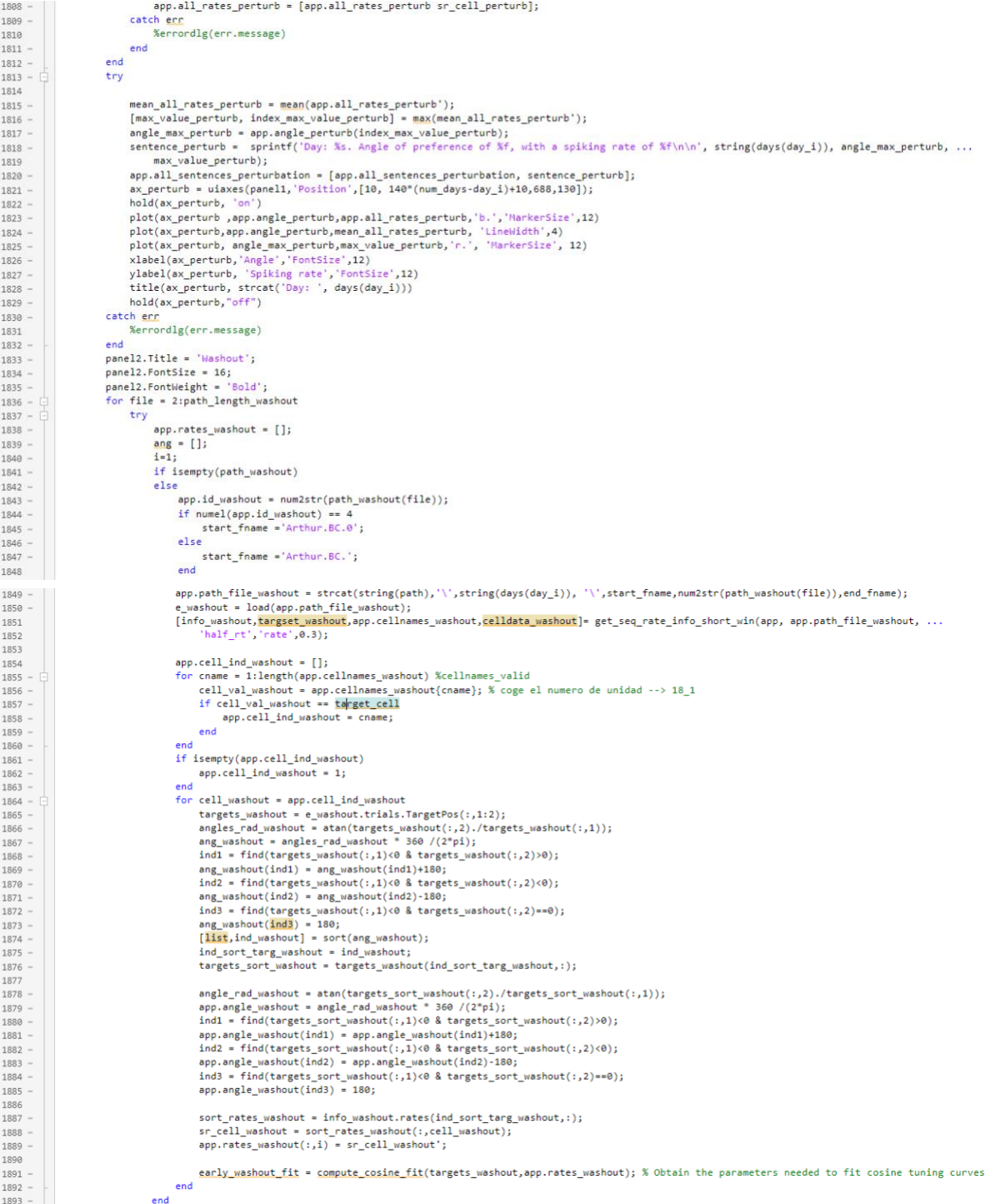

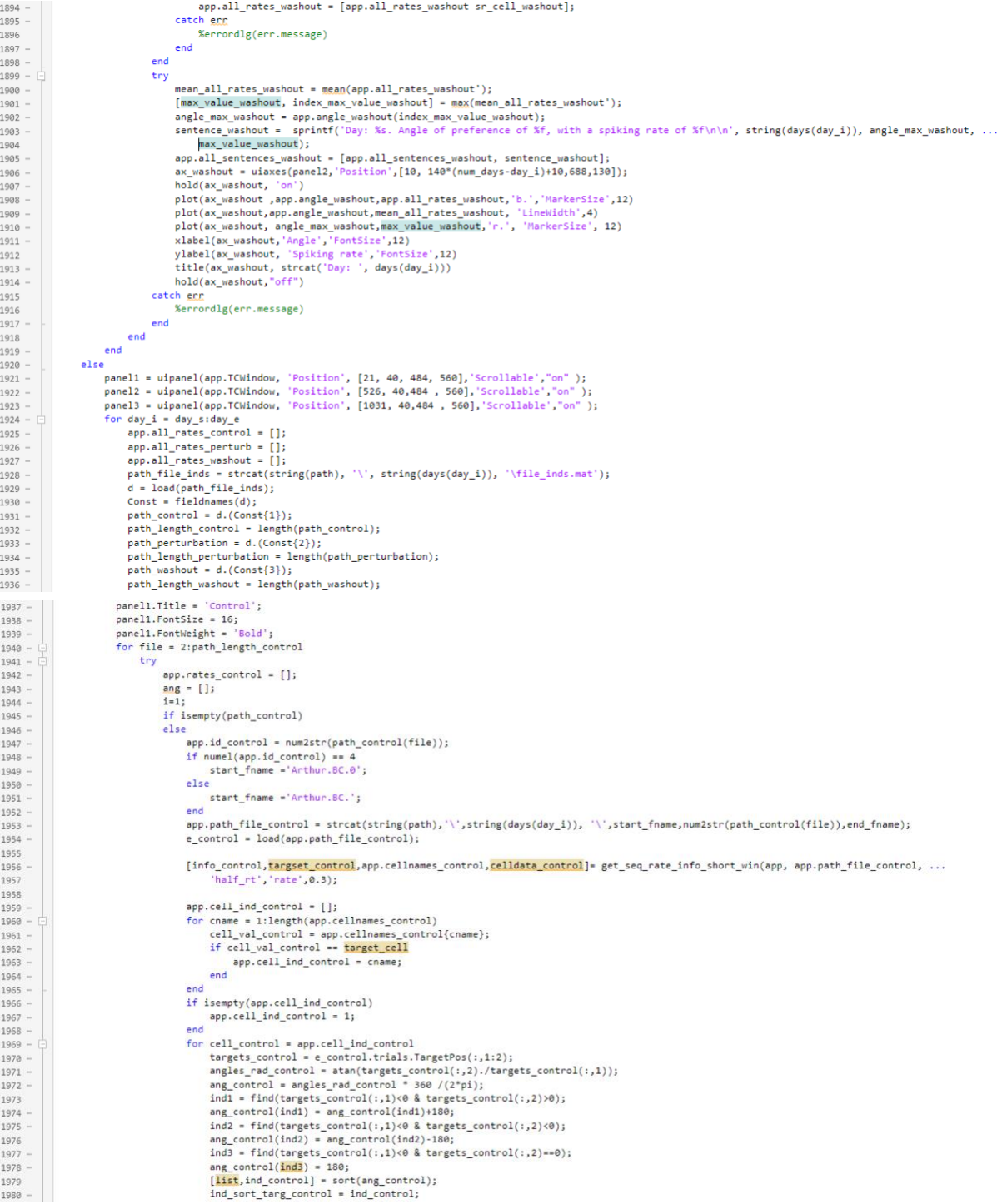

#### Laura Pérez Carasol – Final Degree Project – Biomedical Engineering Degree – Universitat de Barcelona

 $1981$ targets sort control = targets control(ind sort targ control, :); 1981 –<br>1982 –<br>1983 –<br>1984 – angle\_rad\_control = atan(targets\_sort\_control(:,2)./targets\_sort\_control(:,1));<br>app.angle\_control = angle\_rad\_control \* 360 /(2\*pi);<br>ind1 = find(targets\_sort\_control(:,1)/08 & targets\_sort\_control(:,2)>0);<br>app.angle\_contro  $1986 -$ 1986 -<br>1987 -<br>1988 -<br>1989 -<br>1990 sprungar\_control(:,1)<br/>(8 & targets\_sort\_control(:,2)<0);<br>ind2 = find(targets\_sort\_control(:,1)<0 & targets\_sort\_control(:,2)<0);<br>spp.angle\_control(ind2) = app.angle\_control(ind2)-180;<br>ind3 = find(targets\_sort\_control(: 1992<br>1992<br>1993<br>1994 sort rates control = info control.rates(ind sort targ control.:); sr\_cell\_control = sort\_rates\_control(;,cell\_control);<br>app.rates\_control(:,cell\_control);<br>app.rates\_control(:,i) = sr\_cell\_control'; early\_control\_fit = compute\_cosine\_fit(targets\_control,app.rates\_control); % Obtain the parameters needed to fit cosine tuning curves 1996 end 1997  $1998 - 1999 - 2000 - 2001$ end app.all\_rates\_control = [app.all\_rates\_control sr\_cell\_control]; catch ent<br>
%errordlg(err.message)  $end$ 2002  $2003$ end  $2004$ try 2004<br>2005<br>2006<br>2007 mean\_all\_rates\_control = mean(app.all\_rates\_control'); mean\_ai\_"oxe\_"ontrol = <u>mean</u>(applean\_"oxe\_"ontrol");<br>[max\_value\_control, index\_max\_value\_control] = max(mean\_all\_rates\_control');<br>angle\_max\_control = app.angle\_control(index\_max\_value\_control);<br>sentence\_control = sprintf( 2008 sentency control = sprintr( way: as. Angle or preference or at, with a spikin<br>max\_value\_control) = [app.all\_sentences\_control, sentence\_control];<br>ax\_control = uiawes(panell, 'Position',[10, 140"(num\_days-day\_i)+10,464,130] 2009  $2010 -$ 2010<br>2011<br>2012<br>2013 ax\_control = uiaxes(panell,'Position',[10, 140\*(num\_days-day\_i)+10,464,130]);<br>hold(ax\_control, 'on')<br>plot(ax\_control,app.angle\_control.ppp.all\_rates\_control,bb.','NarkerSize',12)<br>plot(ax\_control.ppp.angle\_control.mean\_all\_  $2014 2015 -$ 44444  $2016$ 2017<br>2017<br>2018 2019 - $2020 -$ %errordlg(err.message)ME 2021  $end$  $2022 2023$ panel2.Title = 'Perturbation'; panel2.litle = "Perturbation";<br>panel2.FontSize = 16;<br>panel2.FontWeight = "Bold";<br>for file = 2:path\_length\_perturbation  $2024 2025 2025 - 2026 - 2027 - 2028 - 2028 - 2028 - 2028 - 2028$ true = 2:pach\_iengen\_percur<br>try<br>app.rates\_perturb = [];<br>ang = [];  $2029 2030$  $i = 1;$ 2030<br>2031<br>2032<br>2033 if isempty(path\_perturbation) else e<br>
app.id\_perturbation = num2str(path\_perturbation(file));<br>
if numel(app.id\_perturbation) == 4<br>
start\_fname ='Arthur.BC.0'; 2034 2035 else 2036 2030<br>2037<br>2038<br>2039 -<br>| start\_fname ='Arthur.BC.';  $\sim$ enw<br>app.path\_file\_perturb = strcat(string(path),'\',string(days(day\_i)), '\',start\_fname,num2str(path\_perturbation(file)),end\_fname);<br>e\_perturb = load(app.path\_file\_perturb); 2040 2041 --<br>[info\_perturb,<mark>targset\_perturb</mark>,app.cellnames\_perturb,<mark>celldata\_perturb</mark>]= get\_seq\_rate\_info\_short\_win(app, app.path\_file\_perturb, ...<br>|"half\_rt','rate',0.3); 2042 2042<br>2043<br>2044<br>2045 app.cell\_ind\_perturb = []; app.cell\_ind\_perturb = [];<br>for came= = 1:length@pp.cellnames\_perturb<br>cell\_val\_perturb = app.cellnames\_perturb(cname);<br>if cell\_val\_perturb == <mark>target\_cell</mark><br>app.cell\_ind\_perturb = cname;<br>end<br>end 2046 2047 2047<br>2048<br>2049<br>2050 2051 end<br>if isempty(app.cell\_ind\_perturb)  $2052 2052 - 2053 - 2054 - 2055 - 2055$ app.cell\_ind\_perturb = 1; end<br>
for cell\_perturb = app.cell\_ind\_perturb<br>
targets\_perturb = e\_perturb.trials.TargetPos(:,1:2);<br>
angles\_rad\_perturb = atan(targets\_perturb(:,2)./targets\_perturb(:,1));<br>
ang\_perturb = angles\_rad\_perturb \* 360 /(2\*pi);<br>
i 2056 2057 2058 2050<br>2059<br>2060<br>2061 2062 - $2063$ ang\_perturb(ind3) = 180;<br>inixi,ind\_perturb=1sort(eng.perturb);<br>ind\_sort\_terg.perturb= sind\_perturb;<br>ind\_sort\_terg.perturb= ind\_perturb;<br>targets\_sort\_perturb= targets\_perturb(ind\_sort\_targ\_perturb,:);  $2064 -$ 2065<br>2066  $2067 -$ 

#### Laura Pérez Carasol – Final Degree Project – Biomedical Engineering Degree – Universitat de Barcelona

2068 angle\_rad\_perturb = atan(targets\_sort\_perturb(:,2)./targets\_sort\_perturb(:,1));<br>app.angle\_perturb = angle\_rad\_perturb \* 360 /(2\*pi);<br>ind1 = find(targets\_sort\_perturb(:,1)<0 & targets\_sort\_perturb(:,2)>0);<br>app.angle\_perturb 2068<br>2069<br>2070<br>2071 2072 2073 2074 2074<br>2075<br>2076<br>2077 sort\_rates\_perturb = info\_perturb.rates(ind\_sort\_targ\_perturb,:); 2078  $\begin{array}{ll} \texttt{sr\_cell\_perturb = sort\_rates\_perturb();} \\ \texttt{app.rates\_perturb(:,i) = sr\_cell\_perturb";} \end{array}$ 2079 2079<br>2080<br>2081<br>2082 early\_perturb\_fit = compute\_cosine\_fit(targets\_perturb,app.rates\_perturb); % Obtain the parameters needed to fit cosine tuning curves end 2083 end 2084 2085 app.all\_rates\_perturb = [app.all\_rates\_perturb sr\_cell\_perturb]; 2005<br>2086<br>2087<br>2088 app.ail\_rates\_perture<br>catch\_err<br>%errordlg(err.message) end end 2089 eno<br>
imposition and line the mass (app. all\_cates\_perturb');<br>
(max\_value\_perturb, index\_max\_value\_perturb) = max(mean\_all\_rates\_perturb');<br>
angle\_max\_value\_perturb = spring[e\_perturb] = max(mean\_all\_rates\_perturb');<br>
angle 2090 try 2090<br>2091<br>2092<br>2093<br>2094 2095 2096 2090<br>2097<br>2098<br>2099<br>2009 **A44444** 2101 2102 2102<br>2103<br>2104<br>2105  $2106 -$ 2107 end  $2108$ panel3.Title = 'Washout';<br>panel3.FontSize = 16;<br>panel3.FontWeight = 'Bold';<br>for file = 2:path\_length\_washout  $2109 -$ 2110  $2110$  -<br>2111 -<br>2112 -<br>2113 try<br>  $app.rates_washout = []$ ;<br>  $ang = []$ ;  $2114$ ang = [];<br>ang = [];<br>i=1;<br>if isempty(path\_washout)  $2115 -$ 2116<br>2116<br>2117  $2118$ else -<br>app.id\_washout = num2str(path\_washout(file));  $2119 2120 -$ <br> $2121$ if numel(app.id\_washout) ==  $4$ <br>start\_fname = 'Arthur.BC.0'; else<br>start\_fname ='Arthur.BC.';<br>end  $2122 2123 2124 2125$ <br> $2126$ app.path\_file\_washout = strcat(string(path),'\',string(days(day\_i)), '\',start\_fname,num2str(path\_washout(file)),end\_fname);<br>e\_washout = load(app.path\_file\_washout); 2127 [info\_washout,targset\_washout,app.cellnames\_washout,celldata\_washout]= get\_seq\_rate\_info\_short\_win(app, app.path\_file\_washout, ...  $2128 -$ 2129<br>2130 half\_rt','rate',0.3); app.cell\_ind\_washout = []; app.cell\_ind\_washout = [];<br>for cmame = lilength@pp.cellnames\_washout)<br>cell\_val\_washout = app.cellnames\_washout(cname);<br>if cell\_val\_washout == <mark>target\_cell</mark><br>app.cell\_ind\_washout = cname;<br>end<br>end  $2131 2132 -$ 2132<br>2133<br>2134<br>2135 2136  $2137 2137 -$ <br>2138 -<br>2139 -<br>2140 if isempty(app.cell\_ind\_washout)<br>app.cell\_ind\_washout = 1; end<br>
for cell\_washout = app.cell\_ind\_washout<br>
targets\_washout = e\_washout.trials.largetPos(:,1:2);<br>
angles\_red\_washout = atan(targets\_washout(:,2)./targets\_washout(:,1));<br>
ang\_washout = angles\_red\_washout = 360 /(2"p1);<br>
i  $2141 -$ 2142<br>2142<br>2143<br>2144 2145 2146  $2147$ <br> $2148$  $2149 2150 2151$ ind\_sort\_targ\_washout = ind\_washout;<br>targets\_sort\_washout = ind\_washout;<br>targets\_sort\_washout = targets\_washout(ind\_sort\_targ\_washout,:);  $2152$  $2153 -$ 

2154<br>2155 angle\_rad\_washout = atan(targets\_sort\_washout(:,2)./targets\_sort\_washout(:,1));<br>app.angle\_washout = angle\_rad\_washout \* 360 /(2°p1);<br>ind1 = find(targets\_sort\_washout(:,1):0 & targets\_sort\_washout(:,2)>0);<br>app.angle\_washout 2156 2157 2158 2150<br>2159<br>2160<br>2161 2162 2163 sort\_rates\_washout = info\_washout.rates(ind\_sort\_targ\_washout,:); 2164 2164<br>2165<br>2166<br>2167 sr\_cell\_washout = sort\_rates\_washout(:,cell\_washout);<br>sr\_cell\_washout = sort\_rates\_washout(:,cell\_washout);<br>app.rates\_washout(:,i) = sr\_cell\_washout'; early\_washout\_fit = compute\_cosine\_fit(targets\_washout,app.rates\_washout); % Obtain the parameters needed to fit cosine tuning curves 2168 2169 2170 2170<br>2171<br>2172<br>2173 enu<br>app.all\_rates\_washout = [app.all\_rates\_washout sr\_cell\_washout];<br>ch err<br>%errordlg(err.message) catch end 2174 end 2175 2175<br>2176<br>2177<br>2178 try mean\_all\_rates\_washout = <u>mean</u>(app.all\_rates\_washout');<br>[max\_value\_washout index\_max\_value\_washout] = <u>max(</u>mean\_all\_rates\_washout');<br>angle\_max\_washout = app.angle\_washout(index\_max\_value\_washout);<br>sentence\_washout = spri 2179 2180 | max\_value\_washout ;<br>
ax\_value\_washout ;<br>
ax\_value\_washout ; [app.all\_sentence\_vashout\_1, max\_value\_washout\_1,<br>
ax\_washout = uiaxes(panella)<sup>1</sup>Position',[16, 140<sup>e</sup> fuum\_days-day\_i}+0.4644,138]);<br>
hold(ax\_washout, 'on')<br> 2181 max value washout); 2181<br>2182<br>2183<br>2184 बबबबबबब 2185 2186 2187<br>2187<br>2188<br>2189 2190 2191 catch err<br>
%errordlg(err.message)  $2192 -$ 2132 -<br>2193 -<br>2194 -<br>2195 - $\begin{array}{c}\n\text{end} \\
\vdots\n\end{array}$ end  $2196 2197 -$ <br> $2198$ if ~isempty(app.all\_sentences\_control)<br>app.callerApp\_sent\_control = TFG\_Sentences\_Control(app.all\_sentences\_control);  $2199$ if wisempty(app.all sentences perturbation)  $2298$ app.callerApp\_sent\_perturbation = TFG\_Sentences\_Perturbation(app.all\_sentences\_perturbation);<br>app.callerApp\_sent\_perturbation = TFG\_Sentences\_Perturbation(app.all\_sentences\_perturbation);<br>if ~isempty(app.all\_sentences\_wash 2200<br>2201<br>2202  $2203 2204$ app.callerApp\_sent\_washout = TFG\_Sentences\_Washout(app.all\_sentences\_washout);  $end$  $2205 - 2205$ end  $2207 -$ 2208 2289<br>2210 % Value changed function: SaveScreenshotButton function SaveScreenshotButtonValueChanged(app, event) 2211 % Save a screenshot of the window 2212 % Save a screenshot of the window<br>filter = {'\*.jpg';'\*.tpg';'\*.tif';'\*.pdf'};<br>[filename,filepath] = uiputfile(filter);<br>if ischar(filename)  $2213$ <br> $2214$ % File type options<br>% Open dialog box for saving files<br>% If the name has the correct format, save the file if ischar(filename)<br>exportapp(app.TCWindow,[filepath filename]);<br>end  $2215 2216 2217$ <br> $2218$ app.TCWindow.Visible = 'off'; % These two lines of code work-around an issue whether the figure is sent to the background.<br>app.TCWindow.Visible = 'on'; 2219 2220  $2221$ end if ~isempty(app.all sentences control)  $2197 =$  $2197 - 2198 - 2199$ app.callerApp\_sent\_control = TFG\_Sentences\_Control(app.all\_sentences\_control); ena<br>if ~isempty(app.all\_sentences\_perturbation)  $2200.$ if ~isempty(app.all\_sentences\_perturbation)<br>app.callerApp\_sent\_perturbation = TFG\_Sentences\_Perturbation(app.all\_sentences\_perturbation);<br>end  $2201$ 2201<br>2202<br>2203 end<br>if ~isempty(app.all\_sentences\_washout)<br>app.callerApp\_sent\_washout = TFG\_Sentences\_Washout(app.all\_sentences\_washout);<br>end 2204 2205  $2206$  $2200$ end 2208 % Value changed function: SaveScreenshotButton  $2299$  $\frac{220}{2210}$ function SaveScreenshotButtonValueChanged(app, event)  $2211$ % Save a screenshot of the window 2212 A save a screenshot or the window<br>filter = {"\*\_jgg';"\*\_png';"\*\_tif';"\*\_pdf'};<br>[filename,filepath] = uiputfile(filter);<br>if ischar(filename)<br>exportapp(app.TCWindow,[filepath filename]);<br>end  $.pdf$   $\}$  $2213$ % File type options 2213<br>2214<br>2215 % Open dialog box for saving files<br>% Open dialog box for saving files<br>% If the name has the correct format, save the file 2216 2217 end<br>app.TCWindow.Visible = 'off'; % These two lines of code work-around an issue whether the figure is sent to the background.<br>app.TCWindow.Visible = 'on';  $2218$ <br> $2219$ 2220 2221 end  $2222$ end

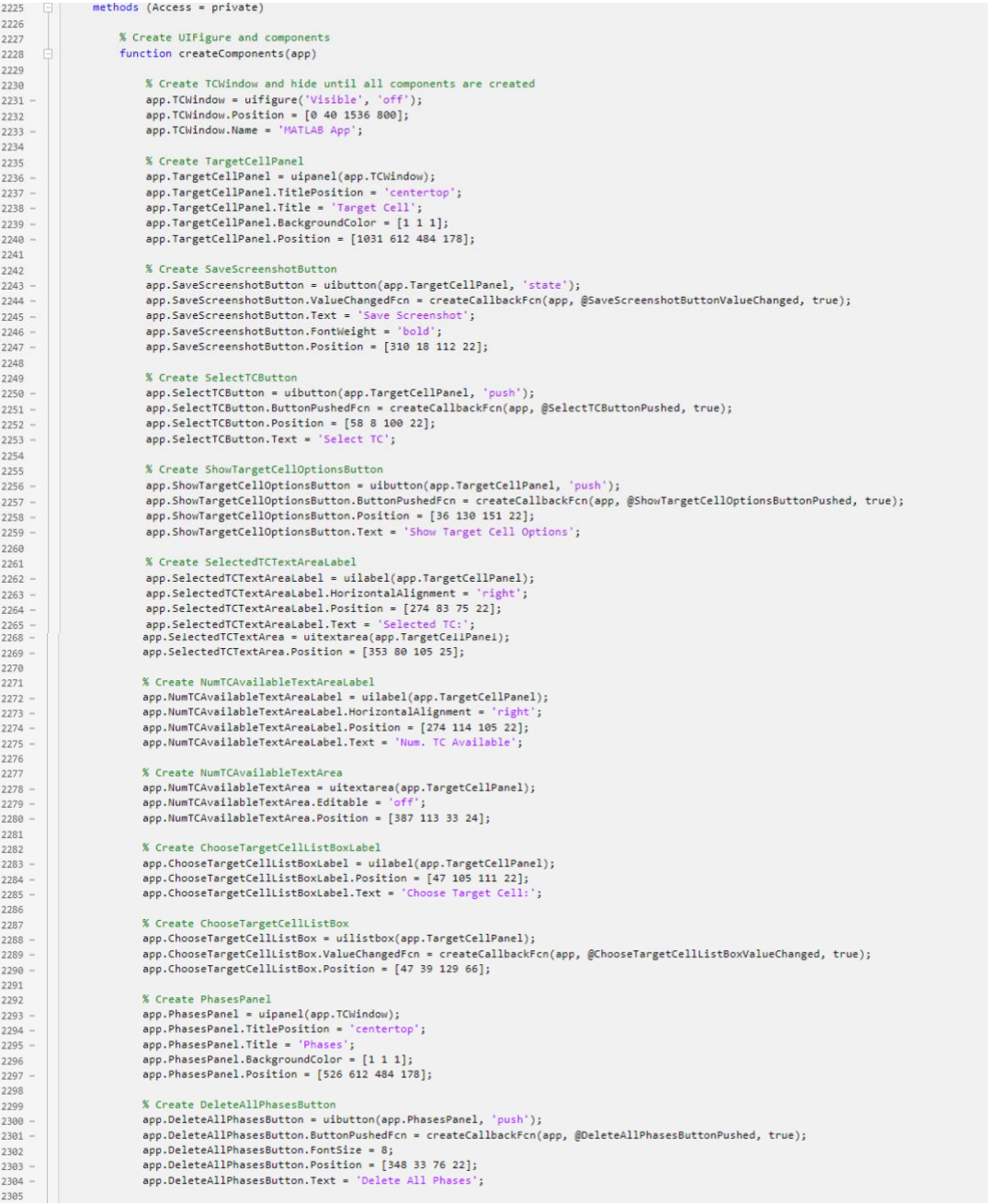

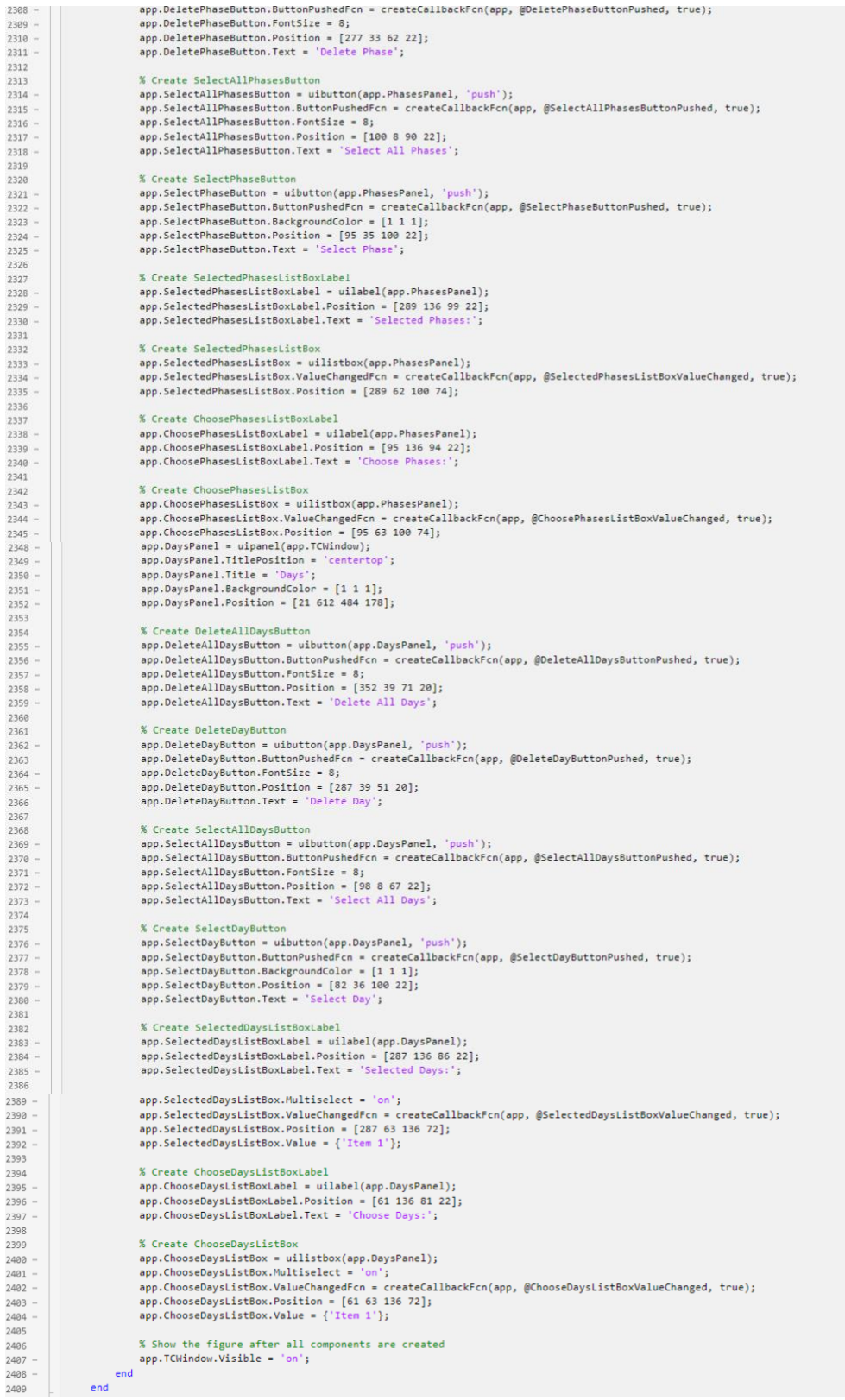

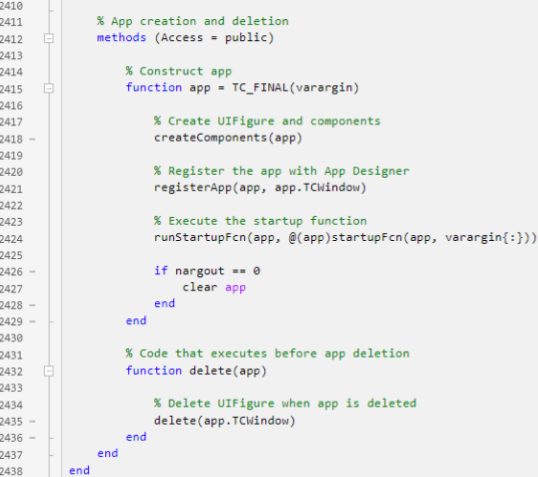

### **ANNEX III. Code used for the development of the Trajectories window**

#### **Properties**

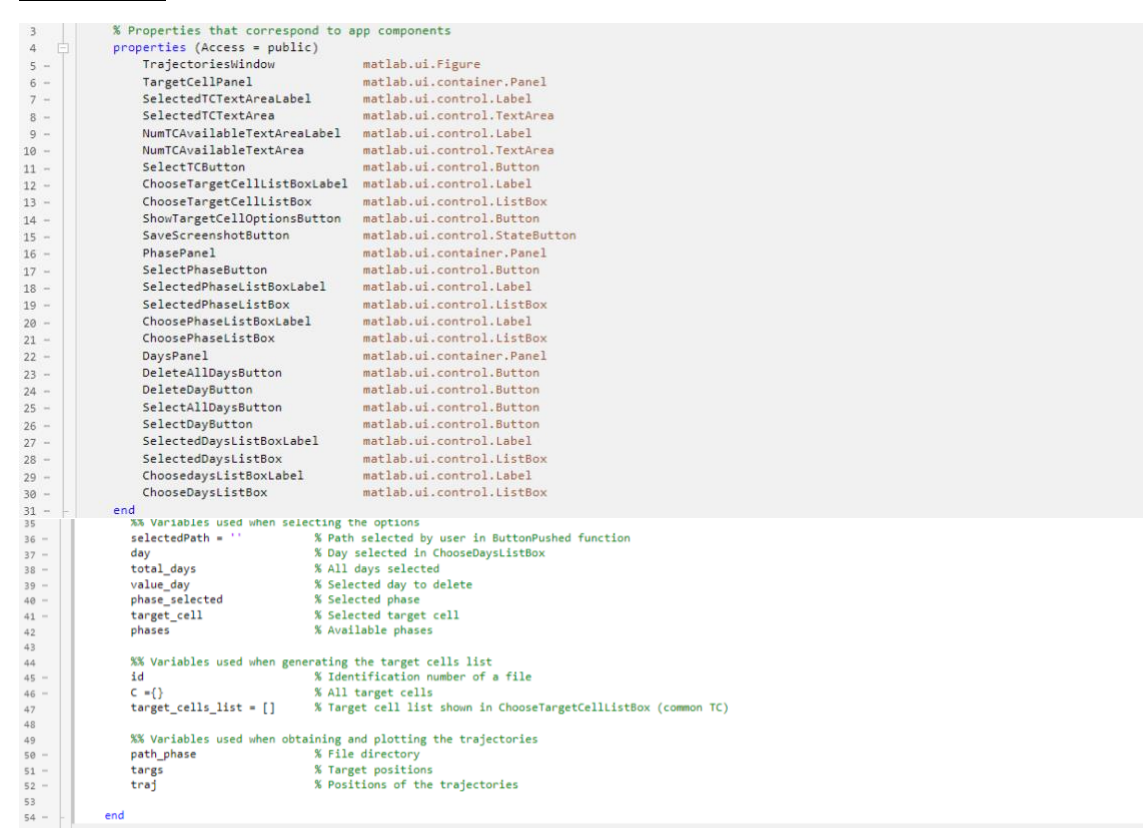

### Startup function

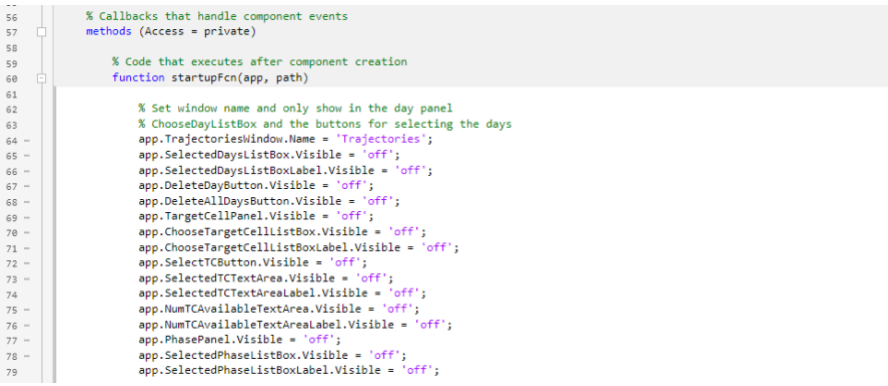

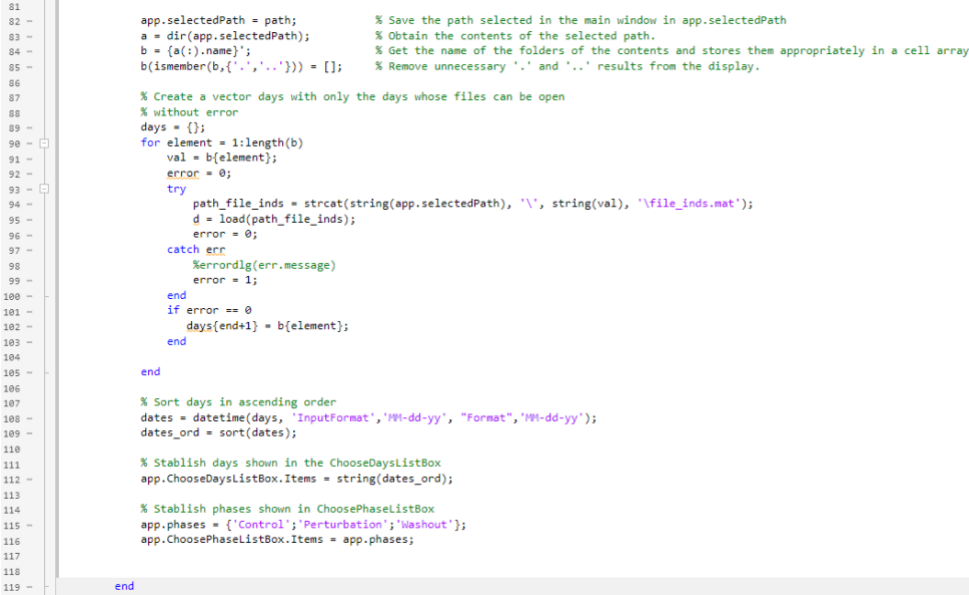

# Callback functions

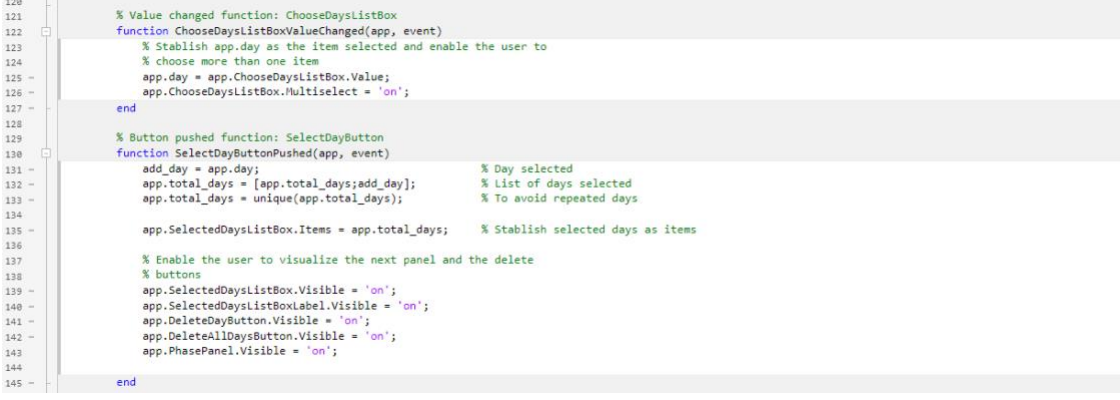

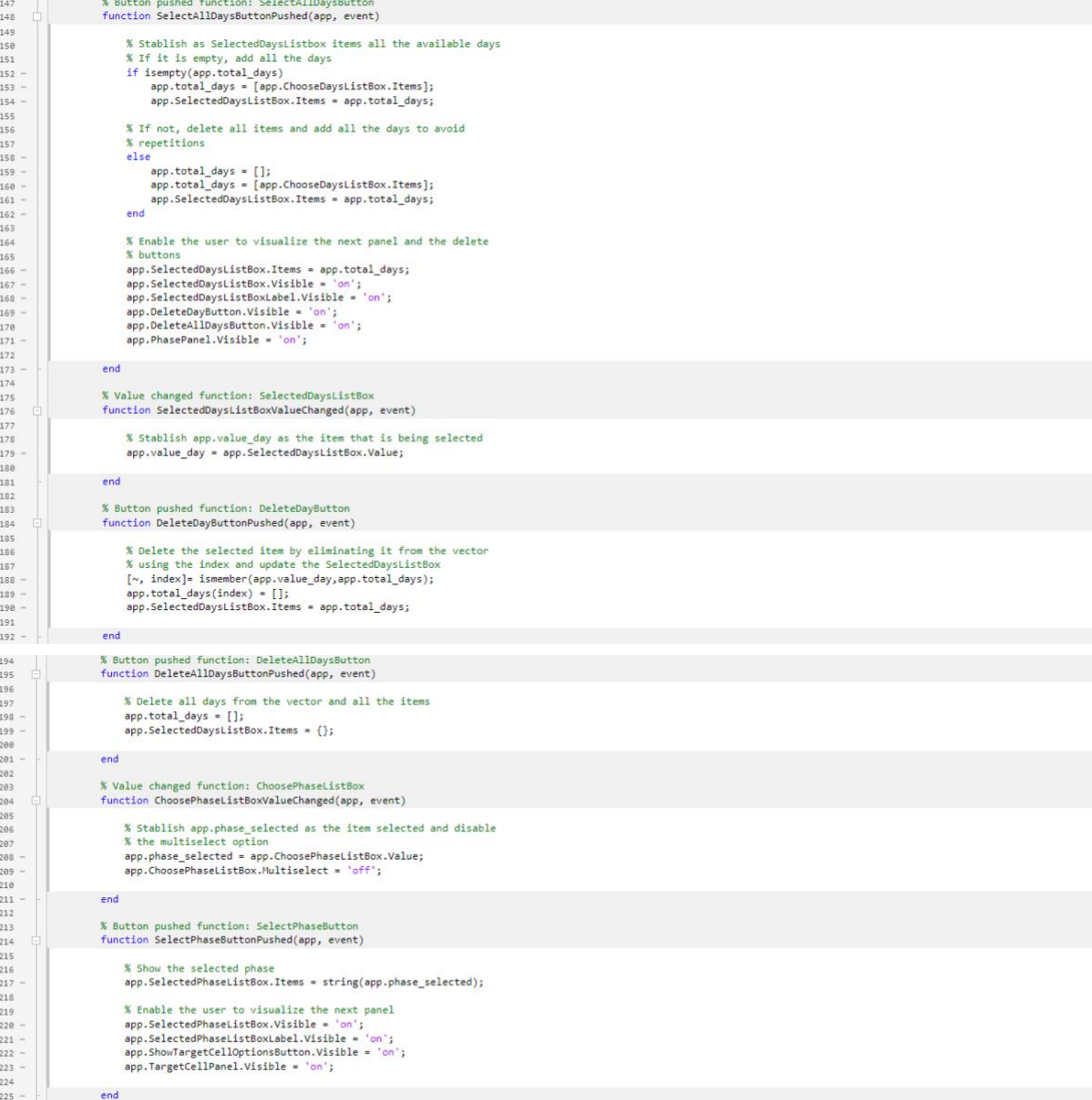

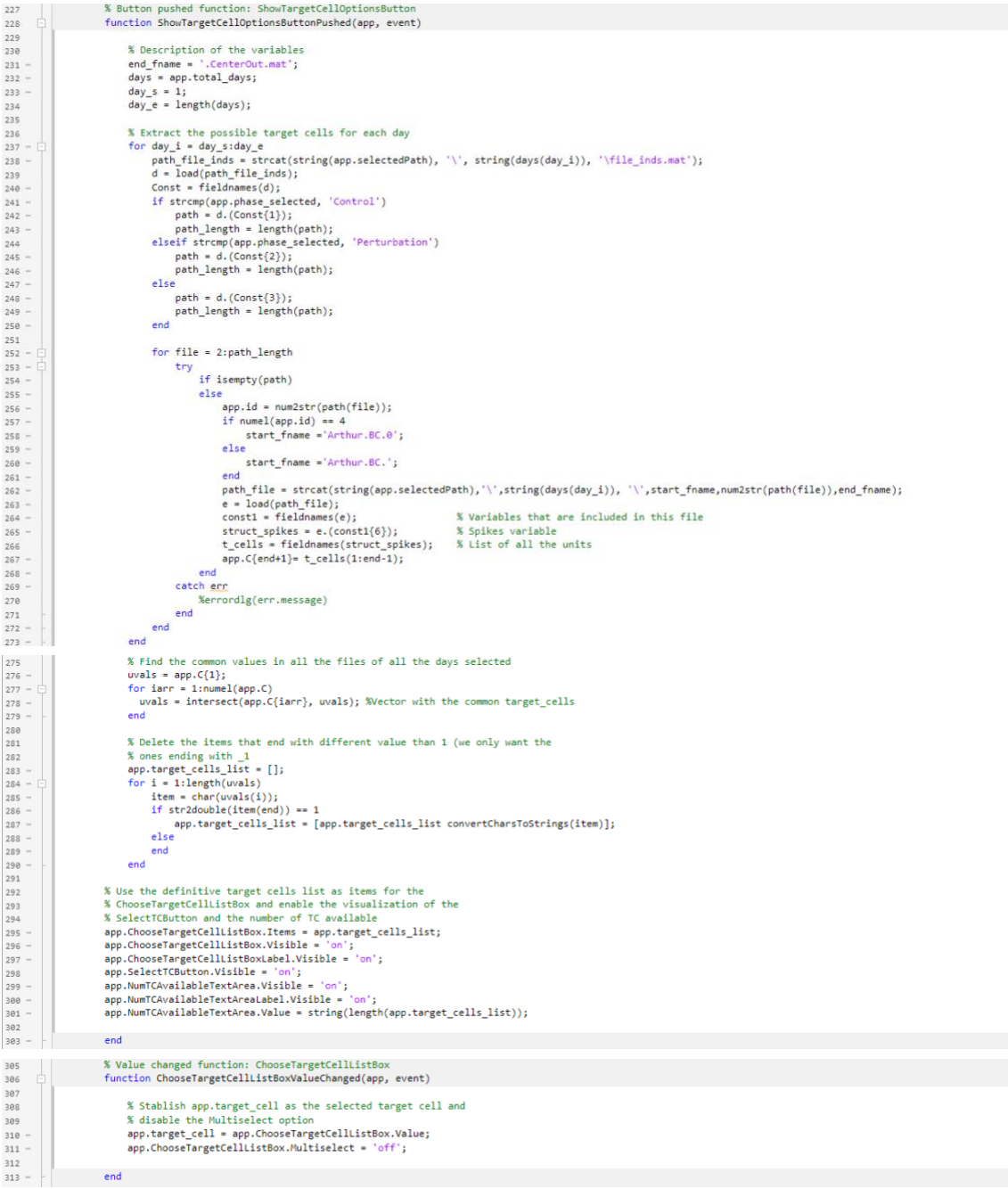

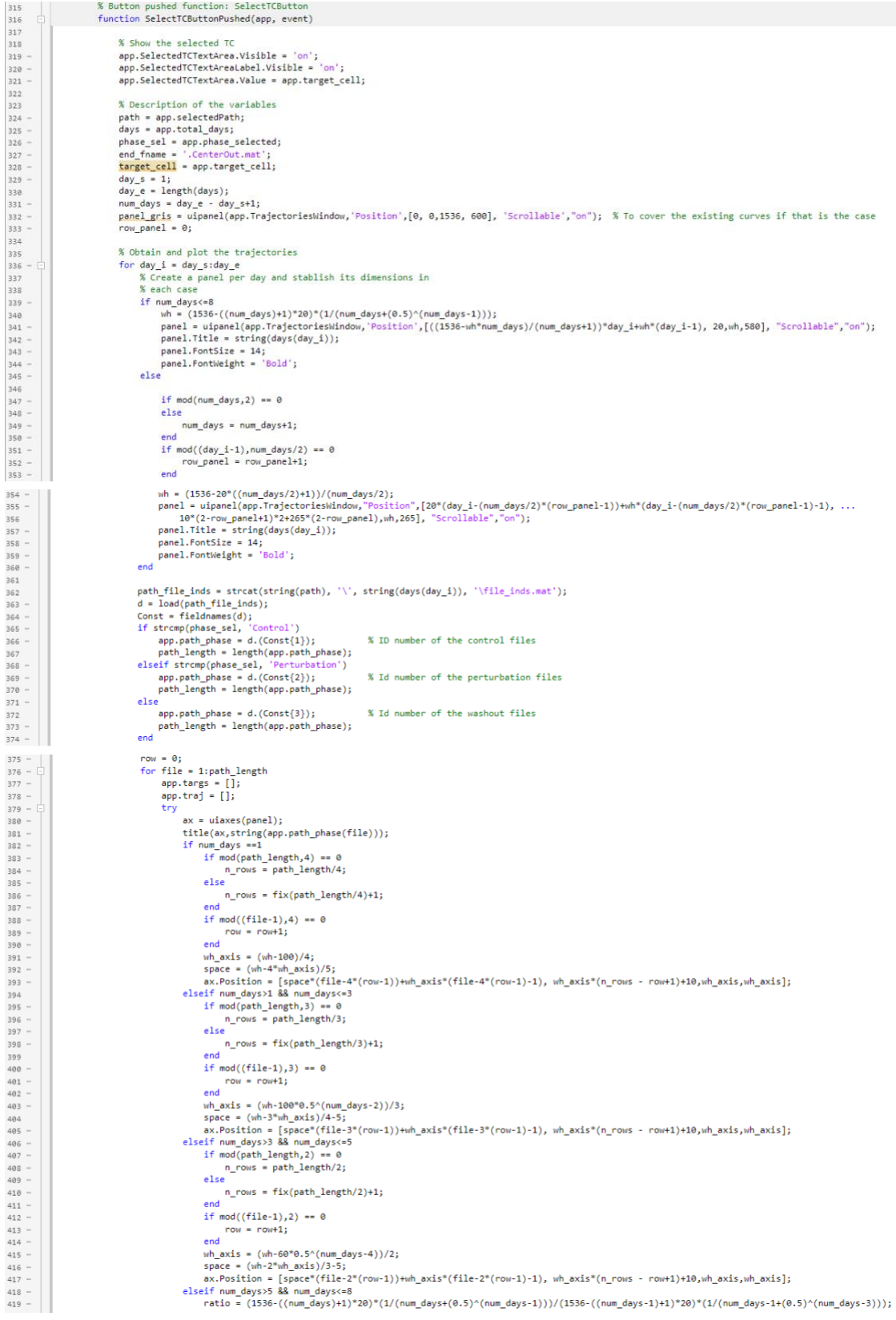

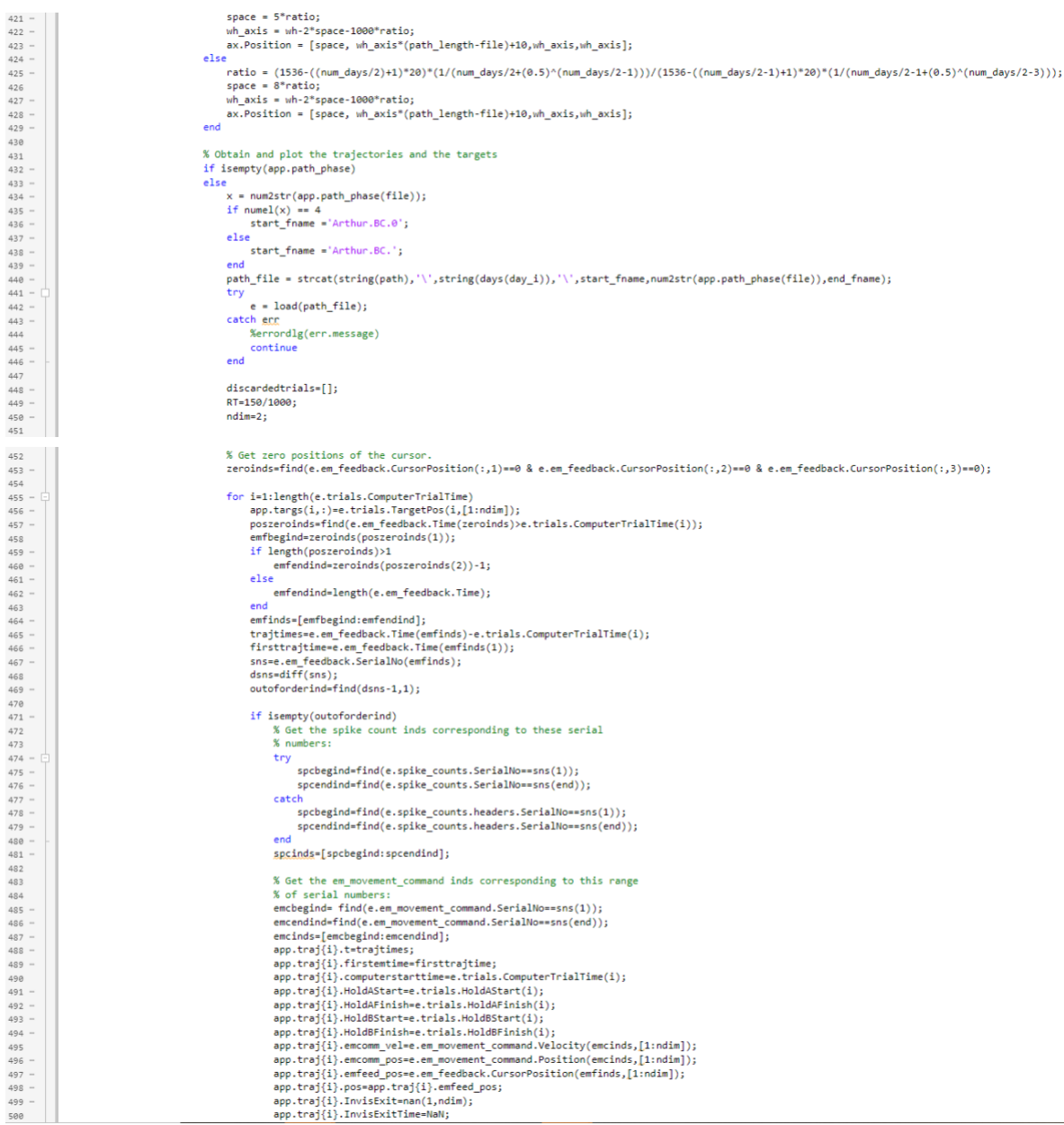

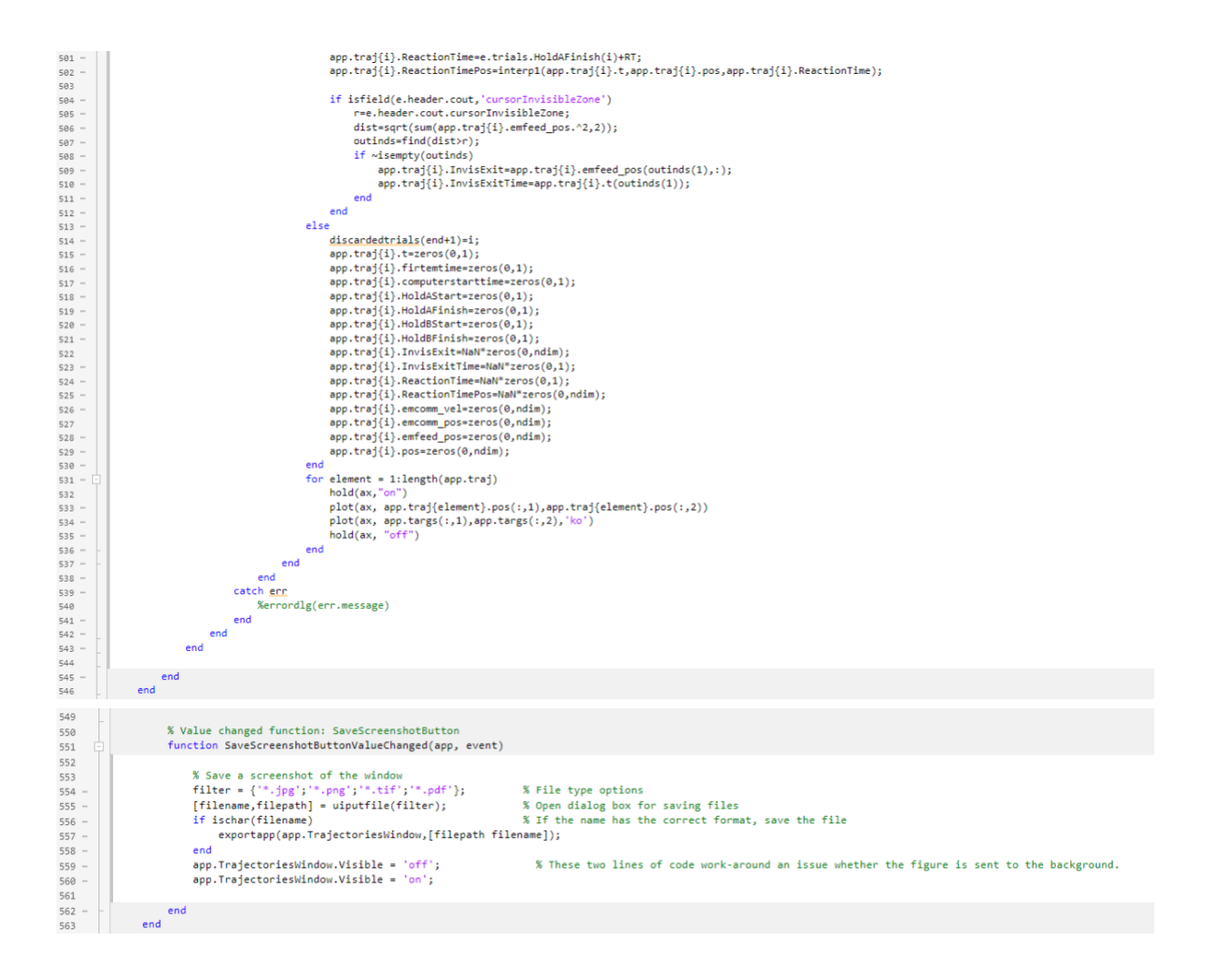

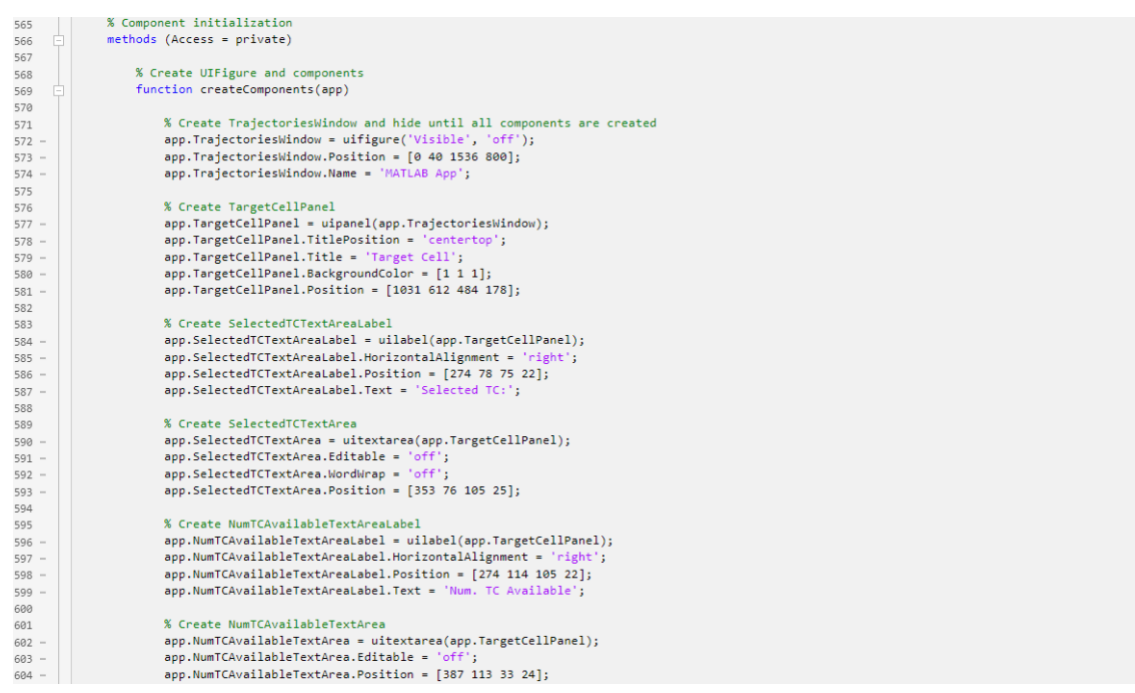

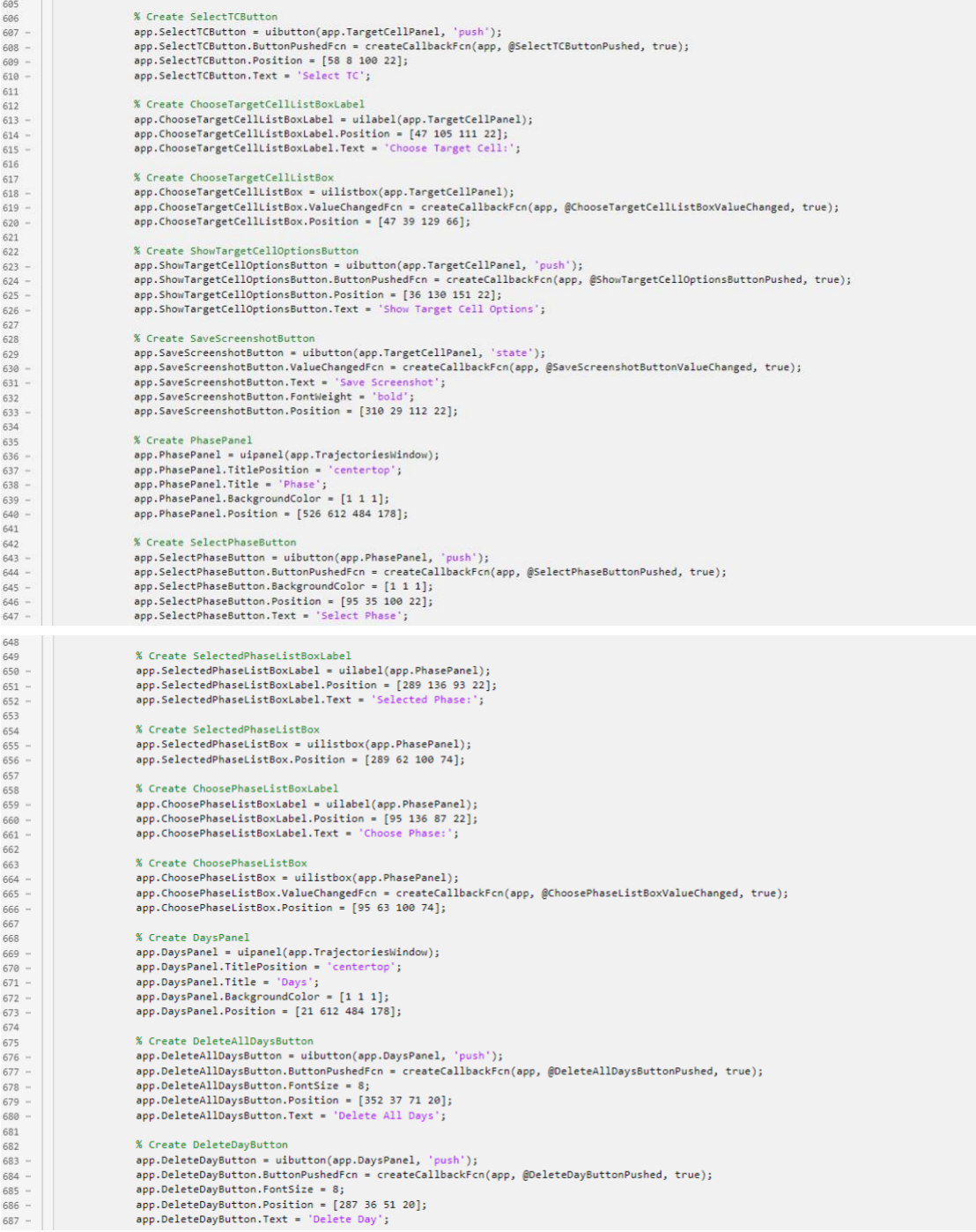

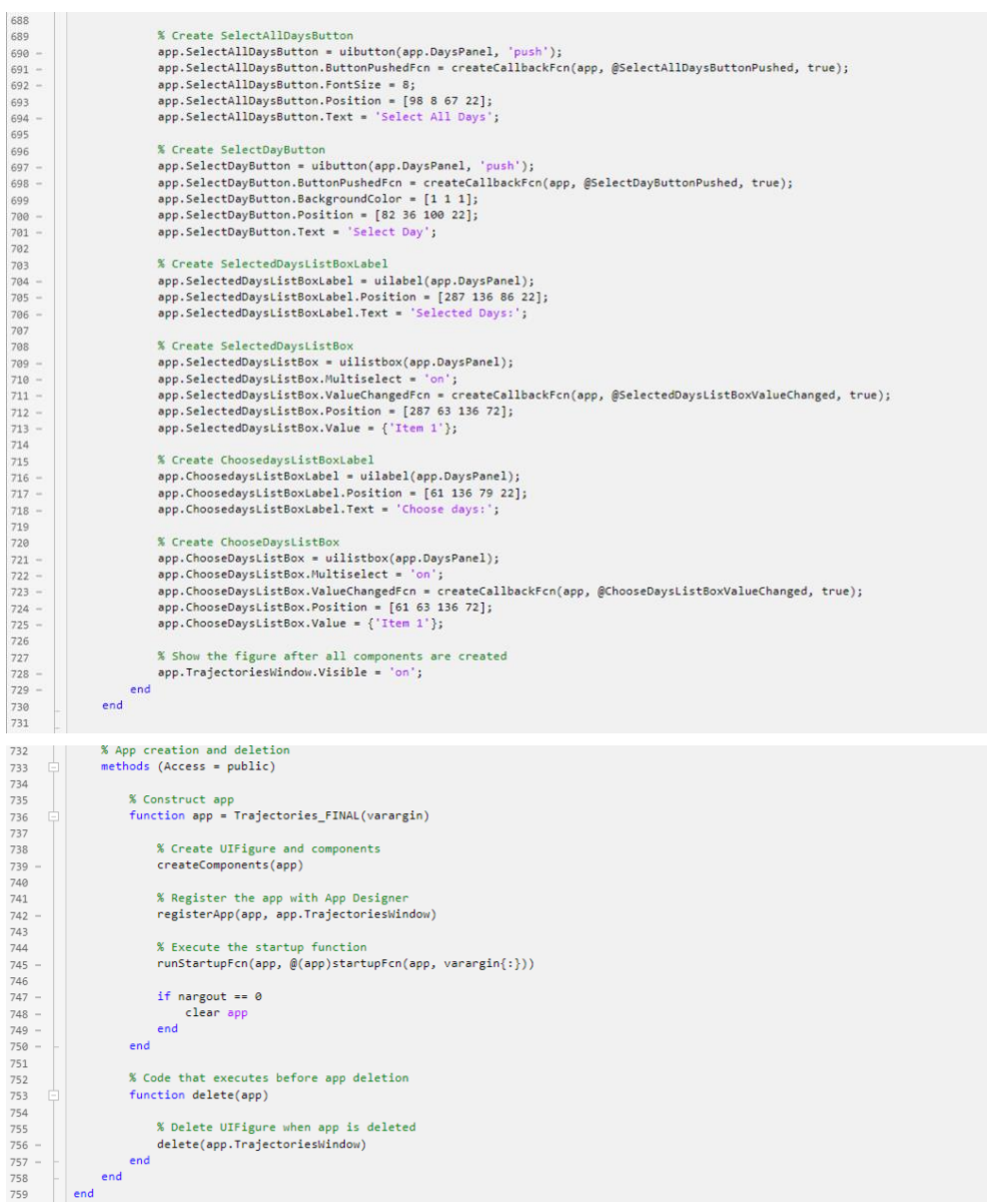

### **ANNEX IV. Code used for the development of the Control results window**

#### **Properties**

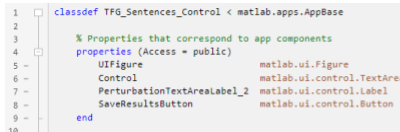

### Startup function

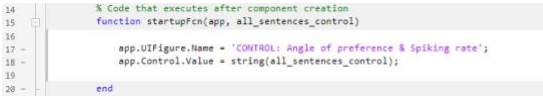

## Callback functions

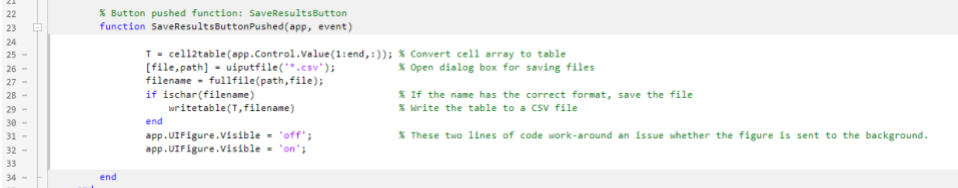

```
% Create UIFigure and component<br>function createComponents(app)
                                        % Create UIFigure and hide until all compon<br>app.UIFigure = uffigure('Visible', 'off');<br>app.UIFigure.Position = [0 630 512 208];<br>app.UIFigure.Name = 'NATLAB App';<br>app.UIFigure.Name = 'NATLAB App';
                                                                                                                                   ents are created
                                         % Create Control<br>app.Control = uitextarea(app.UIFigure);<br>app.Control.Position = [23 43 466 135];
                                        % Create SaveResultsButton<br>app.SaveResultsButton = uibutton(app.UIFigure, 'push');<br>app.SaveResultsButton.ButtonPushedFcn = createCallbackFcn(app, @SaveResultsButtonPushed, true);<br>app.SaveResultsButton.Postition = [206 10 1
                       app.SaveResultsButton.Position = [206 10 100 22];<br>app.SaveResultsButton.Text = 'Save Results';<br>% Show the figure after all components are created<br>app.UIFigure.Visible = 'on';<br>end<br>end
                                % Construct app<br>function app = TFG_Sentences_Control(varargin)
                                  % Create UIFigure and components<br>createComponents(app)
                                   % Register the app with App Designer<br>registerApp(app, app.UIFigure)
                                     % Execute the startup function<br>runStartupFcn(app, @(app)startupFcn(app, varargin{:}))
                               if nargout == 0<br>clear app<br>end<br>end
                                 % Code that executes before app deletion<br>function delete(app)
                                         % Delete UIFigure when app is deleted<br>delete(app.UIFigure)
 \frac{96}{97}\begin{array}{|c|c|}\n\hline\n\end{array} end<br>
end<br>
end<br>
end
 98
99<br>100
```
### **ANNEX V. Code used for the development of the Perturbation results window**

#### **Properties**

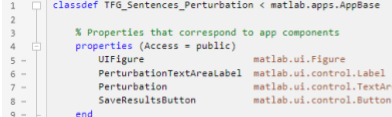

## **Startup function**

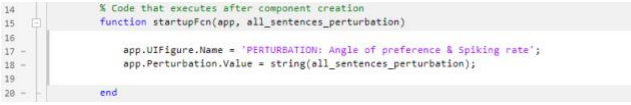

## Callback functions

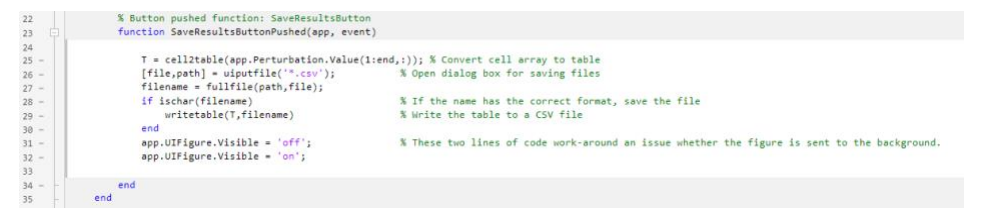

```
% Create UIFigure and component<br>function createComponents(app)
                                              % Create UIFigure and hide until all component<br>app.UIFigure = uifigure('Visible', 'off');<br>app.UIFigure.Position = [512 630 512 200];<br>app.UIFigure.Name = 'MATLAB App';<br>app.UIFigure.Name = 'MATLAB App';<br>app.UIFigure.NameleV
                                                                                                                                                        nts are created
                                             % (reate PerturbationTextAreaLabel<br>app.PerturbationTextAreaLabel = uilabel(app.UIFigure);<br>app.PerturbationTextAreaLabel.Horisinte = 14;<br>app.PerturbationTextAreaLabel.FontSire = 14;<br>app.PerturbationTextAreaLabel.FontWeight
                                             % Create Perturbation<br>app.Perturbation = uitextarea(app.UIFigure);<br>app.Perturbation.Position = [23 43 466 135];
                                                % Create SaveResultsButt
                                               % Creats SaveResultsButton<br>app.SaveResultsButton = uibutton(app.UIFigure, 'push');<br>app.SaveResultsButton.ButtonPushedFcn = createCallbackFcn(app, @SaveResultsButtonPushed, true);<br>app.SaveResultsButton.Postition = [206 id 1
                                                % Show the figure after all components are created<br>app.UIFigure.Visible = 'on';
                            rac{end}{\cdot}% Construct app<br>function app = TFG_Sentences_Perturbation(varargin)
                                       % Create UIFigure and components<br>createComponents(app)
                                         % Register the app with App Designer<br>registerApp(app, app.UIFigure)
                                           % Execute the startup function<br>runStartupFcn(app, @(app)startupFcn(app, varargin{:}))
                                     runstartupron(app<br>
if nargout == 0<br>
clear app<br>
end<br>
end
                                      % Code that executes before app deletion<br>function delete(app)
                                                % Delete UIFigure when app is deleted<br>delete(app.UIFigure)
                                       \overline{\phantom{a}}\begin{array}{|c|c|}\n\hline\n\vdots &\multicolumn{1}{|c|}{end}\n\end{array} end
```
## **ANNEX VI. Code used for the development of the Washout results window**

## **Properties**

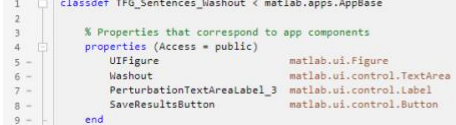

## **Startup function**

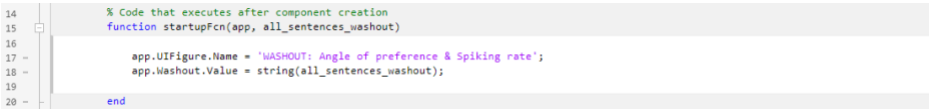

## **Callback functions**

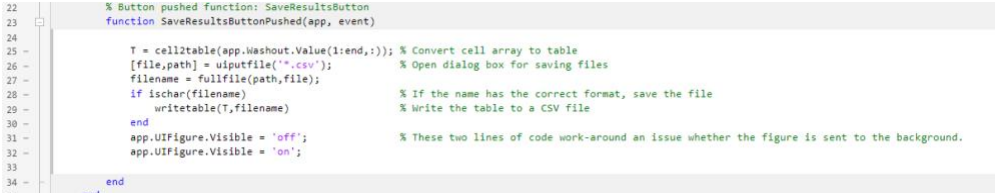

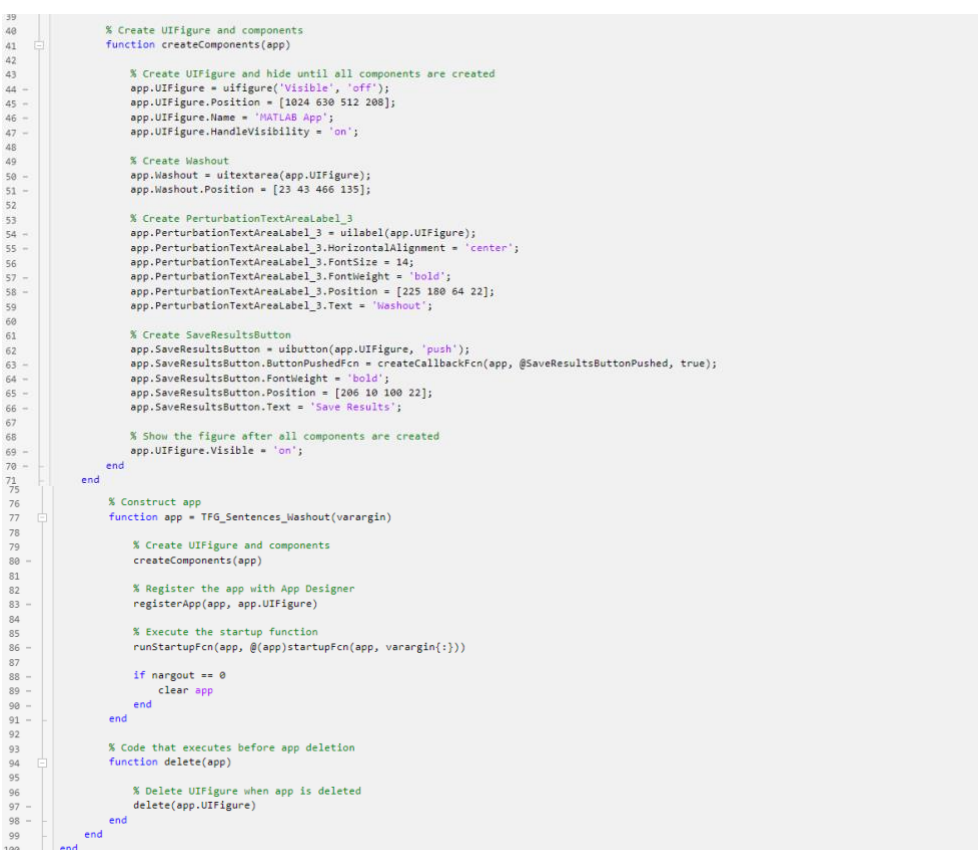

# **ANNEX VII. List of Figures and Tables**

# List of figures

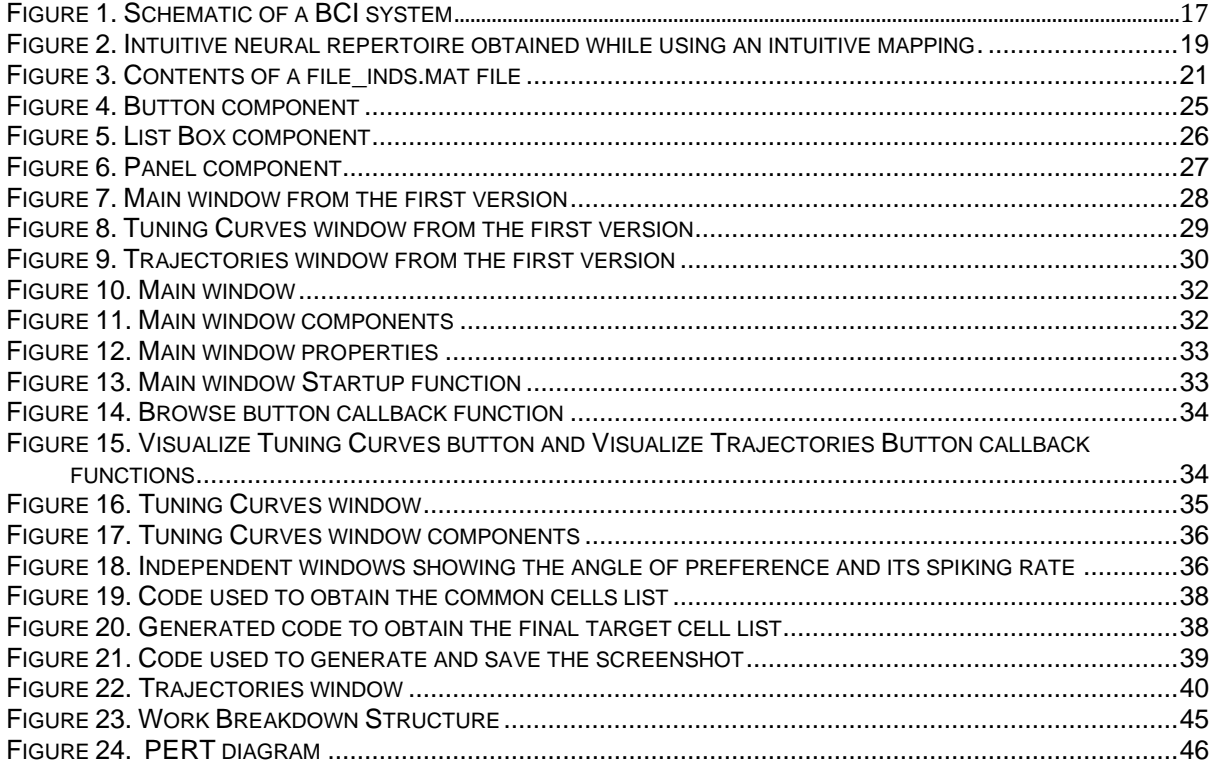

## List of tables

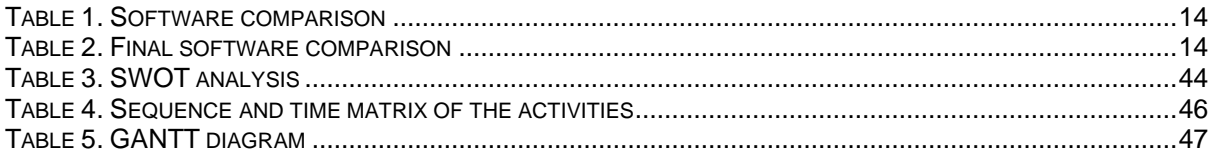